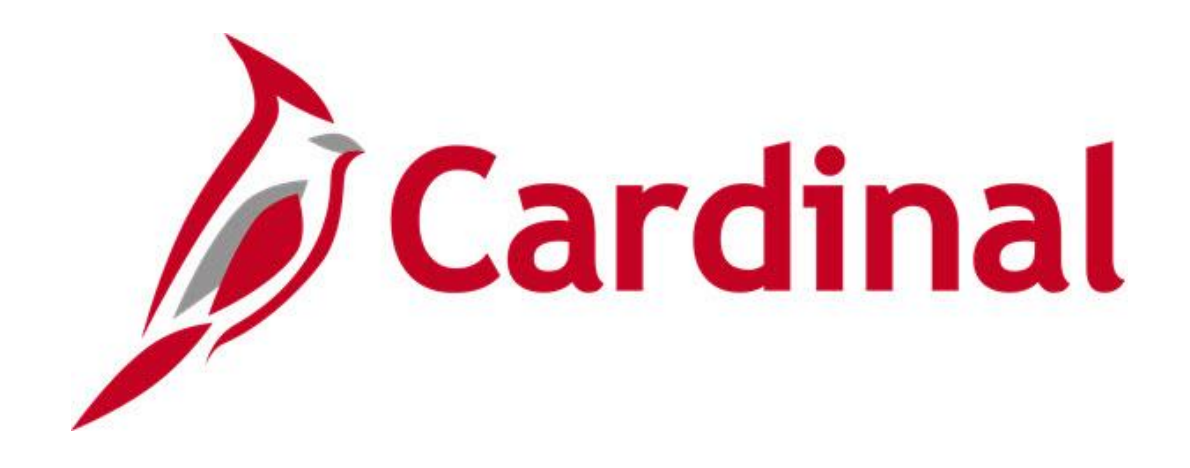

# **Cardinal Reports Catalog Accounts Receivable**

**VIRGINIA DEPARTMENT OF ACCOUNTS**

**Revised 12/14/2022**

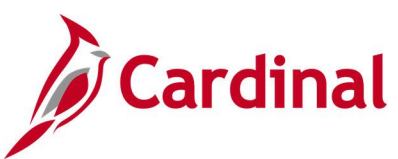

## **Table of Contents**

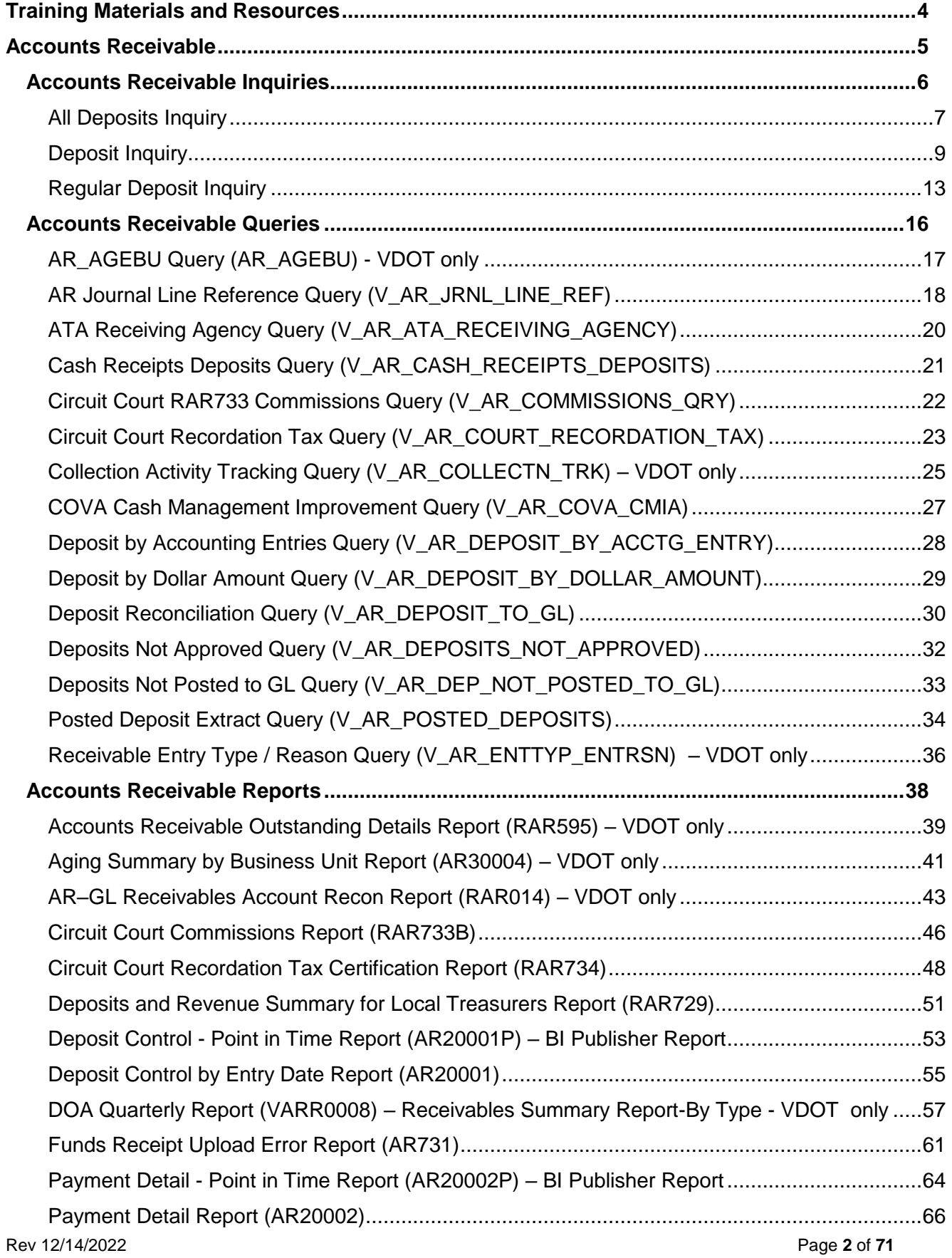

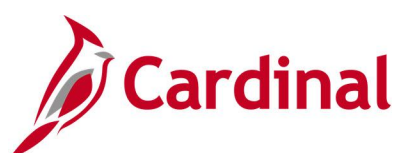

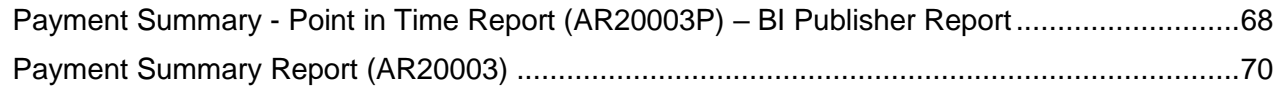

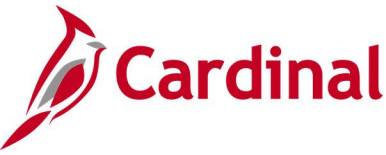

### <span id="page-3-0"></span>**Training Materials and Resources**

After reviewing this Reports Catalog, if any additional information or guidance is needed, please refer to the following:

- **Cardinal NAV220 Introduction to Cardinal Financial Reporting:** This Web-Based Training (WBT) course provides training, demonstrations, and exercises that cover the fundamentals of how to run or access financial reports and queries. Additionally, it covers how to perform inquiries on financial data. The course provides:
	- − Key concepts in Cardinal reporting
	- − Information and an interactive demonstration on how to run FIN reports using different Reporting Options
	- − Information and an interactive demonstration on how to retrieve existing Batch Generated FIN Reports
	- − Information on how to add FIN reports to your Favorites folder
	- − Information on how to perform an inquiry on financial data
	- − Information and an interactive demonstration on how to navigate to the Query Viewer, search for run a FIN query, and download the query results
	- − Information on how to add HCM queries to your Favorites folder

**Note**: This WBT Course is located on the Cardinal website and can be accessed by following this path:

### **Learning > Web-Based Training (FIN) > NAV220: Introduction to Cardinal Financial Reporting**

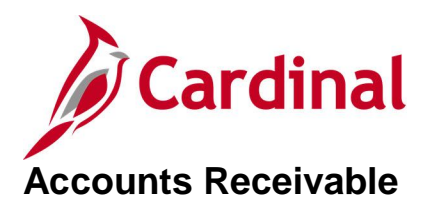

<span id="page-4-0"></span><This page is intended to be blank>

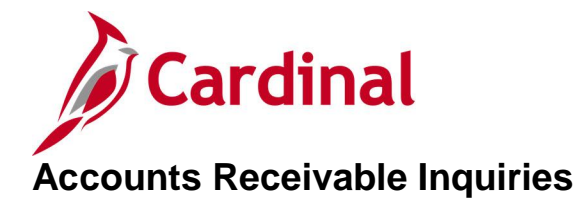

<span id="page-5-0"></span><This page is intended to be blank>

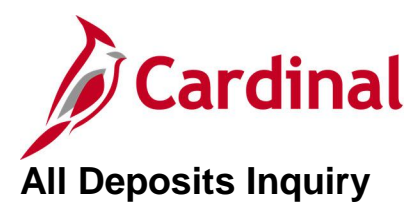

### <span id="page-6-0"></span>**REVISED:** 03/24/2017

### **DESCRIPTION:**

This inquiry is used to review interfaced deposit transactions by Deposit ID to ensure they are recorded to the correct bank code / bank account, deposit type, and check posting status.

### **NAVIGATION PATH:**

Main Menu > Account Receivable > Payments > Review Payments > All Deposits

### **INPUT / SEARCH CRITERIA: OUTPUT FORMAT:**

Deposit Unit Deposit ID User ID Assigned Operator ID Deposit Balance Posting Status Entered Date Payment Type

**Online** 

### **Screenshot of the All Deposits - Search Page**

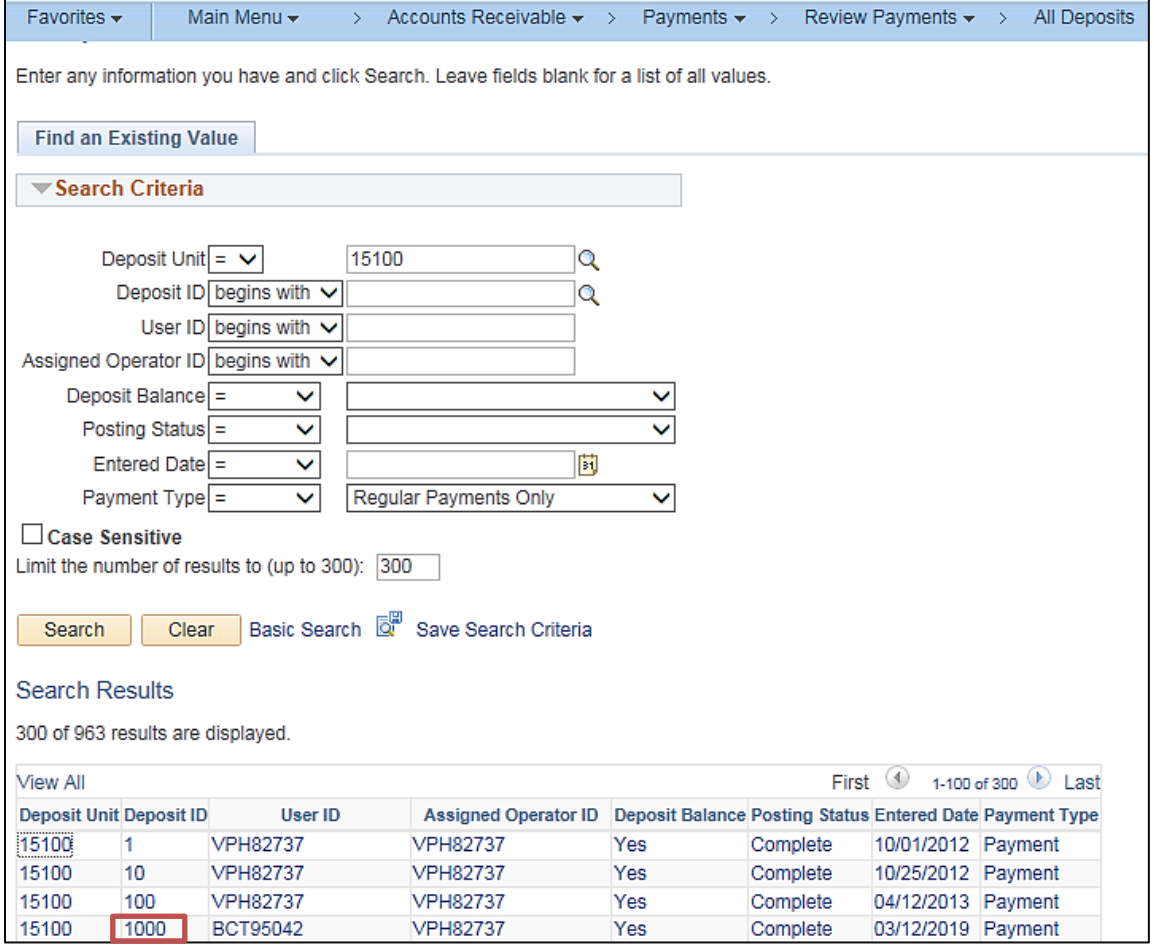

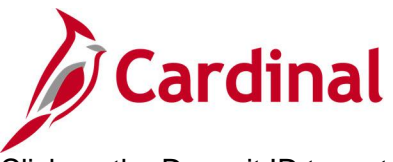

Click on the Deposit ID to go to the All Deposits page.

### **Screenshot of the All Deposits Page**

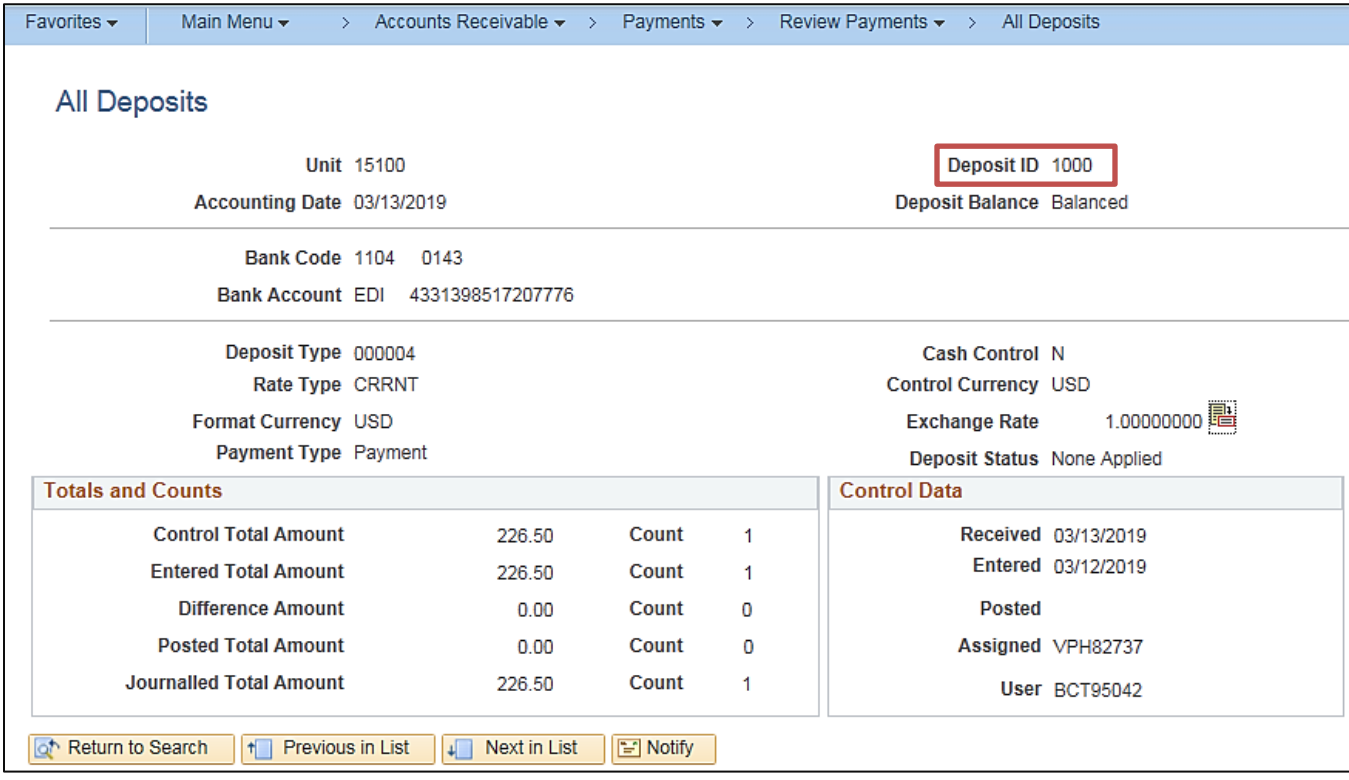

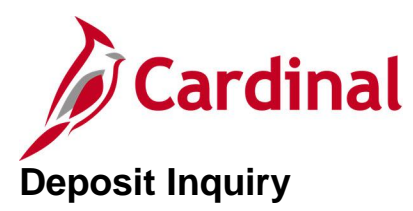

<span id="page-8-0"></span>**REVISED:** 03/24/2017

### **DESCRIPTION:**

This inquiry is used to review deposit information entered either online or interfaced for the Business Unit on record including approval status, bank code, deposit type, etc. The inquiry can be used to check for Deposit Certificates that have not been approved, deposits that have not been Marked Complete, deposits that have not passed edit or budget checking, interfaced deposits to ensure they are recorded to the correct Business Unit, and interfaced deposits to validate the Chart of Account values.

### **NAVIGATION PATH:**

Main Menu > Account Receivable > Payments > Apply Payments > Approve Deposit

### **INPUT / SEARCH CRITERIA: OUTPUT FORMAT:**

**Online** 

Deposit Unit Deposit control Ticket Number Deposit ID Payment Sequence Payment ID User ID Assigned Operator ID

### **ADDITIONAL INFORMATION:**

The inquiry is a two-step process. First, search by **Deposit Unit** and Deposit Certificate number to identify the associated Deposit ID number(s). Second, search for a specific deposit by **Deposit Unit** and **Deposit ID**.

Go to the **Approve Deposits** page: Main Menu > Account Receivable > Payments > Apply Payments > Approve Deposits.

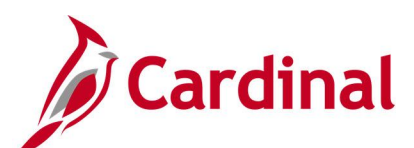

### **Screenshot of the Approve Deposits - Search Page**

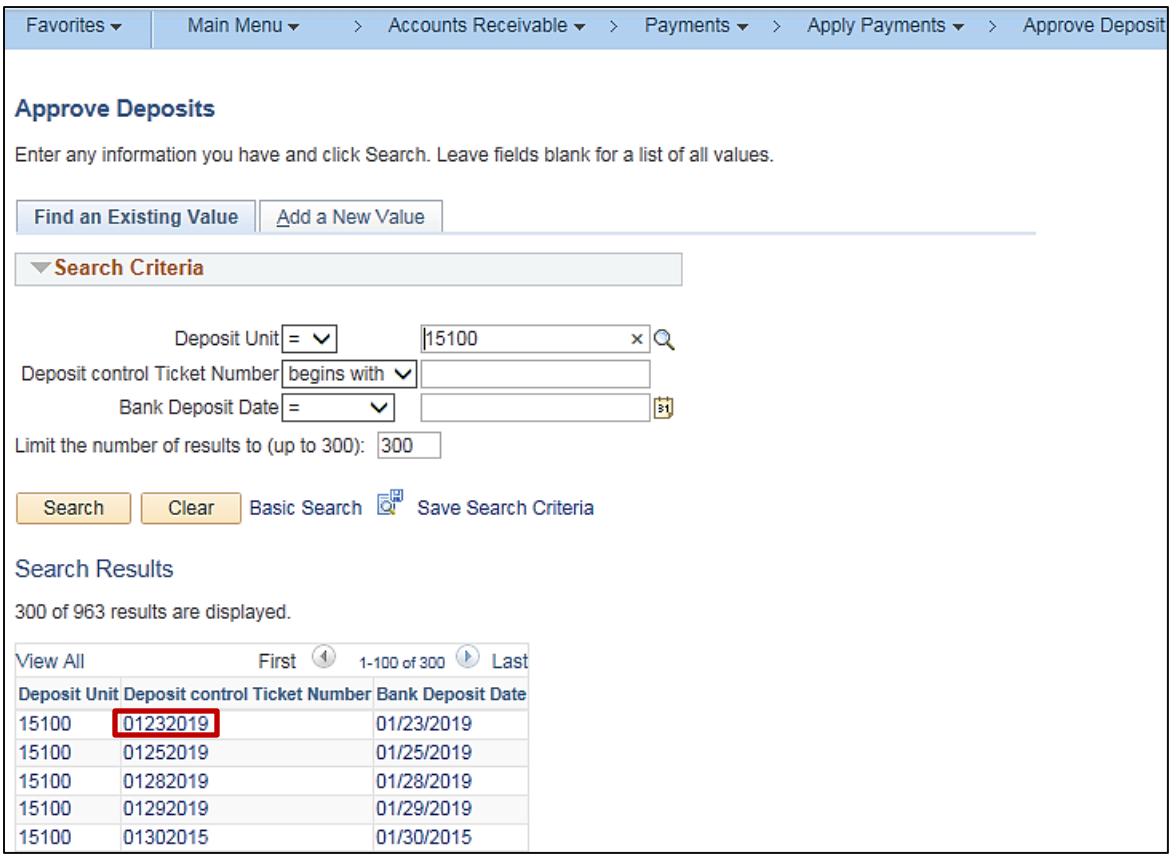

Note: Click on the **Deposit Control Ticket Number** link to go to the **Approve Deposits** page.

### **Screenshot of the Approve Deposits Page**

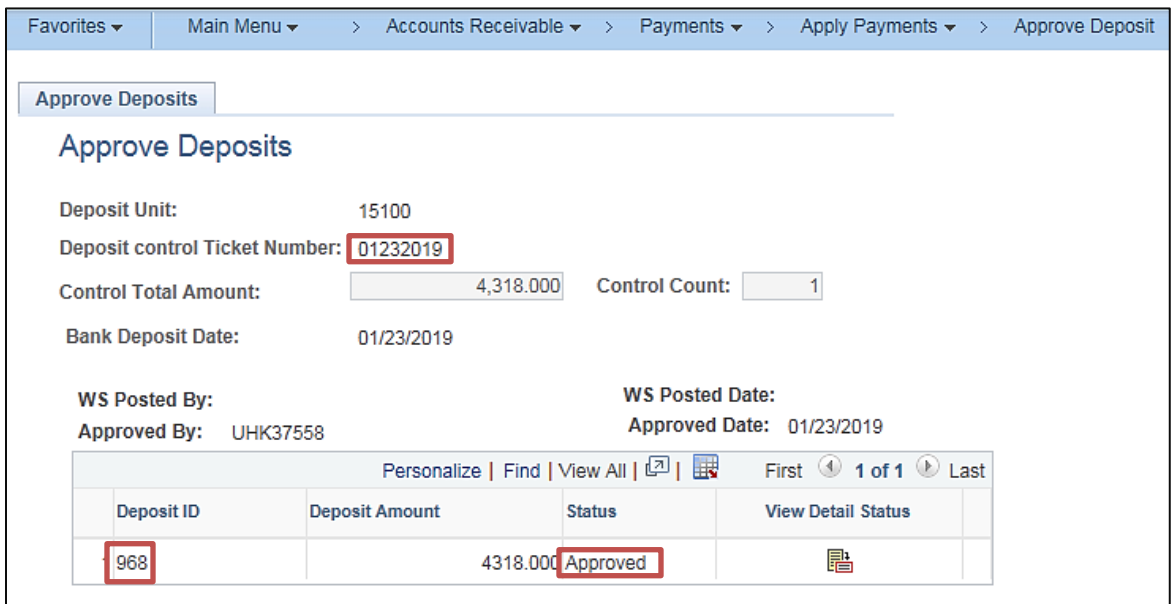

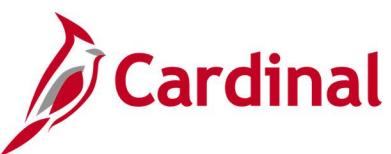

The **Approve Deposits** page will identify all deposits (Deposit ID numbers) associated with the Deposit Certificate. In addition, users will be able to view the status of each deposit.

Go to the **Modify Accounting Entries** page and use the **Deposit ID** to review additional deposit information:

Main Menu > Account Receivable > Payments > Direct Journal Payments > Modify Accounting Entries.

### **Screenshot of the Modify Accounting Entries - Search Page**

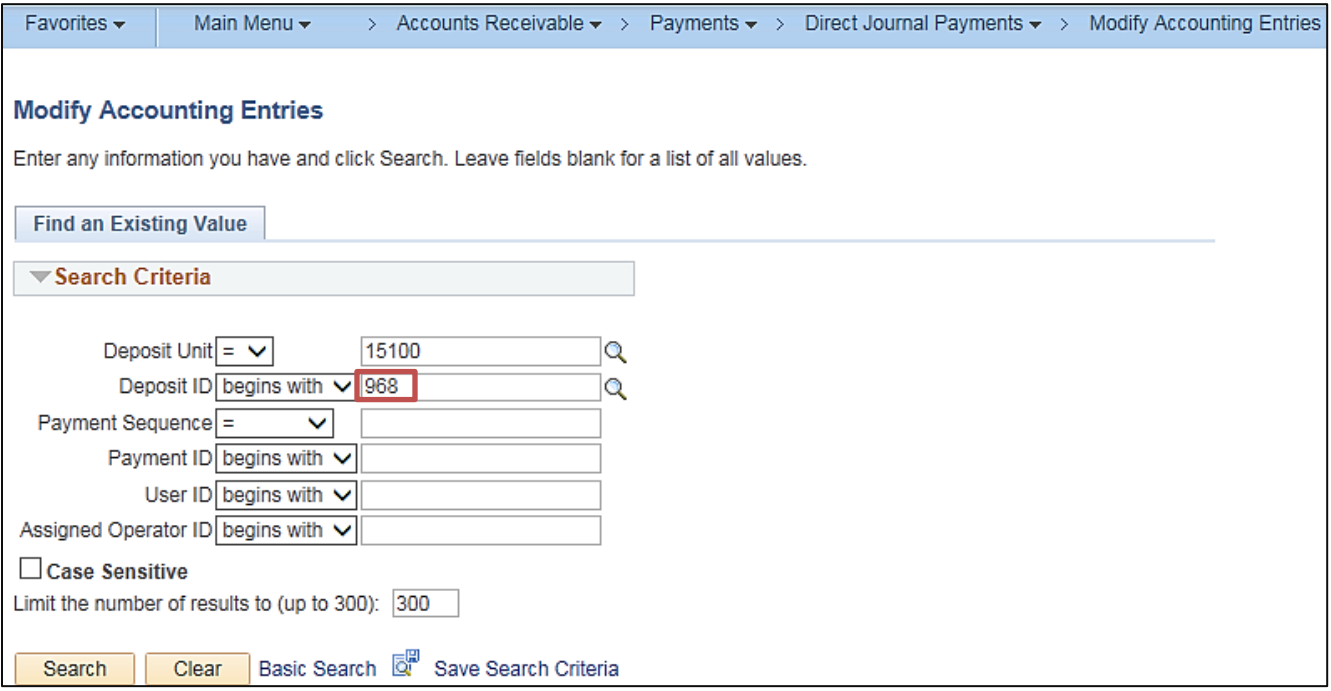

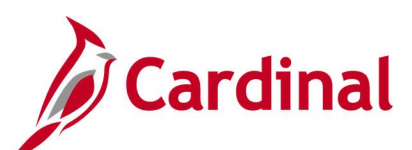

### **Screenshot of the Modify Accounting Entries Page - Directly Journalled Payments Tab**

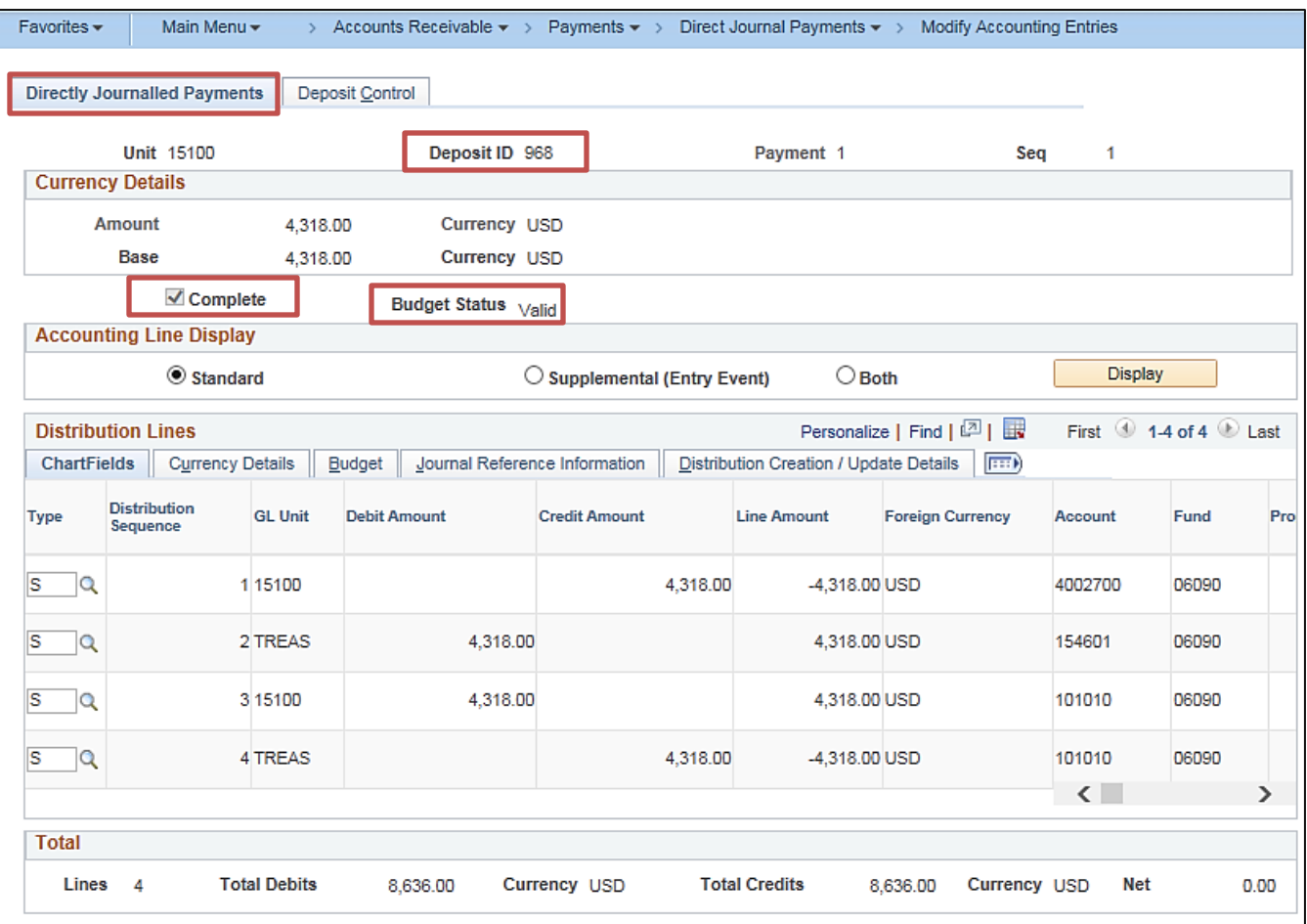

### **Screenshot of the Modify Accounting Entries Page - Deposit Control Tab**

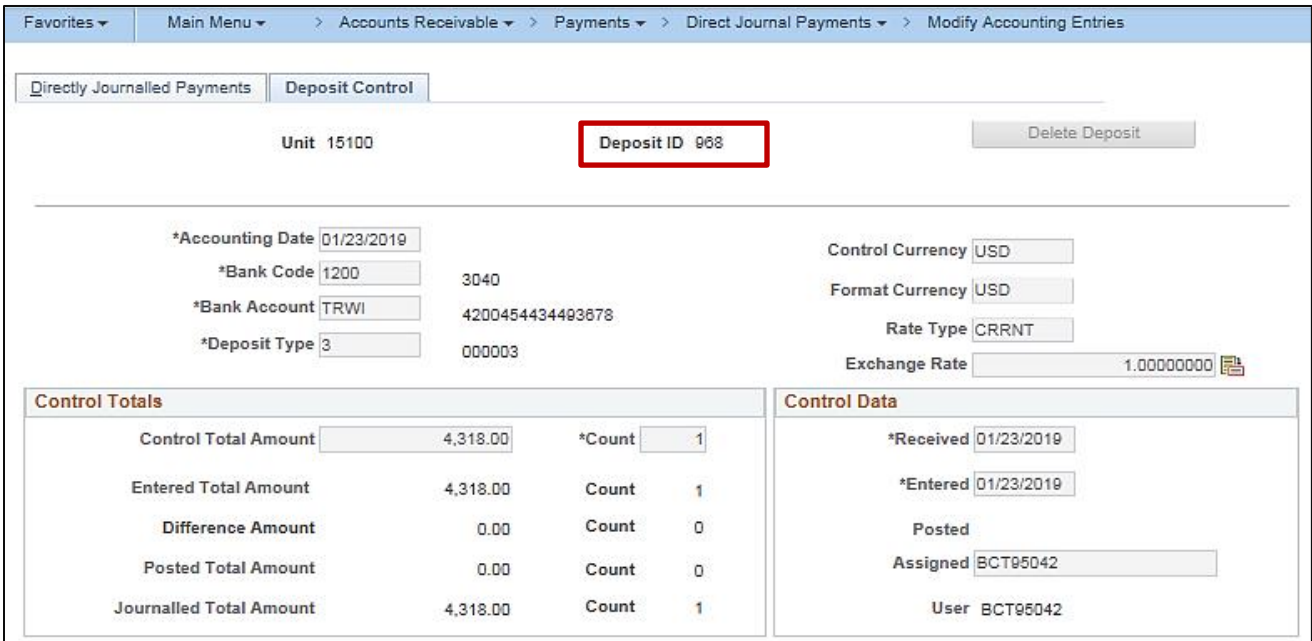

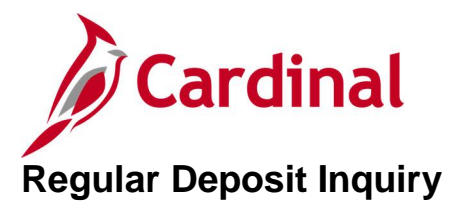

<span id="page-12-0"></span>**REVISED:** 03/24/2017

### **DESCRIPTION:**

This inquiry is used to view all deposits which are not complete in AR, i.e., have not been posted.

### **NAVIGATION PATH:**

Main Menu > Account Receivable > Payments > Online Payments > Regular Deposit

### **INPUT / SEARCH CRITERIA: OUTPUT FORMAT:**

Deposit Unit Deposit ID User ID Assigned Operator ID

**Online** 

### **ADDITIONAL INFORMATION:**

User must have the Funds Receipt Processor or Funds Receipt Manager role to view the **Regular Deposit** inquiry pages. Deposits should be marked **Complete** and either budget checked online or the deposits will be budget checked during the nightly batch process. If the deposits should not be posted in Cardinal, they should be deleted prior to being marked complete and budget checked.

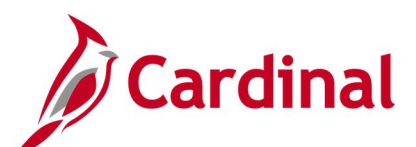

### **Screenshot of the Regular Deposit - Search Page**

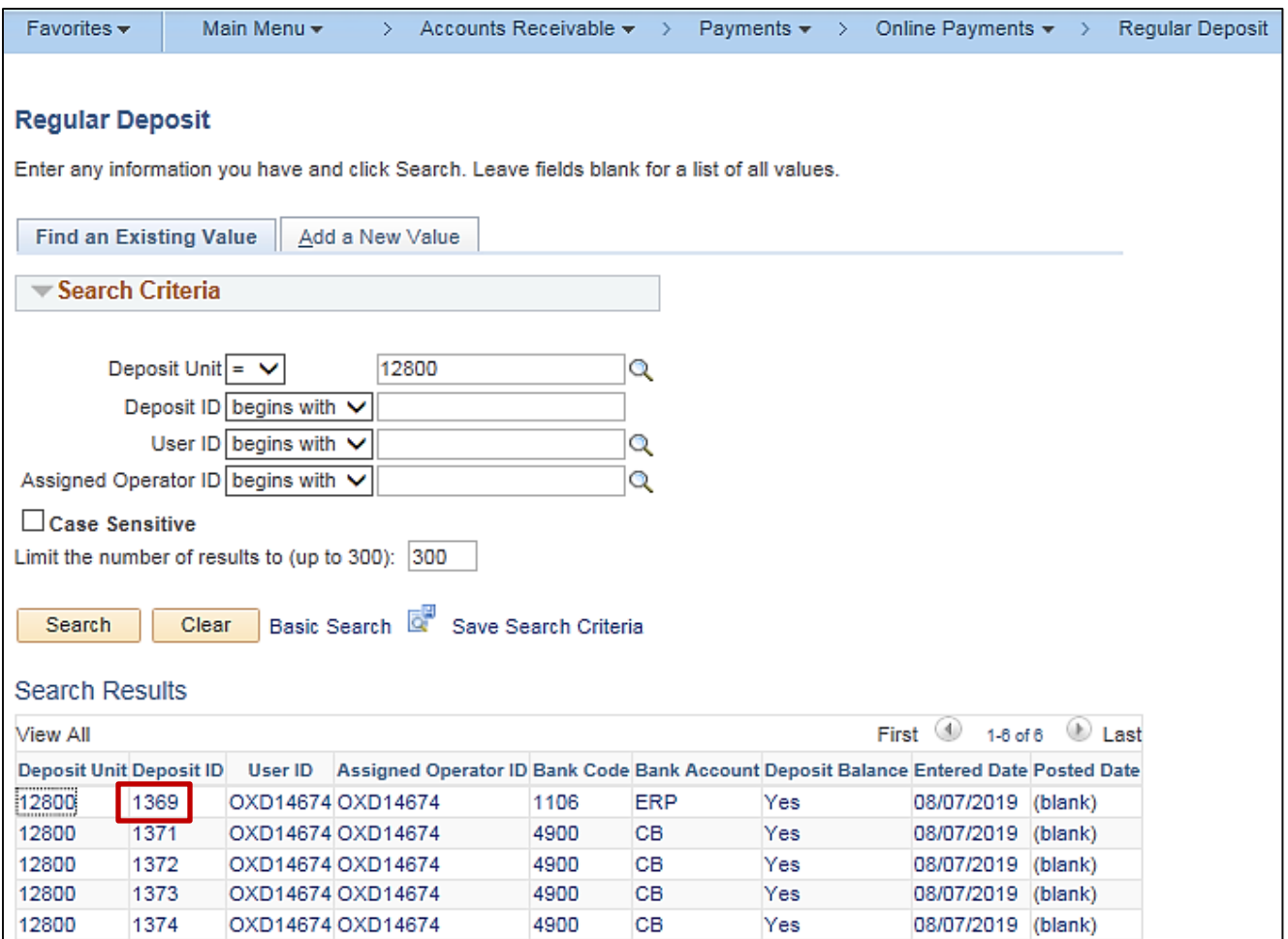

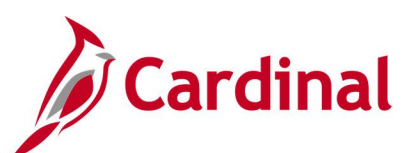

### **Screenshot of the Regular Deposit Page**

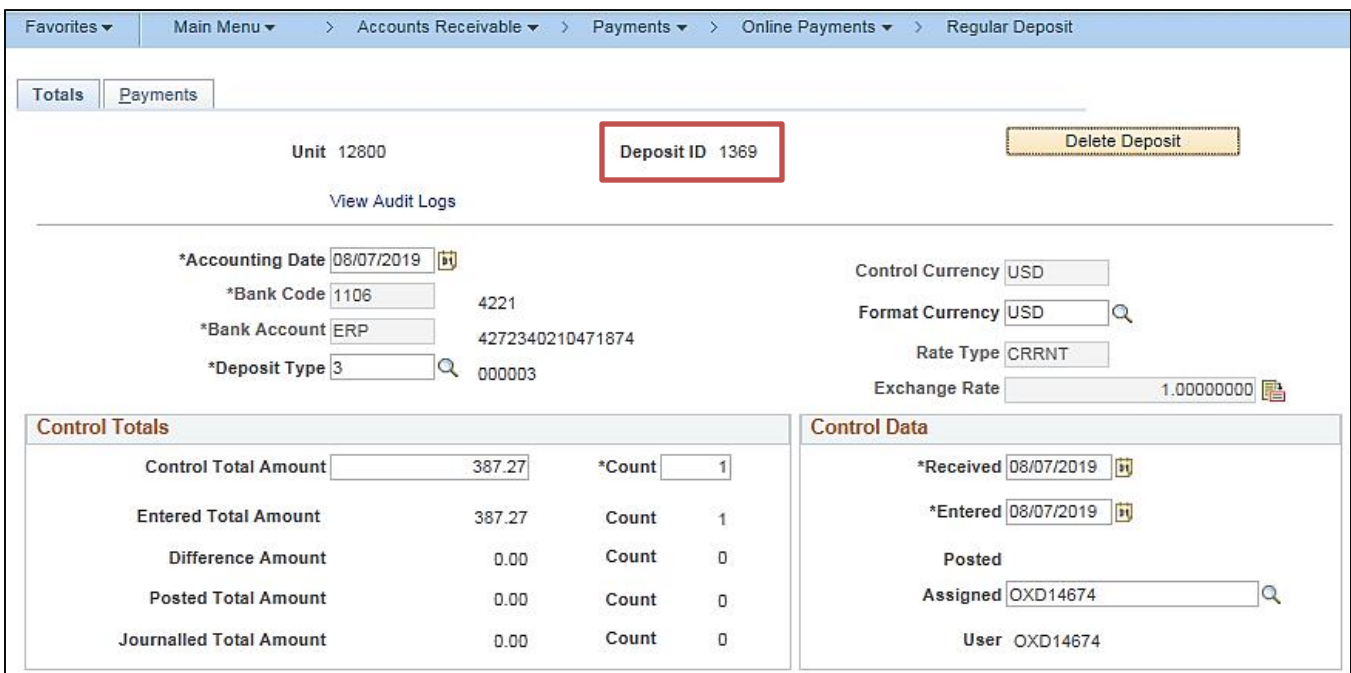

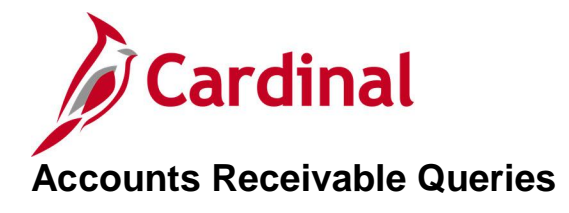

<span id="page-15-0"></span><This page is intended to be blank>

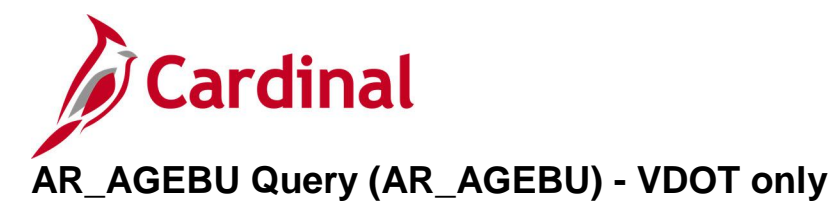

### <span id="page-16-0"></span>**REVISED:** 12/26/2019

### **DESCRIPTION:**

This query displays the aging details by customer and aging category based on the specific accounting date.

### **NAVIGATION PATH:**

Main Menu > Reporting Tools > Query > Query Viewer > AR\_AGEBU

#### **INPUT / SEARCH CRITERIA: OUTPUT FORMAT:**

## None **HTML**

Excel **CSV** 

### **Screenshot of the AR\_AGEBU Query Viewer Page**

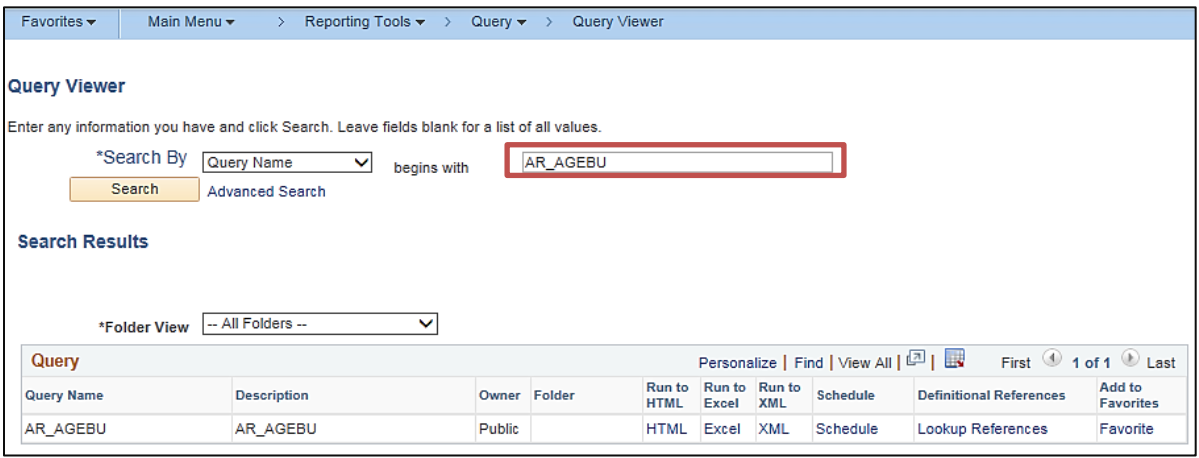

### **Screenshot of the AR\_AGEBU Query Page**

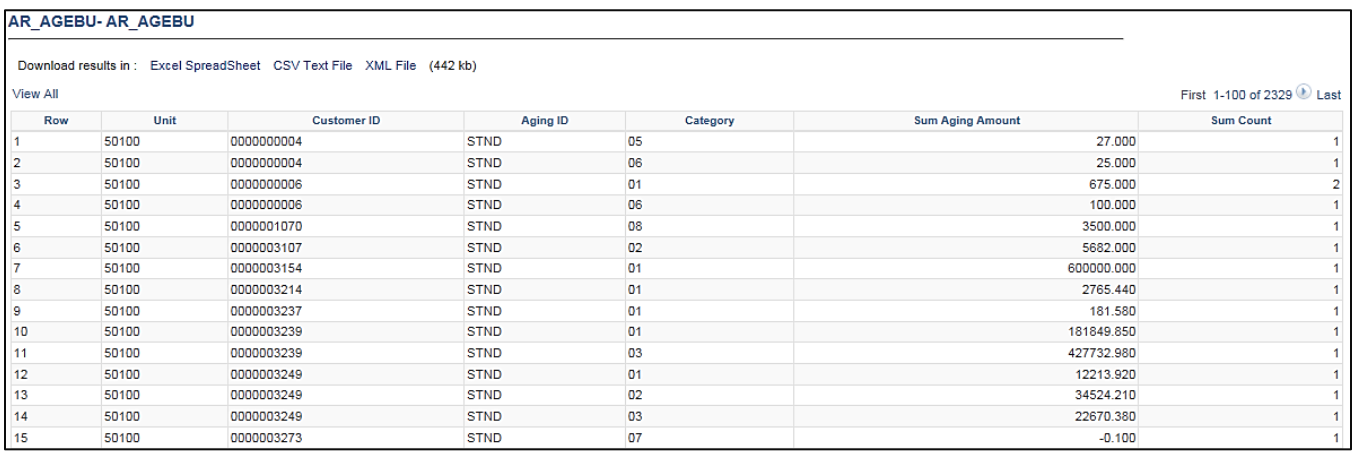

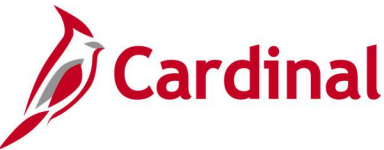

### <span id="page-17-0"></span>**AR Journal Line Reference Query (V\_AR\_JRNL\_LINE\_REF)**

**REVISED:** 12/26/2019

### **DESCRIPTION:**

This query displays deposits that have been posted to GL and includes the original Journal Line Reference value entered in the Accounts Receivable module.

### **NAVIGATION PATH:**

Main Menu > Reporting Tools > Query > Query Viewer > V\_AR\_JRNL\_LINE\_REF

### **INPUT / SEARCH CRITERIA: OUTPUT FORMAT:**

Business Unit Fund (% for all) Program (% for all) Account (% for all) Department (% for all) Cost Center (% for all) Project (% for all) Journal Date From Journal Date To Include Long Description? [Checkbox]

**HTML** Excel **CSV** 

### **ADDITIONAL INFORMATION:**

Once the journal is generated, the original Journal Line Reference value in the Accounts Receivable module is overwritten in the General Ledger module with the Deposit Date and Deposit ID.

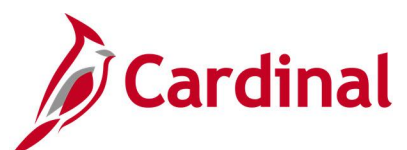

### **Screenshot of the AR Journal Line Reference Query Page**

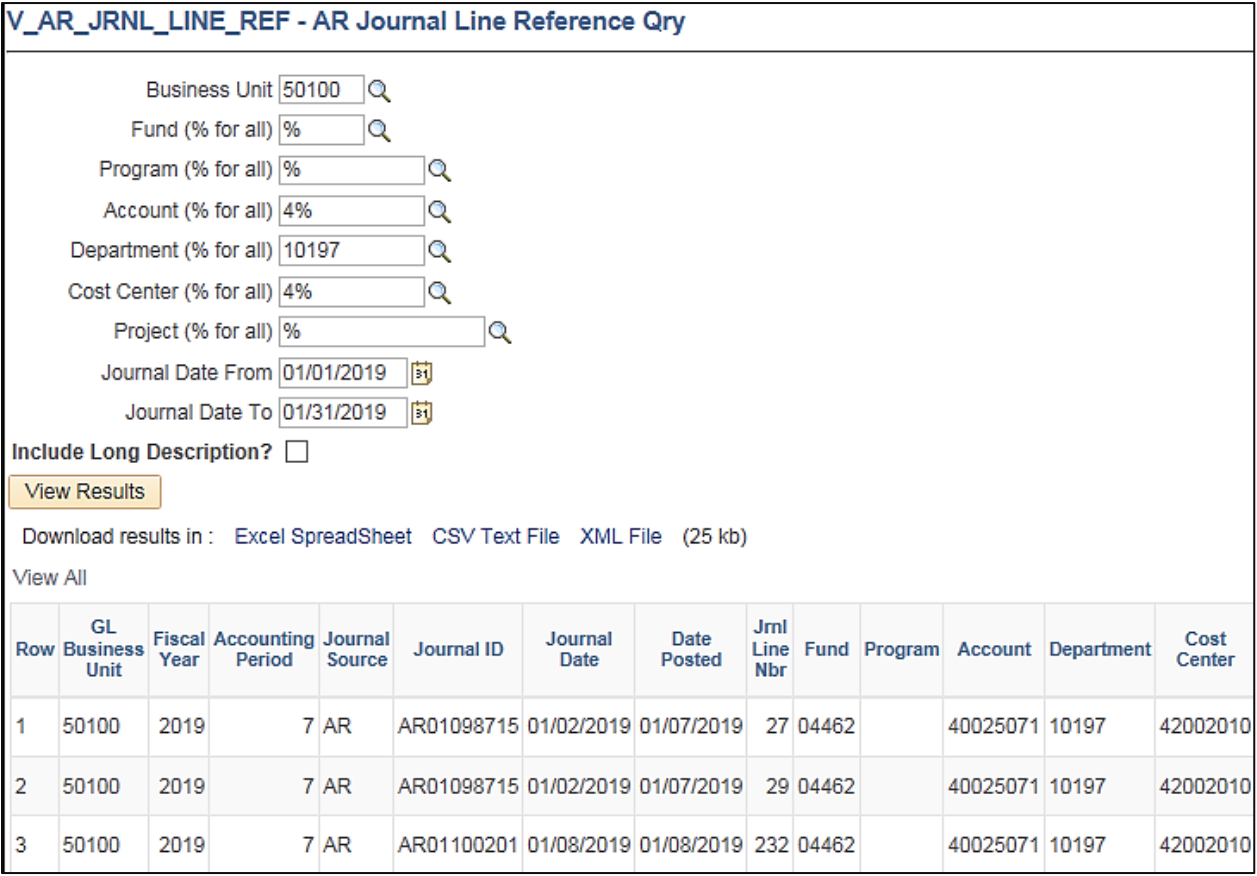

### **Screenshot of the AR Journal Line Reference Query Page (scrolled right)**

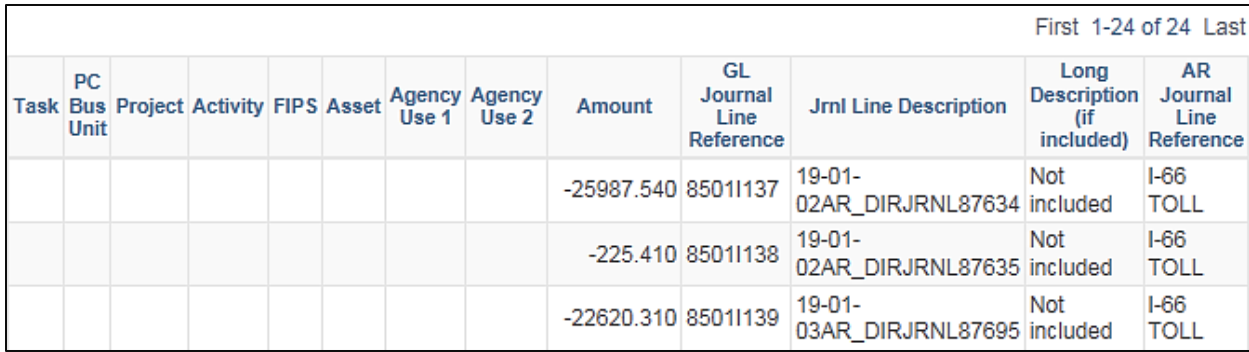

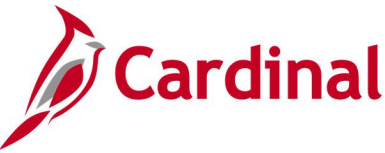

## <span id="page-19-0"></span>**ATA Receiving Agency Query (V\_AR\_ATA\_RECEIVING\_AGENCY)**

### **REVISED:** 03/24/2017

### **DESCRIPTION:**

This query displays payment information for Agency to Agency (ATA) transactions by Business Unit and Customer ID for a designated Accounting Date range. The query can be used to assist with ATA documentation.

### **NAVIGATION PATH:**

Main Menu > Reporting Tools > Query > Query Viewer > V\_AR\_ATA\_RECEIVING\_AGENCY

### **INPUT / SEARCH CRITERIA: WE COUTPUT FORMAT:**

Deposit BU (% to run for all) Customer ID (% to run for all) Accounting Date From Accounting Date To

**HTML** Excel

**CSV** 

### **Screenshot of the ATA Receiving Agency Query Page**

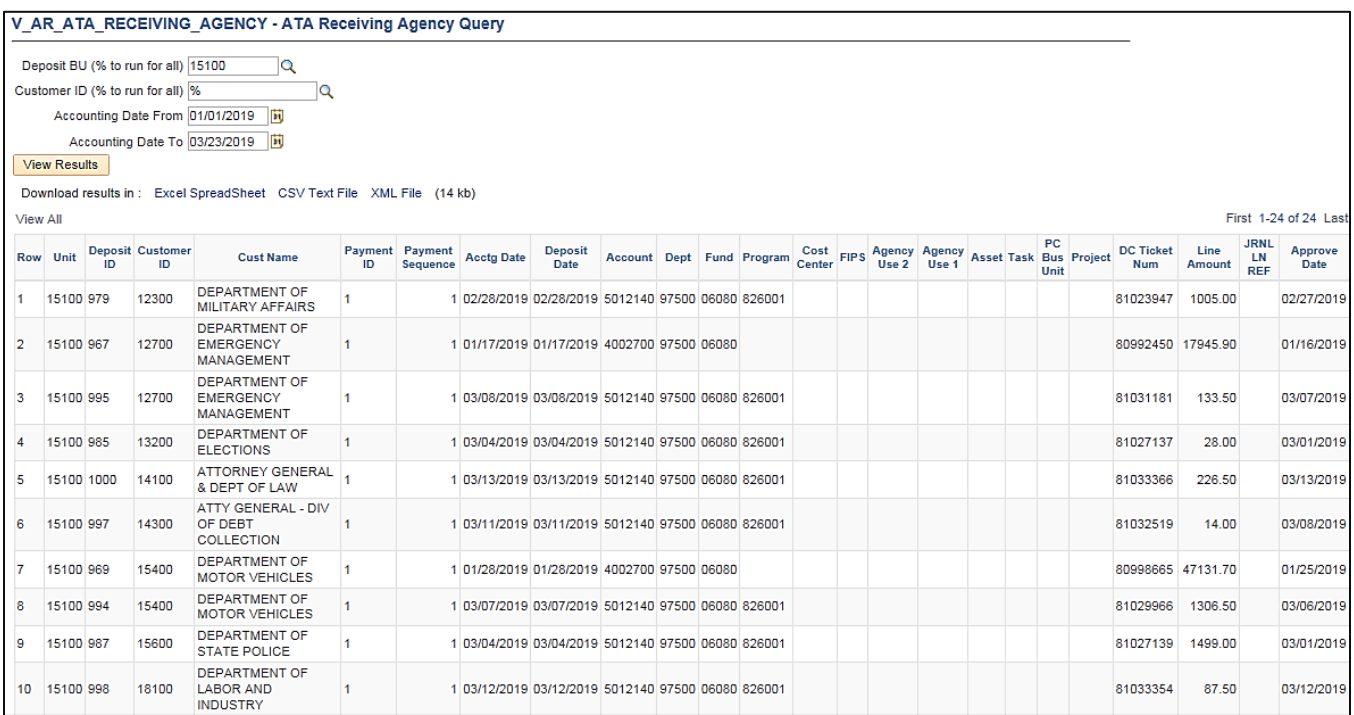

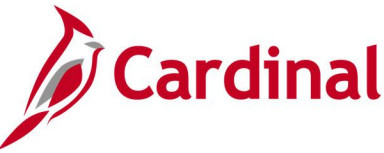

## <span id="page-20-0"></span>**Cash Receipts Deposits Query (V\_AR\_CASH\_RECEIPTS\_DEPOSITS)**

### **REVISED:** 03/24/2017

### **DESCRIPTION:**

This query displays cash receipts deposits for a designated date range where the User ID (Created By) and Approver ID (Approved By) are the same. The query can be used to identify potential segregation of duties issues associated with processing deposit transactions.

### **NAVIGATION PATH:**

Main Menu > Reporting Tools > Query > Query Viewer > V\_AR\_CASH\_RECEIPTS\_DEPOSITS

### **INPUT / SEARCH CRITERIA: WE COUTPUT FORMAT:**

Deposit Business Unit Date Approved From Date Approved To

**HTML** Excel **CSV** 

### **Screenshot of the Cash Receipts Deposits Query Page**

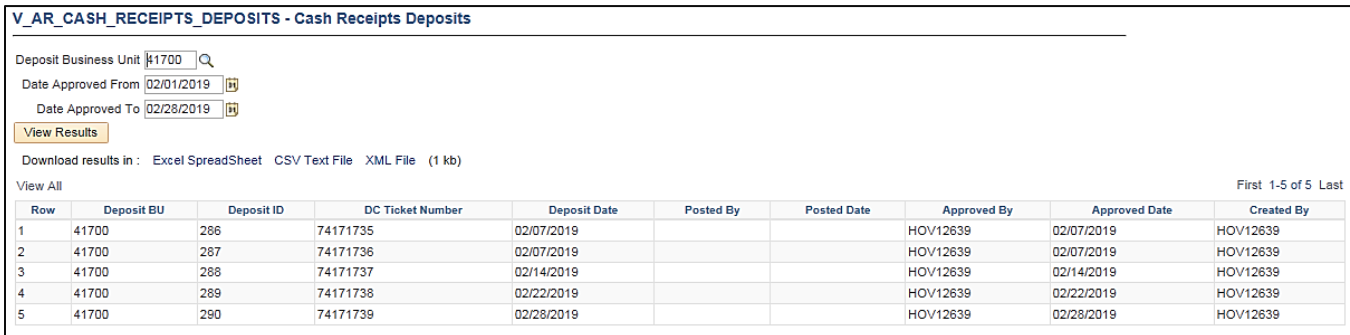

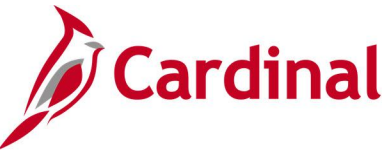

### <span id="page-21-0"></span>**Circuit Court RAR733 Commissions Query (V\_AR\_COMMISSIONS\_QRY)**

**REVISED:** 03/24/2017

### **DESCRIPTION:**

This query displays approved deposit data (Date, Certificate, ID, etc.) at the journal level by Business Unit.

### **NAVIGATION PATH:**

Main Menu > Reporting Tools > Query > Query Viewer > V\_AR\_COMMISSIONS\_QRY

### **INPUT / SEARCH CRITERIA: OUTPUT FORMAT:**

Fiscal Year Accounting Period FIPS (% for all)

**HTML** Excel

**CSV** 

### **Screenshot of the Circuit Court Commissions Query Page**

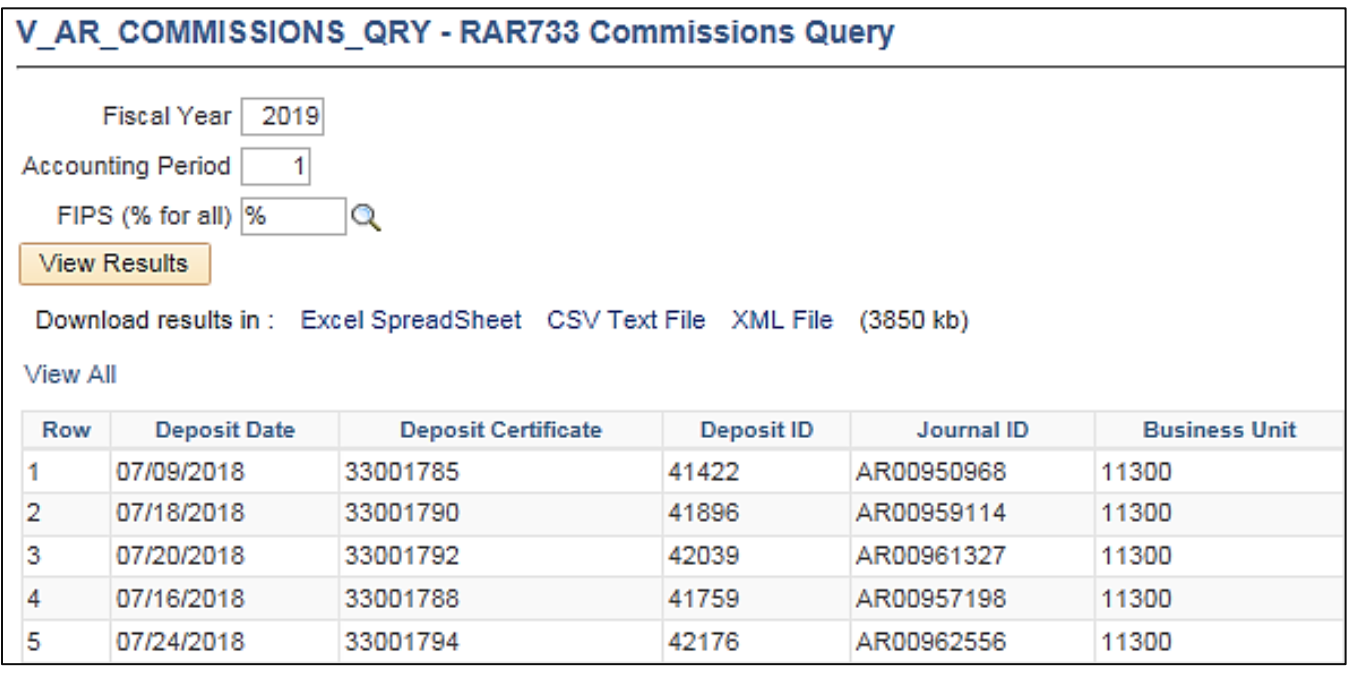

### **Screenshot of the Circuit Court Commissions Query Page (scrolled right)**

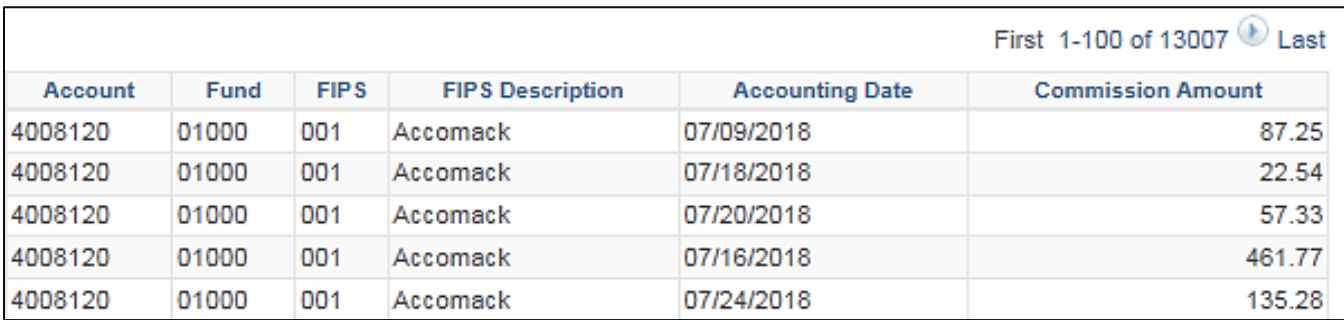

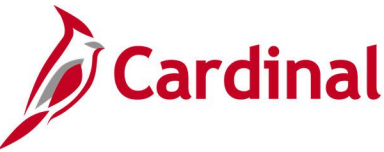

### <span id="page-22-0"></span>**Circuit Court Recordation Tax Query (V\_AR\_COURT\_RECORDATION\_TAX)**

### **REVISED:** 03/24/2017

### **DESCRIPTION:**

This query displays approved deposit data at the journal level for Circuit Court Collections by Deposit Certificate Number. Data can be grouped by Federal Information Processing Standards (FIPS) Code and accounting period (single period or range of periods).

### **NAVIGATION PATH:**

Main Menu > Reporting Tools > Query > Query Viewer > V\_AR\_COURT\_RECORDATION\_TAX

### **INPUT / SEARCH CRITERIA: WE COUTPUT FORMAT:**

Fiscal Year FIPS Code (% for all) Accounting Period From Accounting Period To

### **HTML** Excel **CSV**

### **Screenshot of the Circuit Court Recordation Tax Query Page**

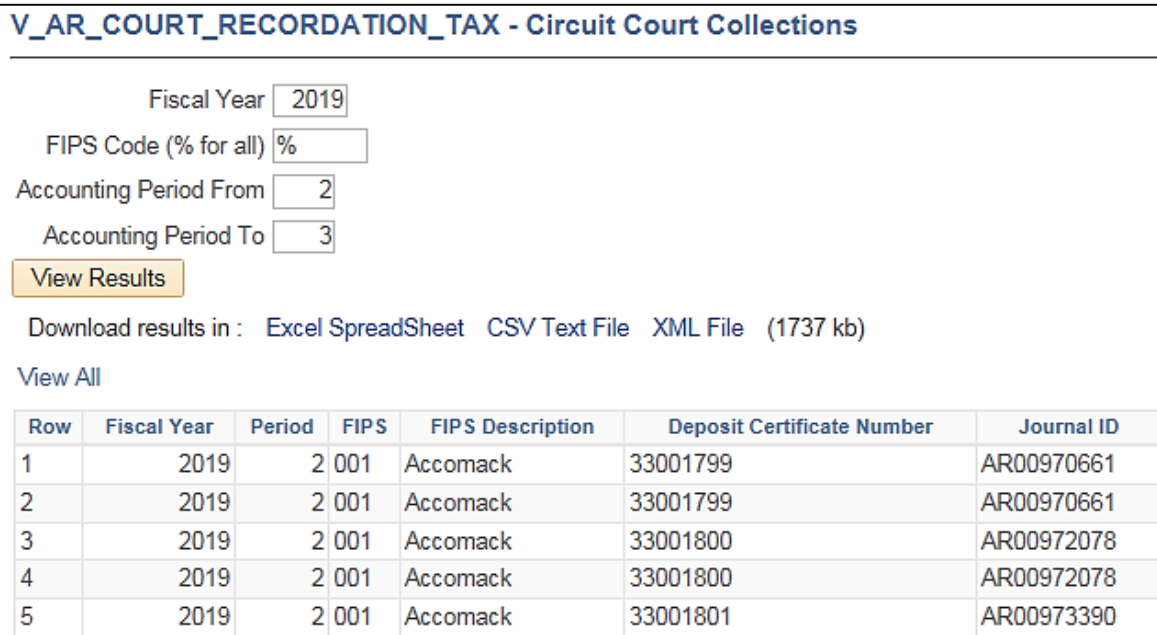

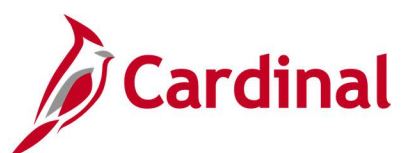

### **Screenshot of the Circuit Court Recordation Tax Query Page (scrolled right)**

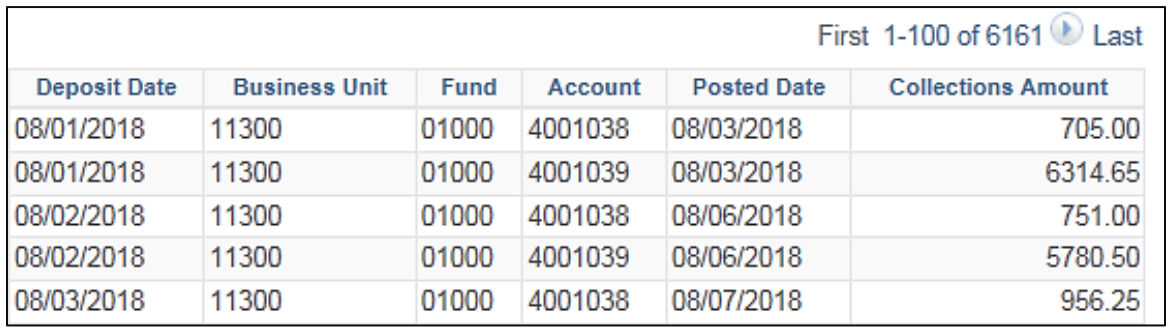

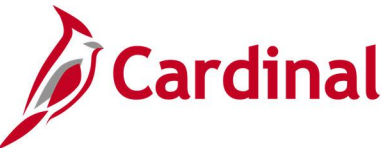

### <span id="page-24-0"></span>**Collection Activity Tracking Query (V\_AR\_COLLECTN\_TRK) – VDOT only**

**REVISED:** 03/24/2017

### **DESCRIPTION:**

This query displays items in collection with the associated status, item balance, and original item amount.

### **NAVIGATION PATH:**

Main Menu > Reporting Tools > Query > Query Viewer > V\_AR\_COLLECTN\_TRK

### **INPUT / SEARCH CRITERIA: OUTPUT FORMAT:**

Business Unit Customer (% for all) Due Date From Due Date To Action (% for all) Item Status (% for all) HTML Excel **CSV** 

### **Screenshot of the Collection Activity Tracking Query Page**

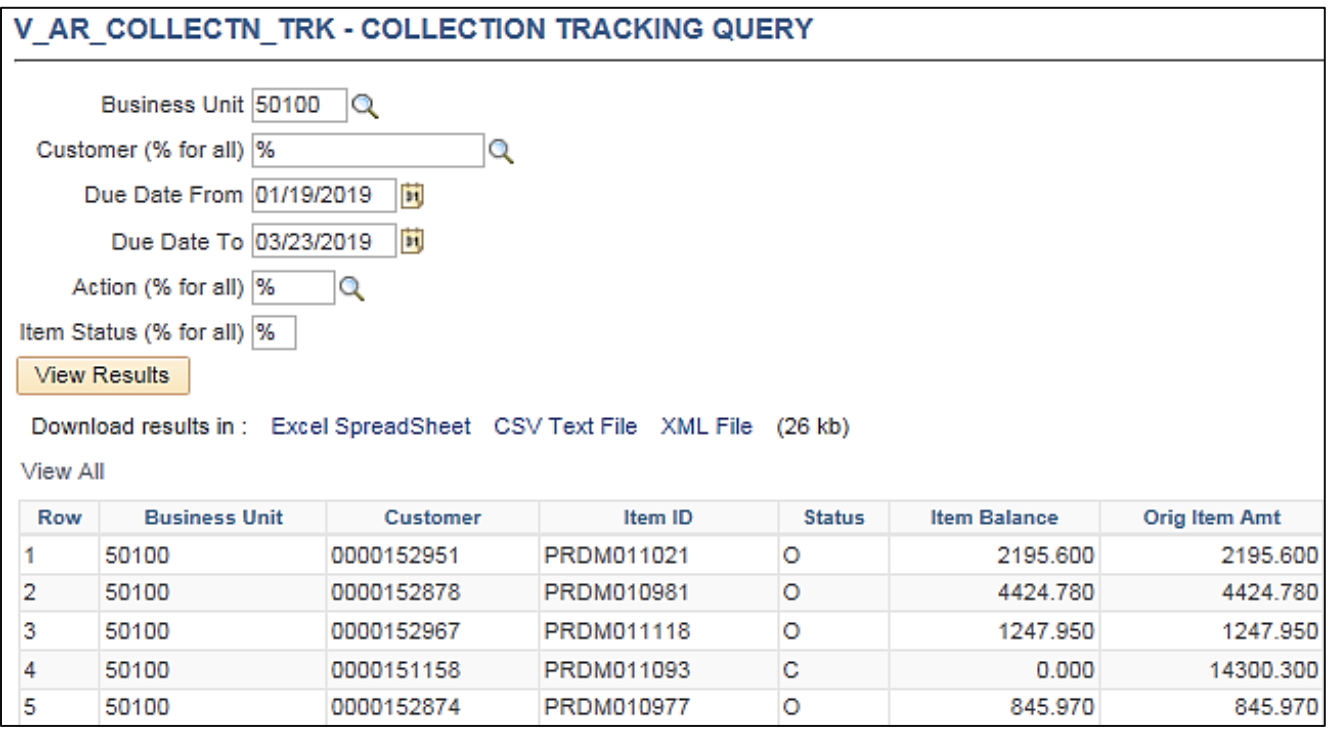

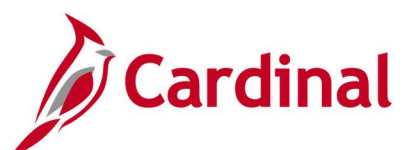

### **Screenshot of the Collection Activity Tracking Query Page (scrolled right)**

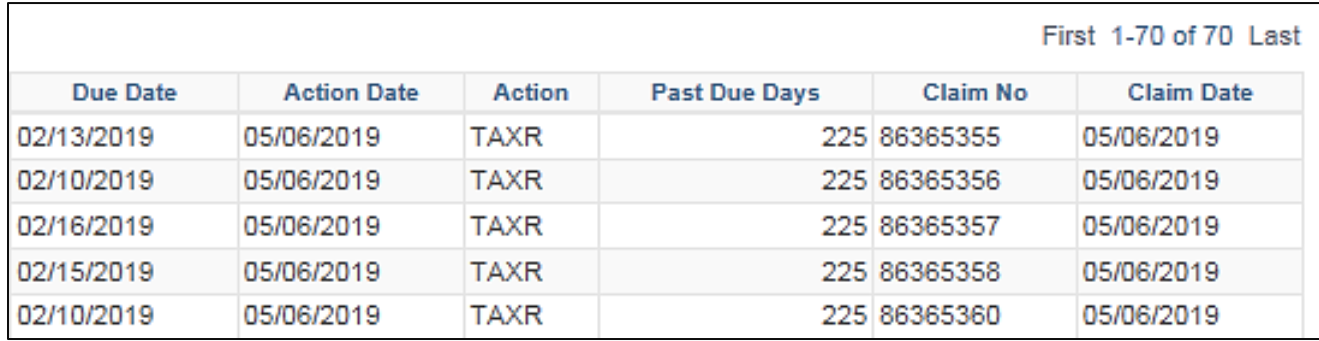

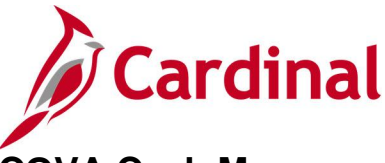

### <span id="page-26-0"></span>**COVA Cash Management Improvement Query (V\_AR\_COVA\_CMIA)**

### **REVISED:** 03/24/2017

### **DESCRIPTION:**

This query displays Cash Management Improvement Act (CMIA) information for a designated Fiscal Year period. The query can be used to gather information for the CMIA schedule for quarterly and year-end reporting.

### **NAVIGATION PATH:**

Main Menu > Reporting Tools > Query > Query Viewer > V\_AR\_COVA\_CMIA

### **INPUT / SEARCH CRITERIA: OUTPUT FORMAT:**

Business Unit Fiscal Year Fund (% for all) Project (% for all)

### **HTML** Excel **CSV**

### **Screenshot of the COVA Cash Management Improvement Query Page**

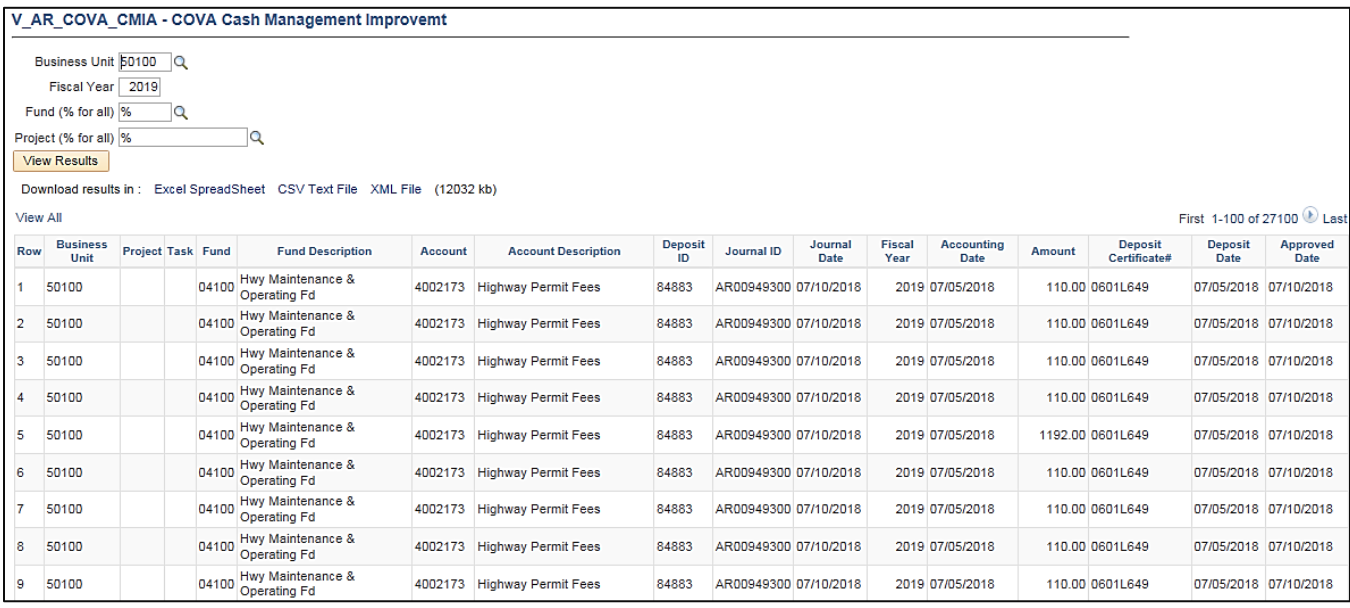

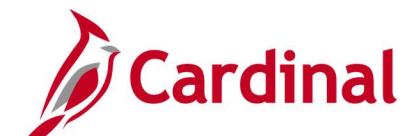

### <span id="page-27-0"></span>**Deposit by Accounting Entries Query (V\_AR\_DEPOSIT\_BY\_ACCTG\_ENTRY)**

**REVISED:** 12/26/2019

### **DESCRIPTION:**

This query displays deposit transaction information including the accounting distributions and can be used to review submitted deposit transactions or for reconciliation purposes.

### **NAVIGATION PATH:**

Main Menu > Reporting Tools > Query > Query Viewer > V\_AR\_DEPOSIT\_BY\_ACCTG\_ENTRY

### **INPUT / SEARCH CRITERIA: OUTPUT FORMAT:**

Deposit BU Deposit ID

### **HTML** Excel **CSV**

### **Screenshot of the Deposit by Accounting Entries Query Page**

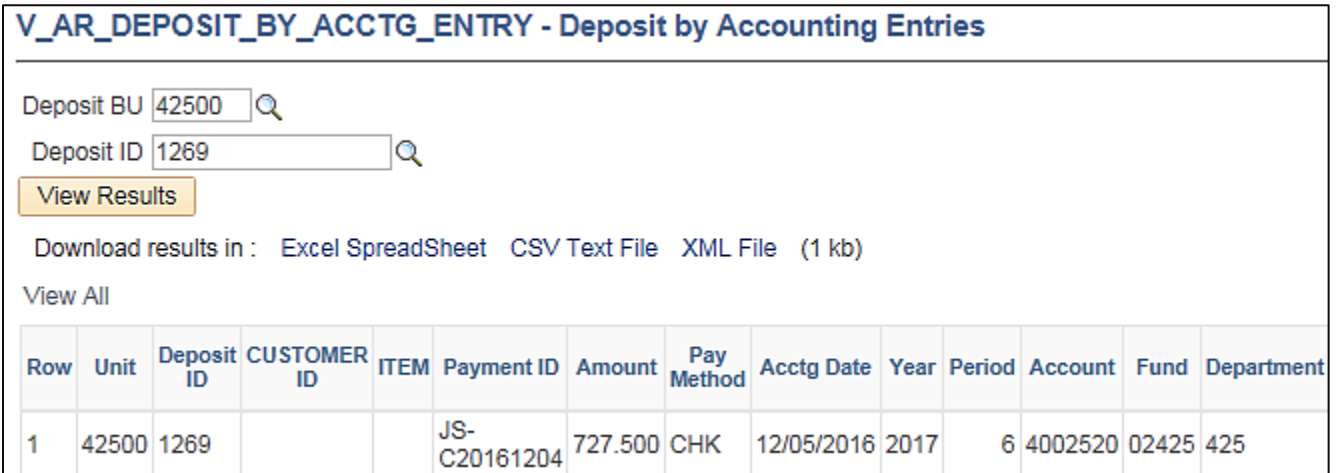

### **Screenshot of the Deposit by Accounting Entries Query Page (scrolled right)**

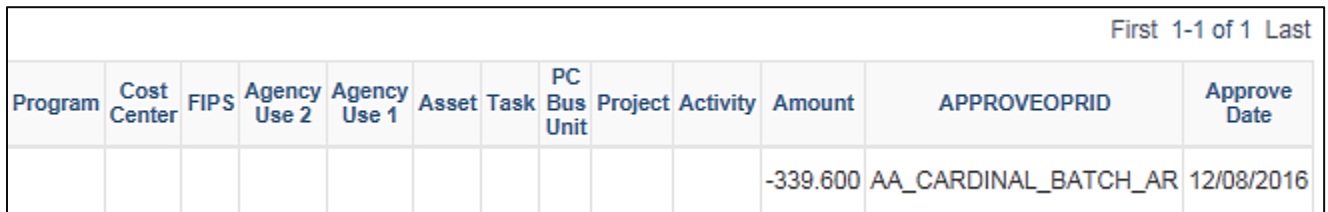

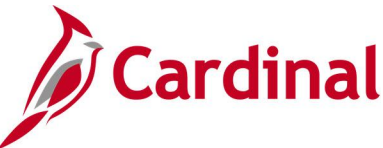

## <span id="page-28-0"></span>**Deposit by Dollar Amount Query (V\_AR\_DEPOSIT\_BY\_DOLLAR\_AMOUNT)**

**REVISED:** 03/24/2017

### **DESCRIPTION:**

This query displays deposit information by dollar amount and can be used to monitor deposits received and recorded in Cardinal.

#### **NAVIGATION PATH:**

Main Menu > Reporting Tools > Query > Query Viewer > V\_AR\_DEPOSIT\_BY\_DOLLAR\_AMOUNT

#### **INPUT / SEARCH CRITERIA: OUTPUT FORMAT:**

Deposit Business Unit Accounting Date From Accounting Date To Payment Amount

**HTML** Excel

**CSV** 

### **Screenshot of the Deposit by Dollar Amount Query Page**

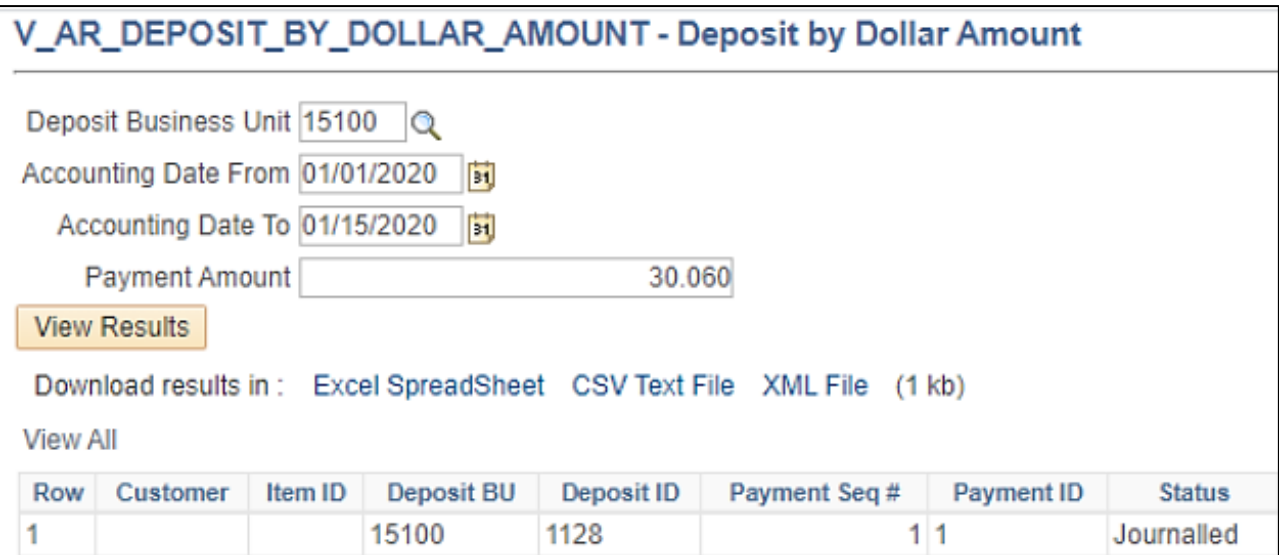

### **Screenshot of the Deposit by Dollar Amount Query Page (scrolled right)**

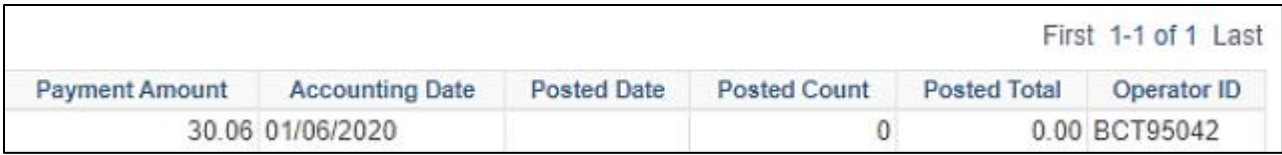

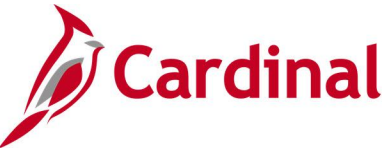

## <span id="page-29-0"></span>**Deposit Reconciliation Query (V\_AR\_DEPOSIT\_TO\_GL)**

### **REVISED:** 03/24/2017

### **DESCRIPTION:**

This query displays approved deposits that have been posted to General Ledger (GL) for a designated Accounting Date range. The query provides deposit transaction information including the cash lines associated with the transaction and can be used for reconciliation purposes.

### **NAVIGATION PATH:**

Main Menu > Reporting Tools > Query > Query Viewer > V\_AR\_DEPOSIT\_TO\_GL

### **INPUT / SEARCH CRITERIA: WE COUTPUT FORMAT:**

Business Unit (% for all) Accounting Date From Accounting Date To Bank Code (% for all)

## **HTML** Excel

**CSV** 

### **Screenshot of the Deposit Reconciliation Query Page**

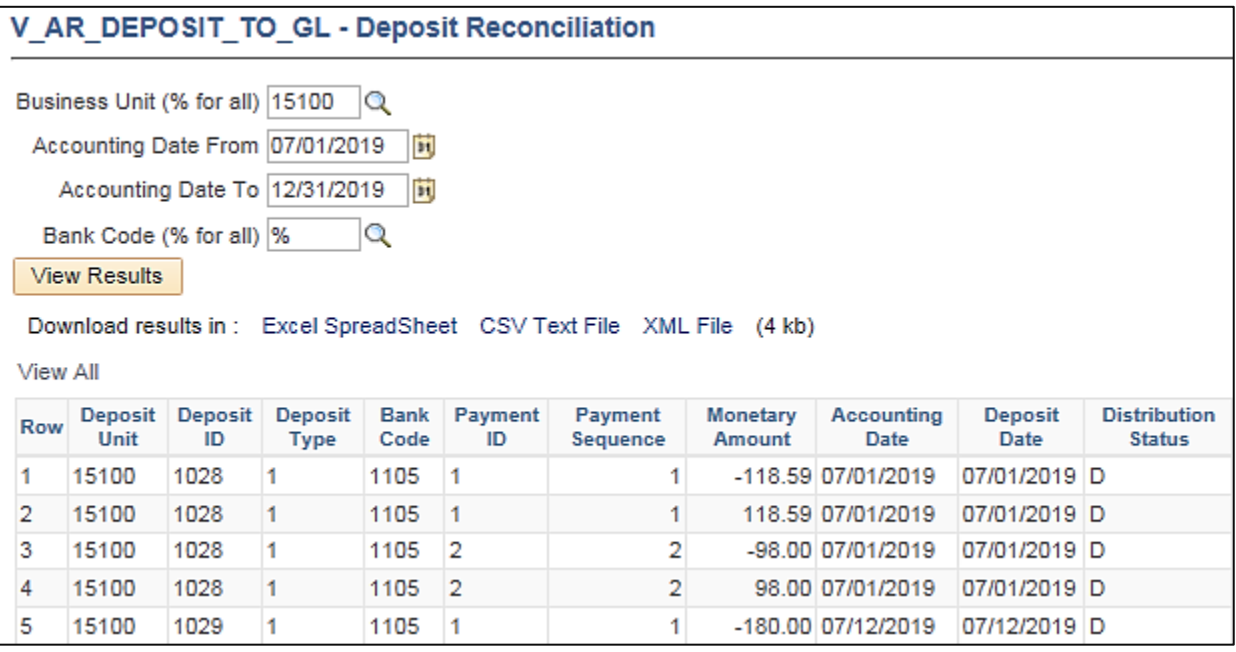

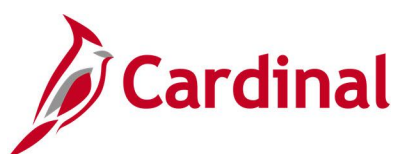

### **Screenshot of the Deposit Reconciliation Query Page (scrolled right)**

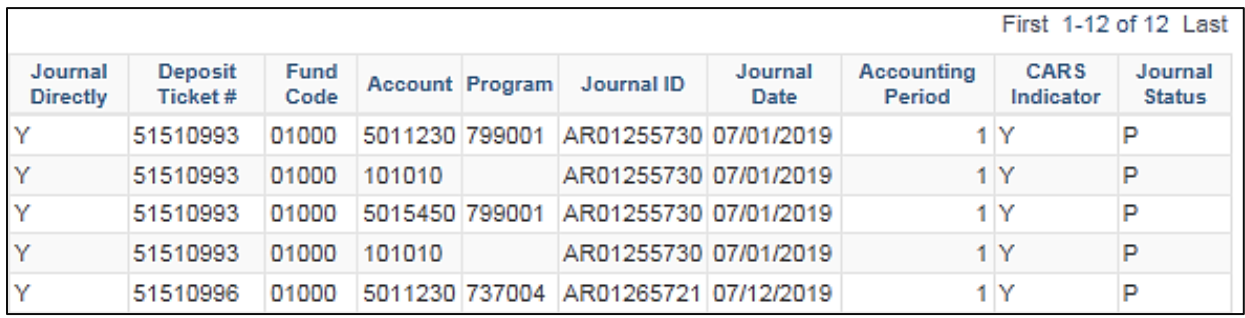

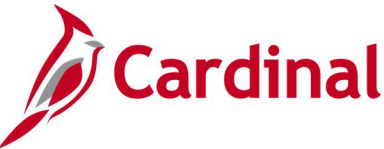

### <span id="page-31-0"></span>**Deposits Not Approved Query (V\_AR\_DEPOSITS\_NOT\_APPROVED)**

### **REVISED:** 12/26/2019

### **DESCRIPTION:**

This query displays deposits which have not been attached to a Deposit Certificate (DC) as well as Deposit Certificates that have not been approved.

### **NAVIGATION PATH:**

Main Menu > Reporting Tools > Query > Query Viewer > V\_AR\_DEPOSITS\_NOT\_APPROVED

#### **INPUT / SEARCH CRITERIA: OUTPUT FORMAT:**

Business Unit (% for All) Accounting Date From Accounting Date To

**HTML** Excel **CSV** 

### **ADDITIONAL INFORMATION:**

If a deposit that has not been attached to a DC is displayed in the results, it will need to be linked to a DC and approved. If a deposit is displayed in the results and has been attached to a DC, this indicates the DC is waiting to be approved. The deposit will need to be approved in order to be sent to GL via a batch process. If a DC was entered in error and will not have a deposit attached, no further action is needed since it cannot be deleted.

### **Screenshot of the Deposits Not Approved Query Page**

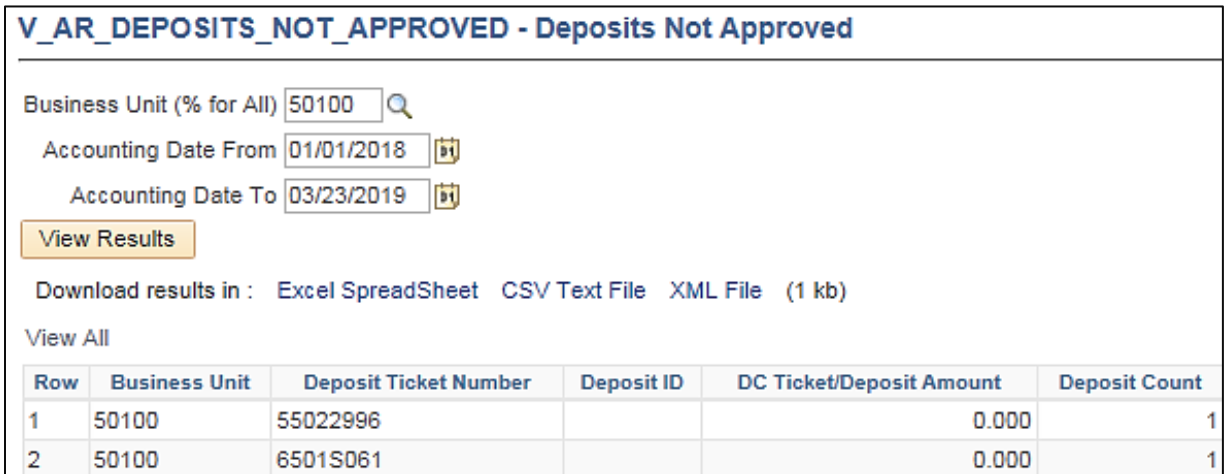

### **Screenshot of the Deposits Not Approved Query Page (scrolled right)**

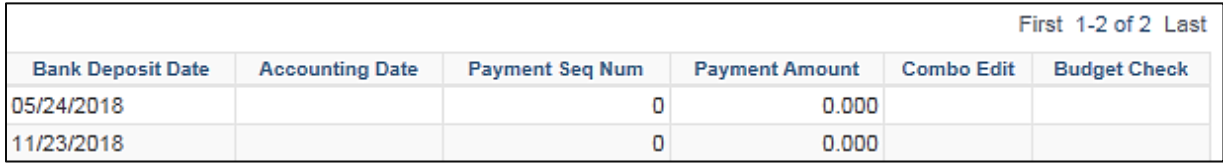

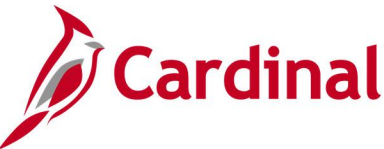

## <span id="page-32-0"></span>**Deposits Not Posted to GL Query (V\_AR\_DEP\_NOT\_POSTED\_TO\_GL)**

### **REVISED:** 03/24/2017

### **DESCRIPTION:**

This query displays deposits that were not posted to GL. The query can be used to monitor and audit the Funds Receipts process to ensure that all deposits are posted to GL.

### **NAVIGATION PATH:**

Main Menu > Reporting Tools > Query > Query Viewer > V\_AR\_DEP\_NOT\_POSTED\_TO\_GL

#### **INPUT / SEARCH CRITERIA: OUTPUT FORMAT:**

Deposit BU Bank Code (% for all values)

**HTML** Excel

From Date To Date

**CSV** 

### **Screenshot of the Deposits Not Posted to GL Query Page**

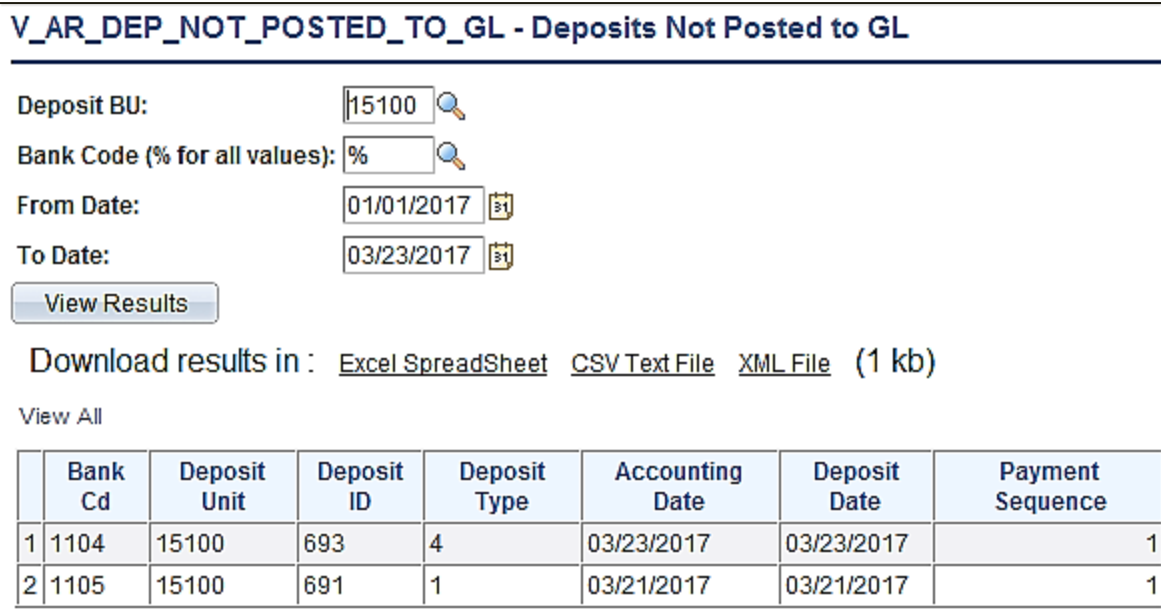

### **Screenshot of the Deposits Not Posted to GL Query Page (scrolled right)**

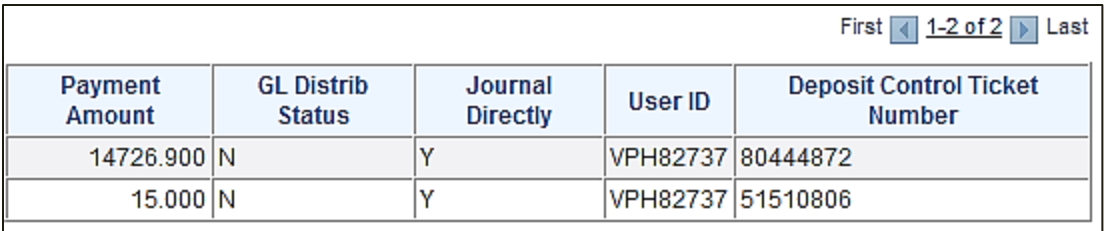

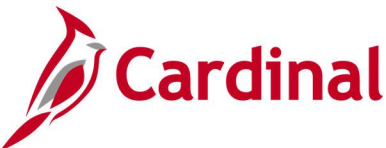

### <span id="page-33-0"></span>**Posted Deposit Extract Query (V\_AR\_POSTED\_DEPOSITS)**

### **REVISED:** 03/24/2017

### **DESCRIPTION:**

This query displays deposits that have been directly journalled and posted to GL for a designated Journal Date range. The query provides deposit information including the accounting distribution lines, Journal ID, Journal Date, Posted Date, Journal Line Number, and the associated cash lines for the transaction.

### **NAVIGATION PATH:**

Main Menu > Reporting Tools > Query > Query Viewer > V\_AR\_POSTED\_DEPOSITS

### **INPUT / SEARCH CRITERIA: WE COUTPUT FORMAT:**

Deposit BU (% for all) GL Business Unit (% for all) Posted From Date Posted To Date

**HTML** Excel **CSV** 

### **Screenshot of the Posted Deposit Extract Query Page**

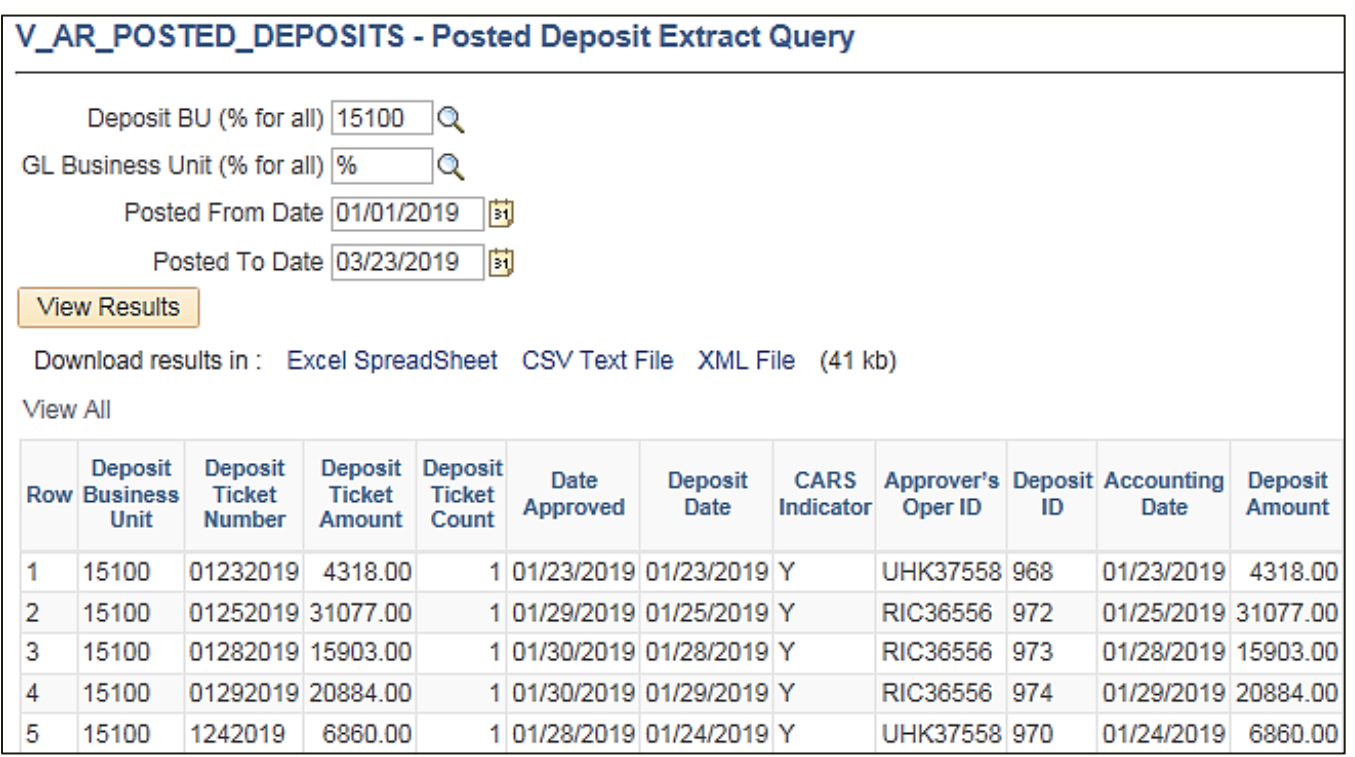

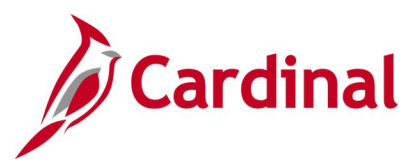

### **Screenshot of the Posted Deposit Extract Query Page (scrolled right)**

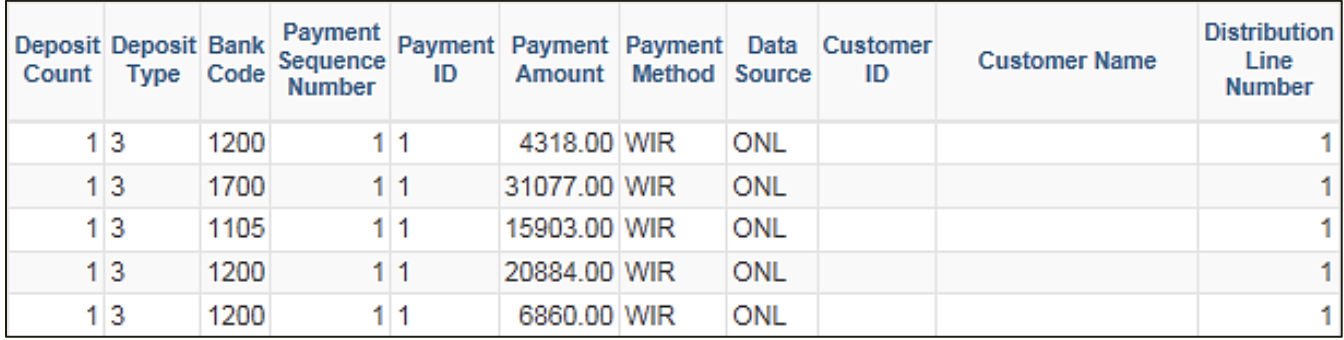

### **Screenshot of the Posted Deposit Extract Query Page (continued scrolled right)**

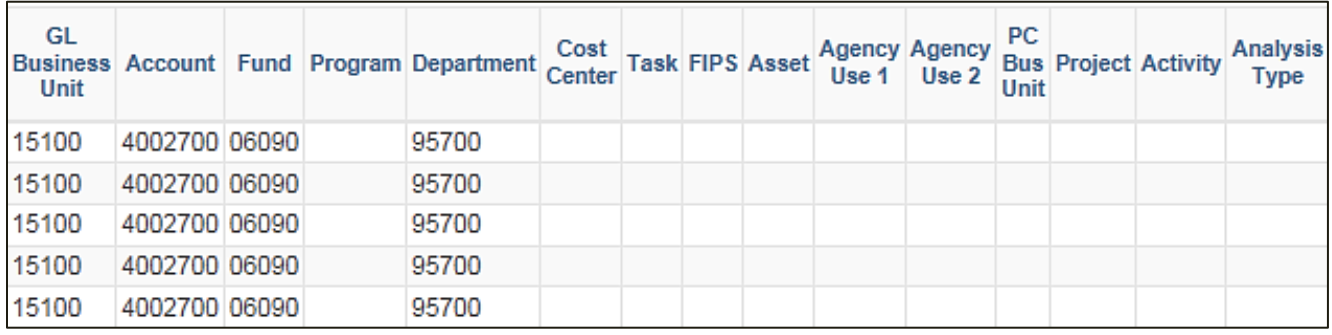

### **Screenshot of the Posted Deposit Extract Query Page (continued scrolled right)**

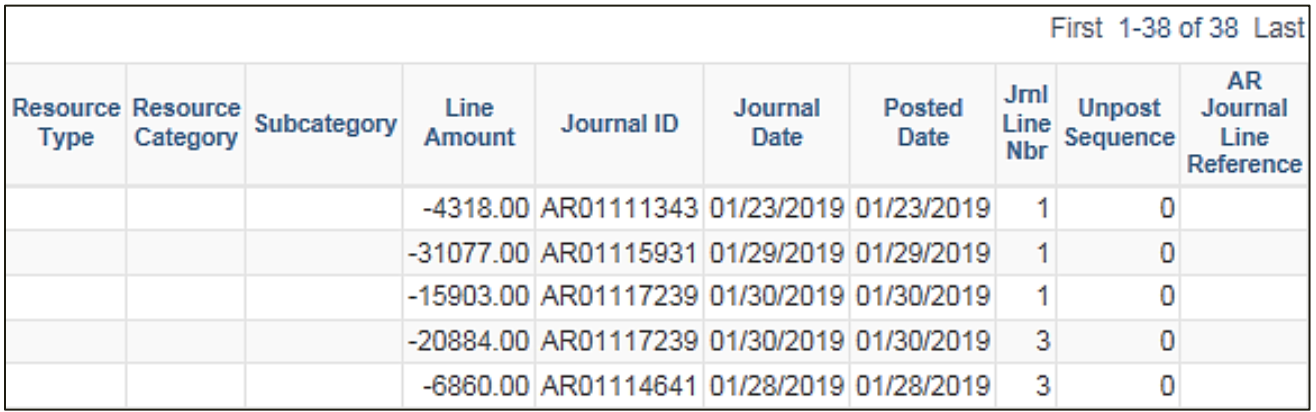

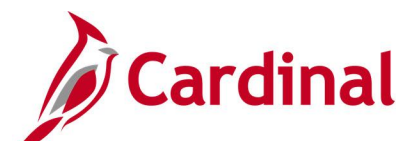

### <span id="page-35-0"></span>**Receivable Entry Type / Reason Query (V\_AR\_ENTTYP\_ENTRSN) – VDOT only**

**REVISED:** 12/26/2019

### **DESCRIPTION:**

This query displays detail information by item ID including the entry type, reason code, and related charge distribution.

### **NAVIGATION PATH:**

Main Menu > Reporting Tools > Query > Query Viewer > V\_AR\_ENTTYP\_ENTRSN

### **INPUT / SEARCH CRITERIA: OUTPUT FORMAT:**

From Date To Date Business Unit Item Status (% for All) Customer (% of all) Entry Type (% for all) Entry Reason (% for all) Department (% for all) Item ID (% for all)

### **HTML** Excel **CSV**

### **Screenshot of the Receivable Entry Type / Reason Query Page**

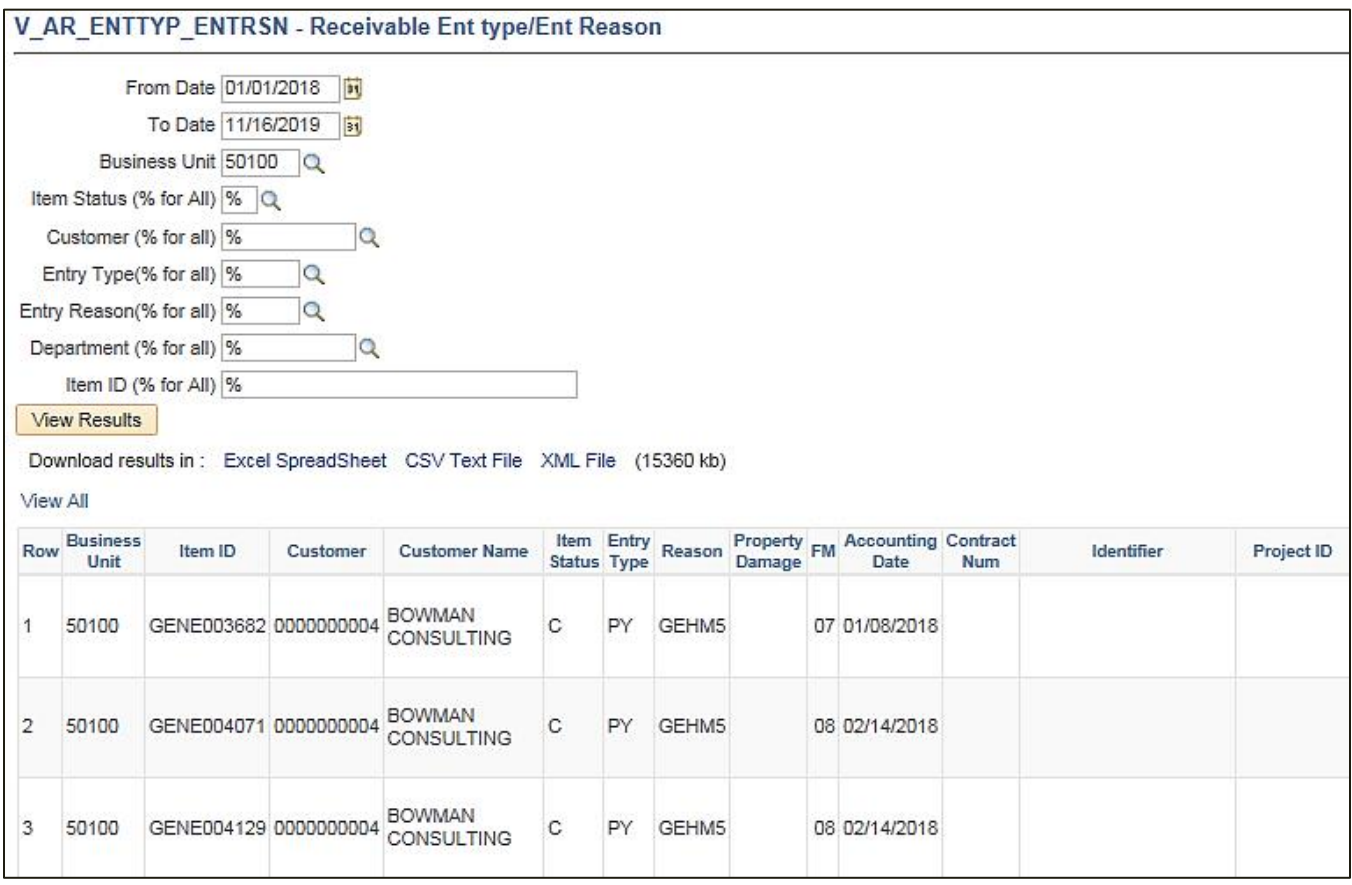

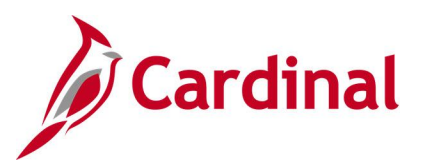

### **Screenshot of the Receivable Entry Type / Reason Query Page (scrolled right)**

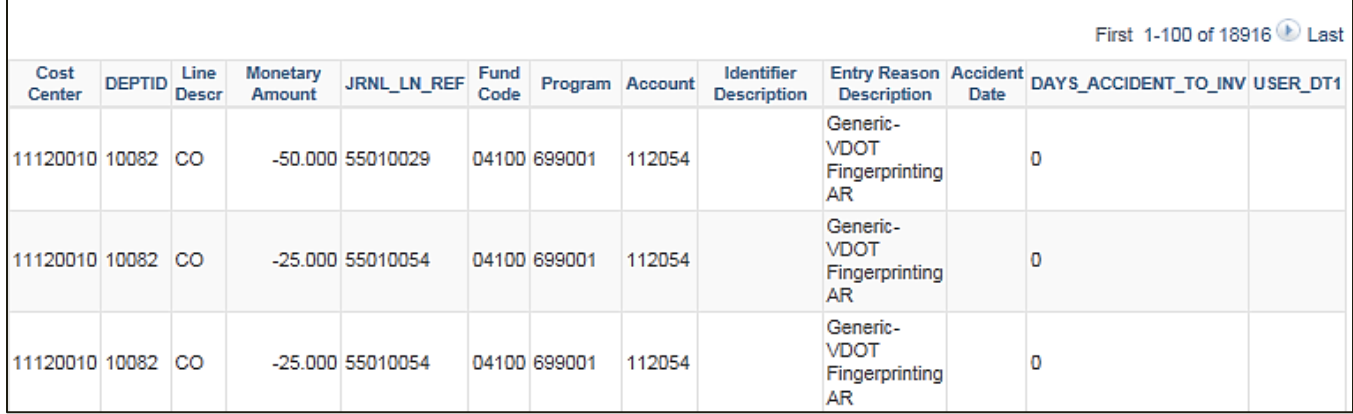

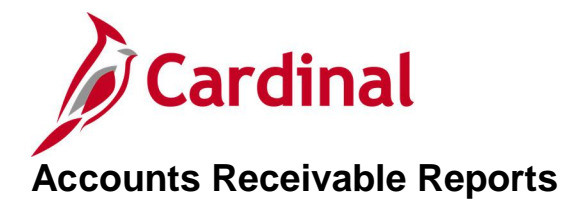

<span id="page-37-0"></span><This page is intended to be blank>

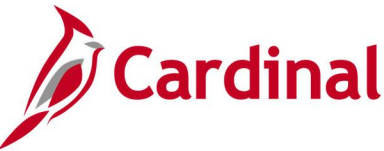

### <span id="page-38-0"></span>**Accounts Receivable Outstanding Details Report (RAR595) – VDOT only**

**REVISED:** 03/24/2017

### **DESCRIPTION:**

This report provides detail customer status of outstanding items at the journal level by Account and Fund.

#### **NAVIGATION PATH:**

Main Menu > Accounts Receivable > Receivables Analysis > Receivable Reports > AR Outstanding **Details** 

### **RUN CONTROL PARAMETERS: OUTPUT FORMAT:**

Business Unit As of Date Fund Code (% for All) Customer ID (% for All) PDF **CSV** 

### **Screenshot of the Accounts Receivable Outstanding Details Report - Run Control Page**

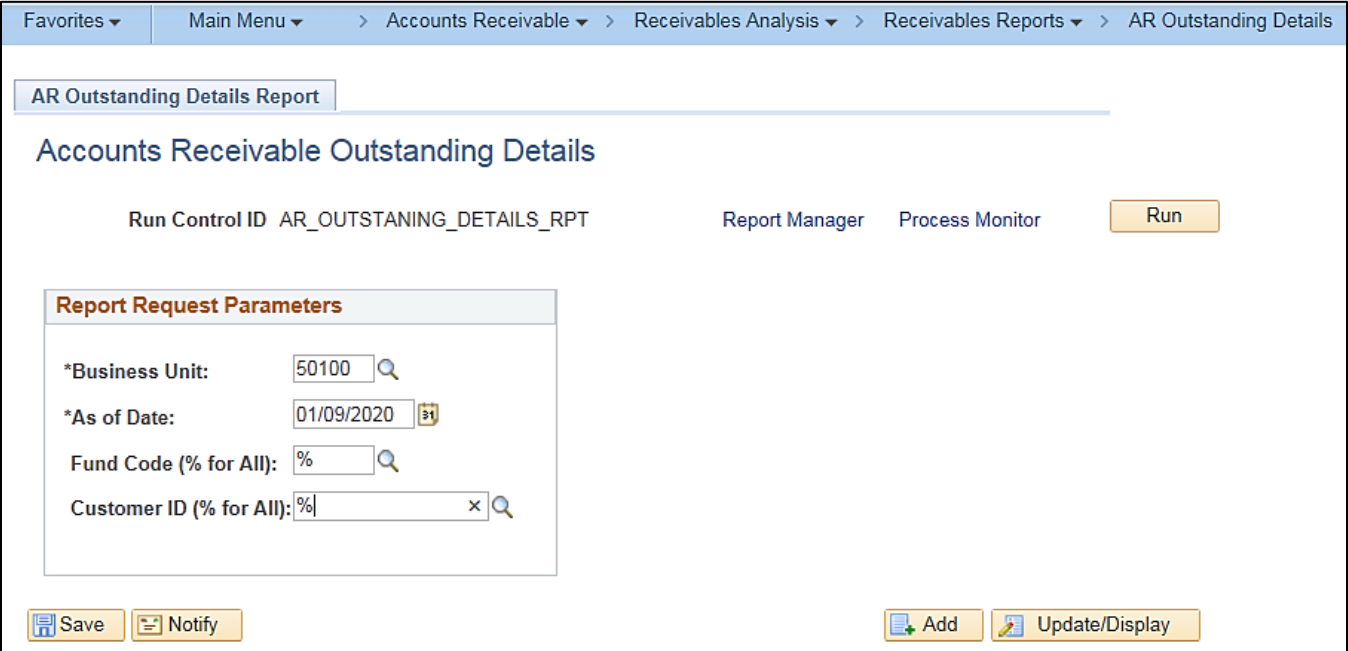

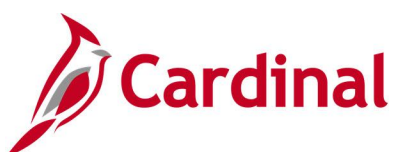

### **Screenshot of the Account Receivable Outstanding Details Report (RAR595)**

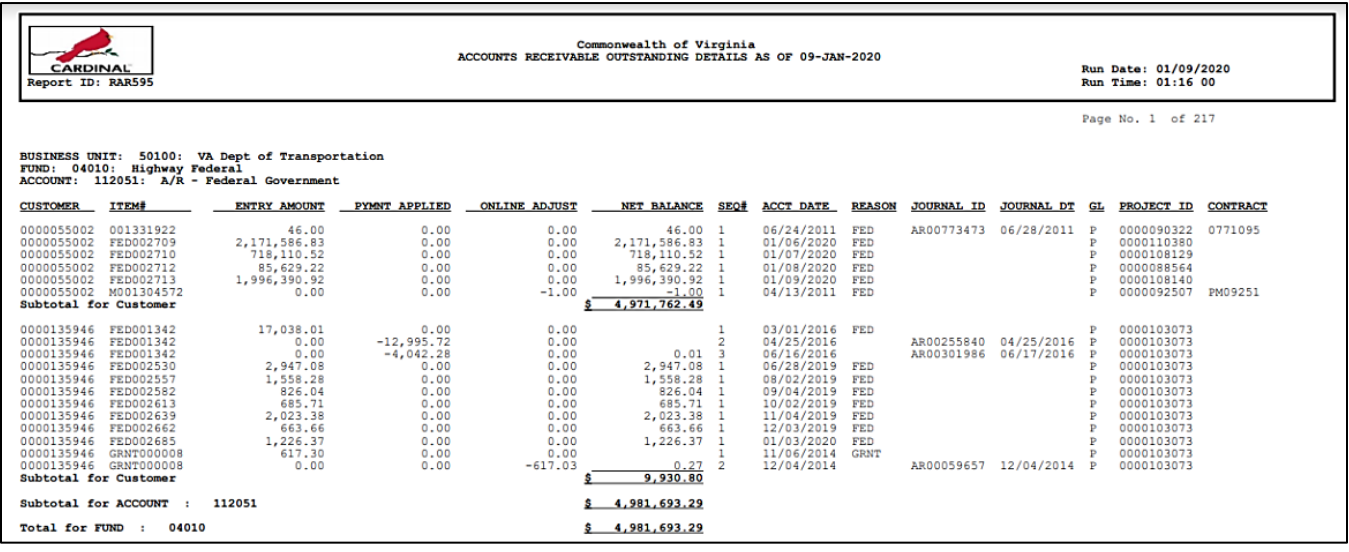

### **Screenshot of the Account Receivable Outstanding Details Report (RAR595) (continued)**

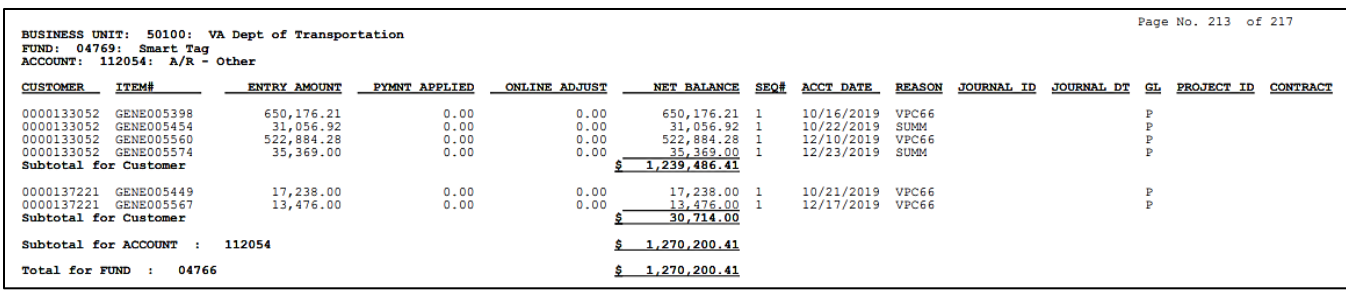

### **Screenshot of the Account Receivable Outstanding Details Report (RAR595) (continued)**

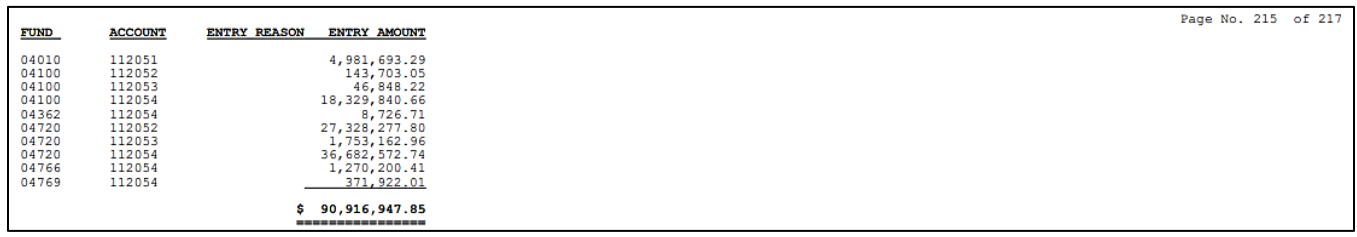

### **Screenshot of the Account Receivable Outstanding Details Report (RAR595) (continued)**

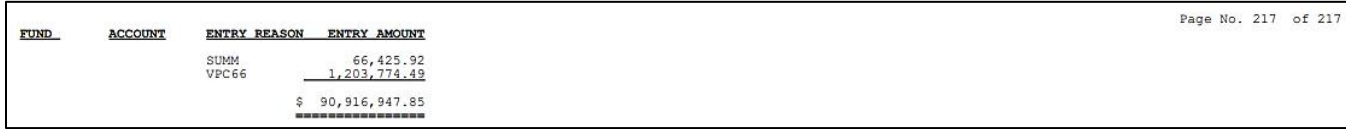

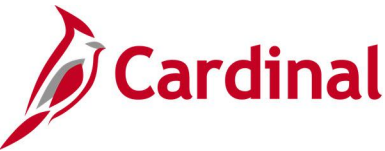

## <span id="page-40-0"></span>**Aging Summary by Business Unit Report (AR30004) – VDOT only**

**REVISED:** 03/24/2017

### **DESCRIPTION:**

This report provides aging information including aged open balances for every customer in a Business Unit. This report can be used to identify delinquent accounts.

#### **NAVIGATION PATH:**

Main Menu > Accounts Receivable > Receivables Analysis > Aging > Aging Summary by Unit Rpt

### **RUN CONTROL PARAMETERS: OUTPUT FORMAT:**

As of Date **SetID** Aging ID Amount Type Rate Type Display Option Business Unit

PDF CSV

### **Screenshot of the Aging Summary by Unit Report - Run Control Page**

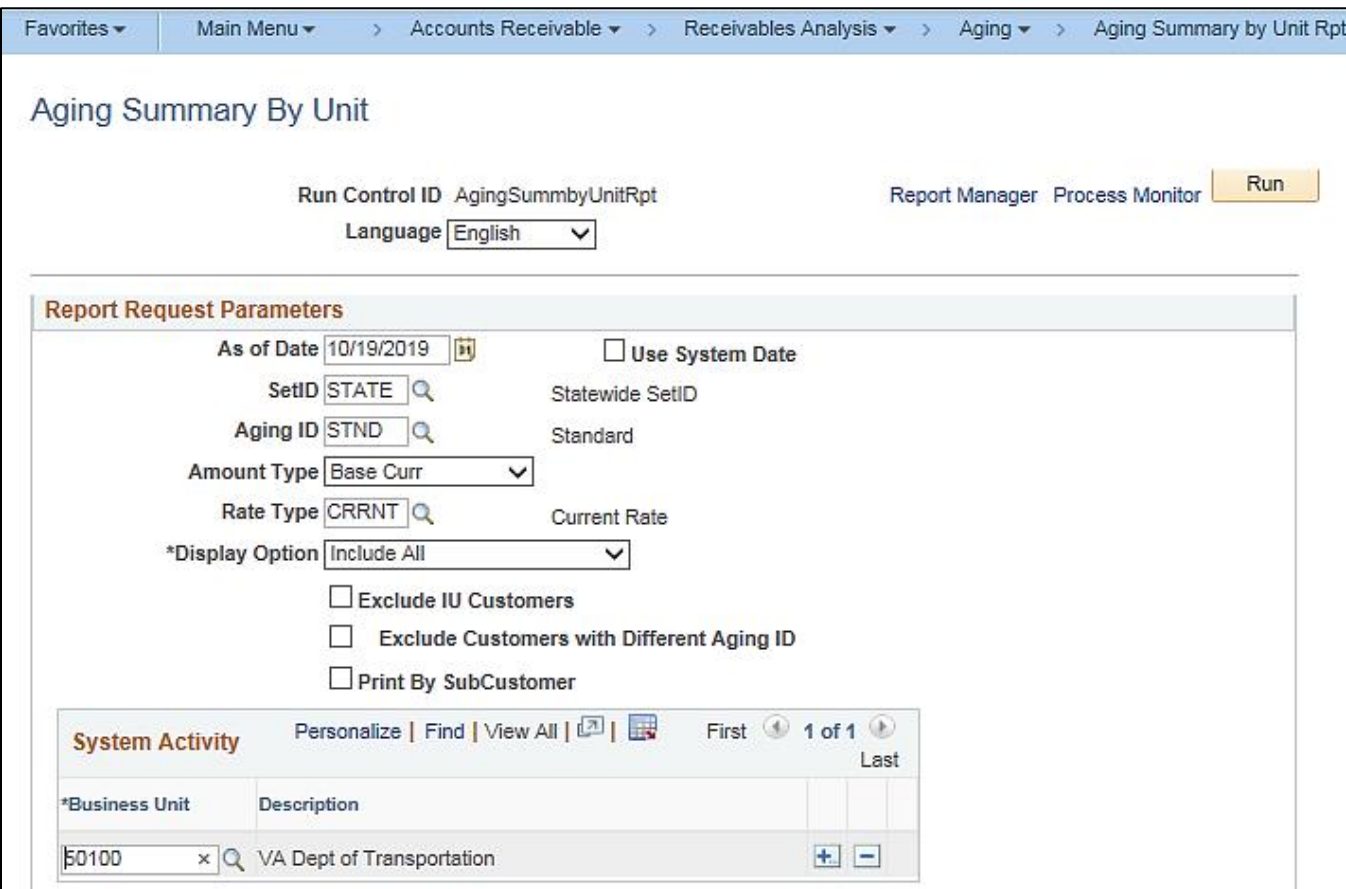

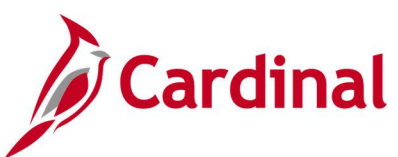

### **Screenshot of the Aging Summary by Business Unit Report (AR30004)**

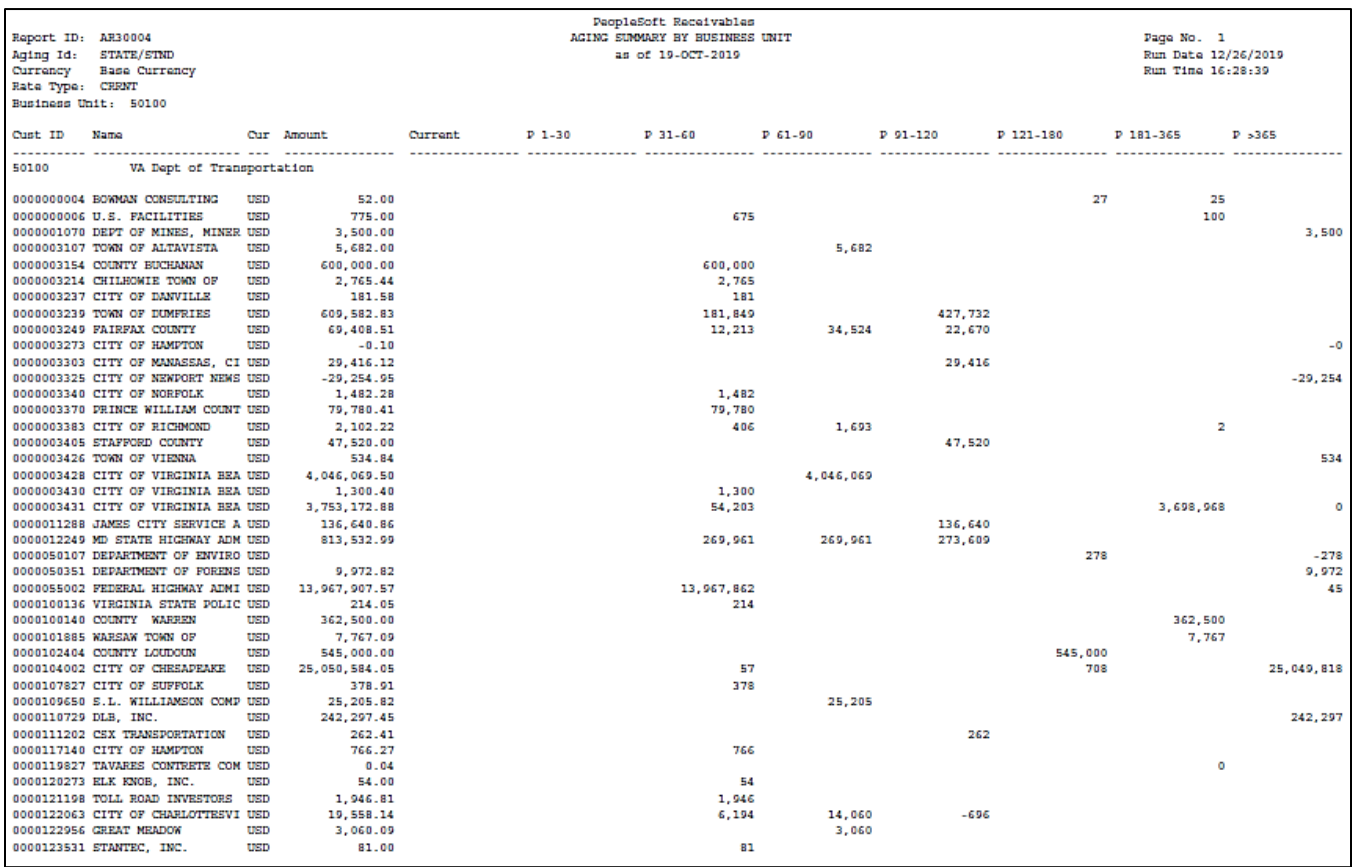

### **Screenshot of the Aging Summary by Business Unit Report (AR30004) (continued)**

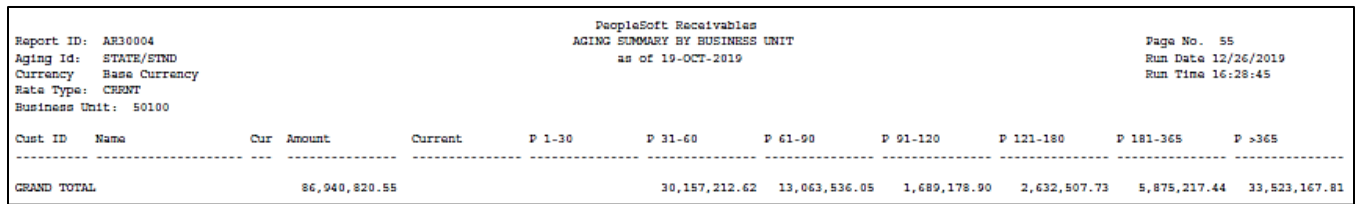

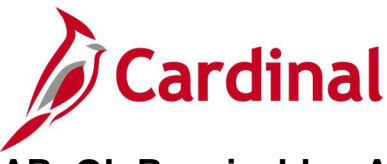

### <span id="page-42-0"></span>**AR–GL Receivables Account Recon Report (RAR014) – VDOT only**

### **REVISED:** 03/24/2017

### **DESCRIPTION:**

This report provides a comprehensive review and comparison of receivable beginning, ending, and variance balances. The data is summarized by Account, Fund, and Department with a focus on current period activity. This report is used for receivable account reconciliation.

### **NAVIGATION PATH:**

Main Menu > Accounts Receivable > Receivables Analysis > Receivable Reports > AR-GL Receivables Acct Recon

### **RUN CONTROL PARAMETERS: OUTPUT FORMAT:**

Business Unit Fiscal Year Accounting Period ChartField Selection PDF **CSV** 

### **Screenshot of the AR-GL Receivables Account Recon Report - Run Control Page**

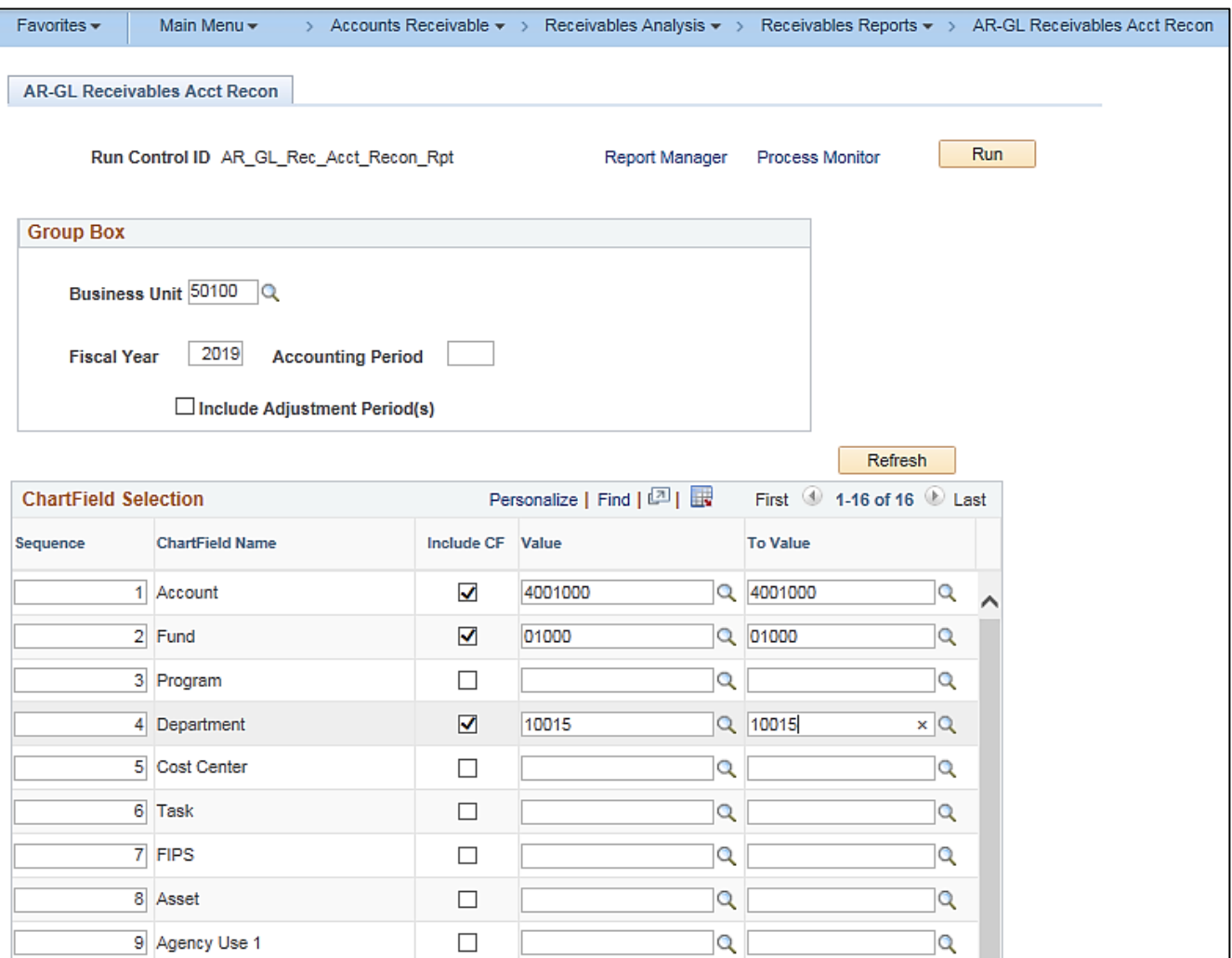

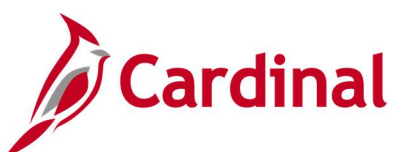

### **Screenshot of the AR-GL Receivables Account Recon Report (RAR014)**

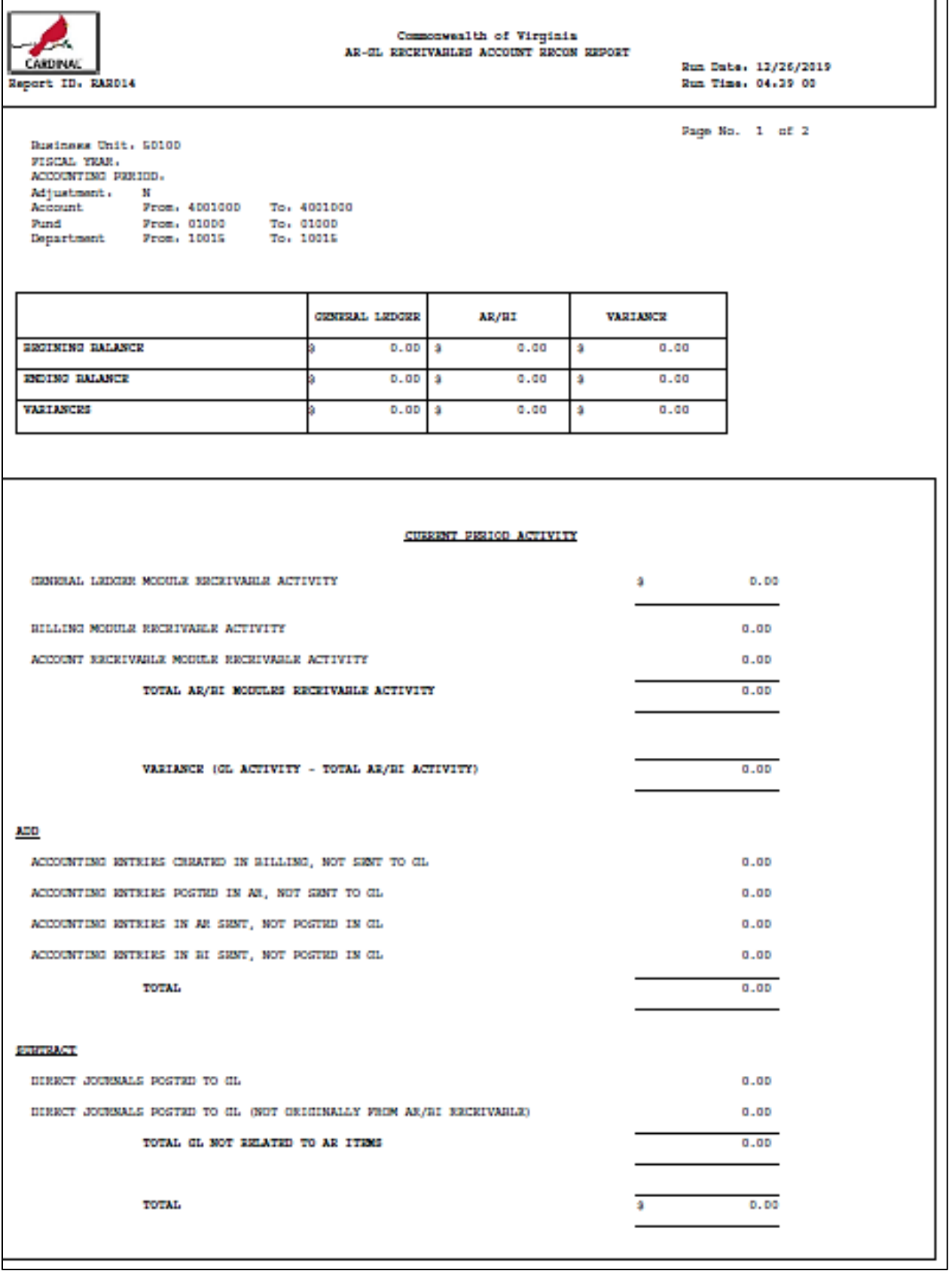

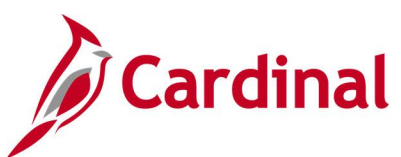

### **Screenshot of the AR-GL Receivables Account Recon Report (RAR014) (continued)**

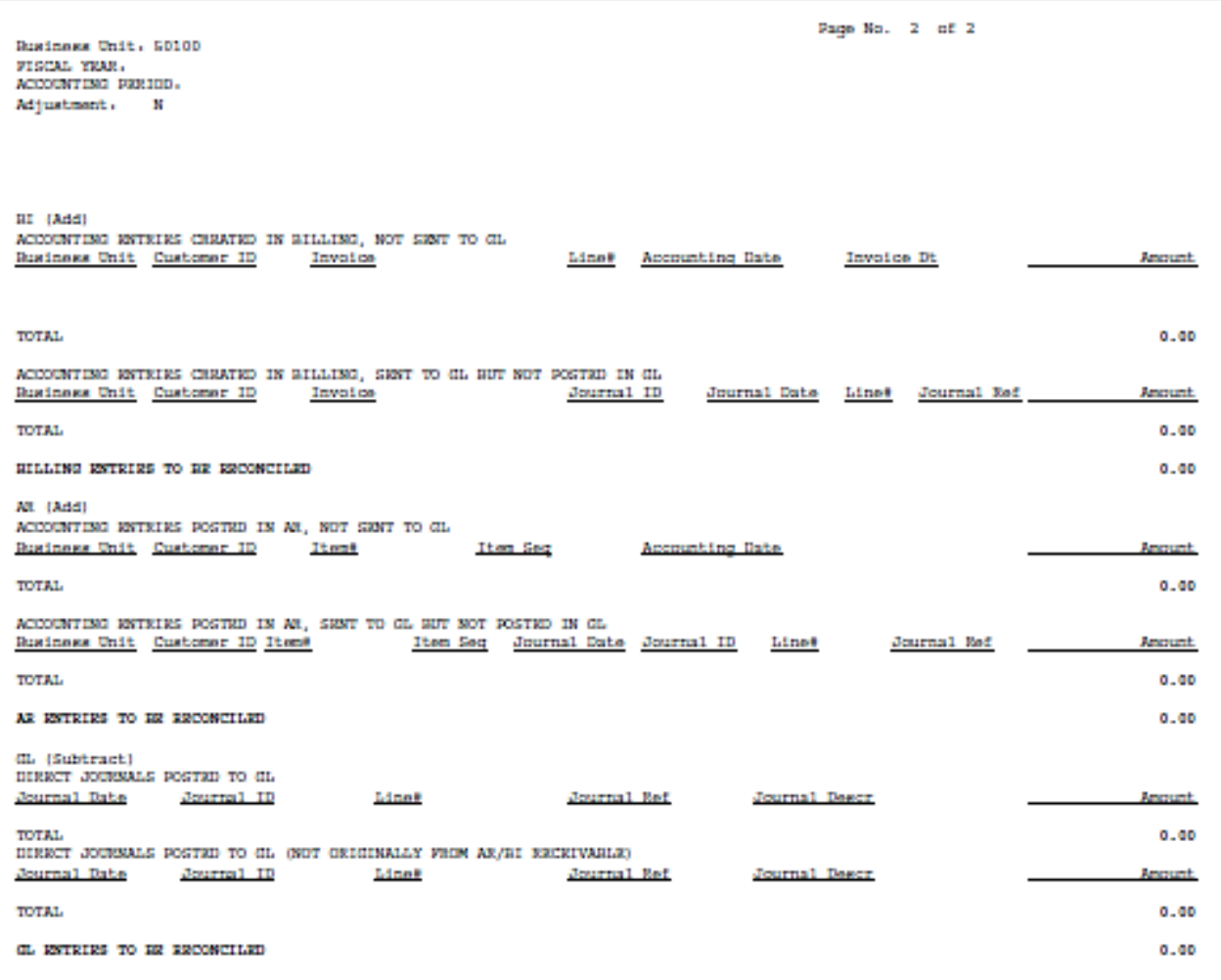

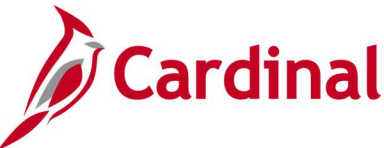

### <span id="page-45-0"></span>**Circuit Court Commissions Report (RAR733B)**

**REVISED:** 03/24/2017

### **DESCRIPTION:**

This report provides the status of funds received by Circuit Courts for fees collected.

### **NAVIGATION PATH:**

Main Menu > Accounts Receivable > Payments > Reports > Circuit Court Commissions

### **RUN CONTROL PARAMETERS: OUTPUT FORMAT:**

PDF

**CSV** 

Fiscal Year Accounting Period Monthly Commissionable Transactions [checkbox] Commissions Report [checkbox] Fixed Length Flat File [checkbox] PDF File [checkbox]

### **Screenshot of the Circuit Court Commissions Report - Run Control Page**

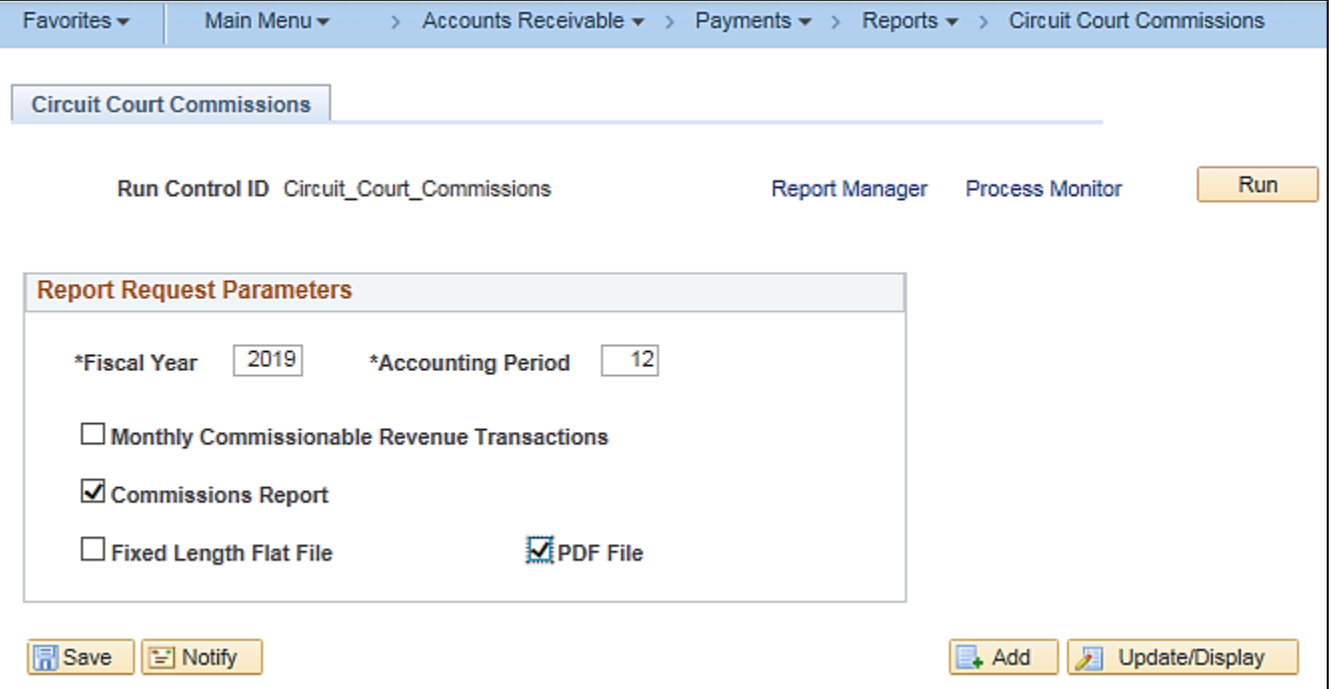

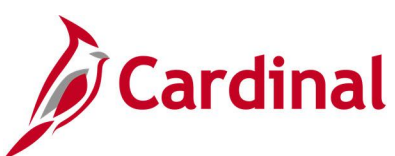

### **Screenshot of the Circuit Court Commissions Report (RAR733B)**

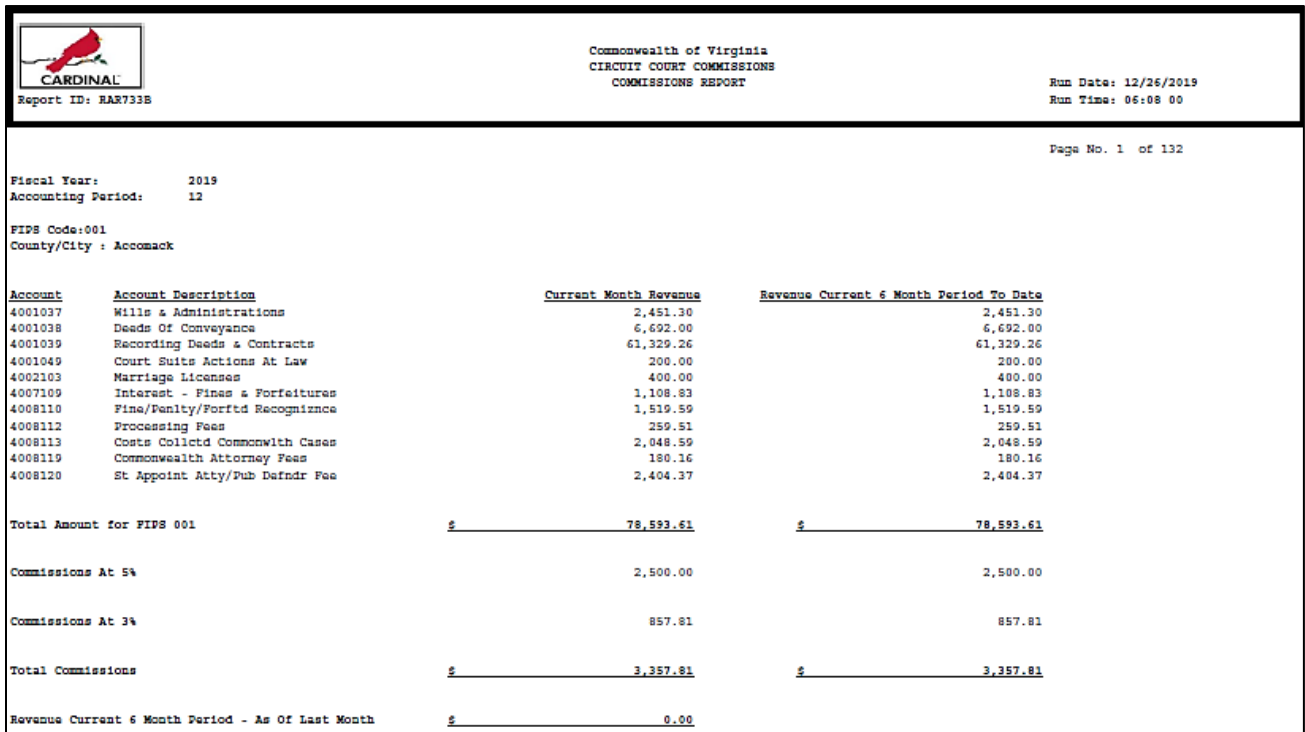

### **Screenshot of the Circuit Court Commissions Report (RAR733B) – Summary Page**

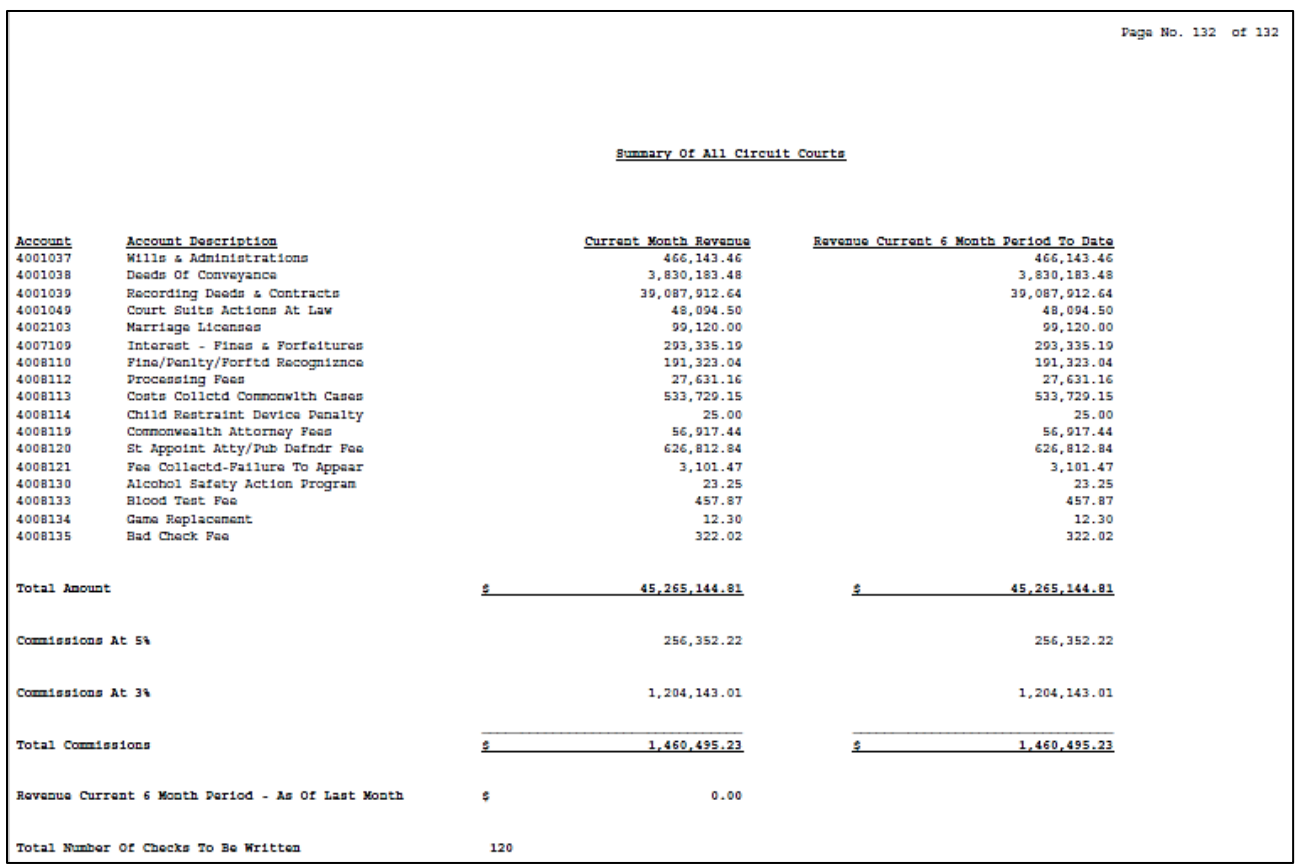

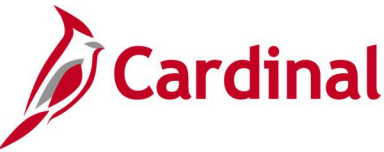

### <span id="page-47-0"></span>**Circuit Court Recordation Tax Certification Report (RAR734)**

### **REVISED:** 03/24/2017

### **DESCRIPTION:**

This report provides the detail status of funds for tax recording certification revenue posted at the journal level and summarized by FIPS and County/City.

#### **NAVIGATION PATH:**

Main Menu > Accounts Receivable > Payments > Reports > Circuit Court Recordation Tax

#### **RUN CONTROL PARAMETERS: OUTPUT FORMAT:**

Fiscal Year Accounting Period From Accounting Period To Fixed Length Flat File [checkbox] PDF File [checkbox] Account Detail Selection / Account Value PDF **CSV** 

## **Screenshot of the Circuit Court Recordation Tax Certification Report - Run Control Page**

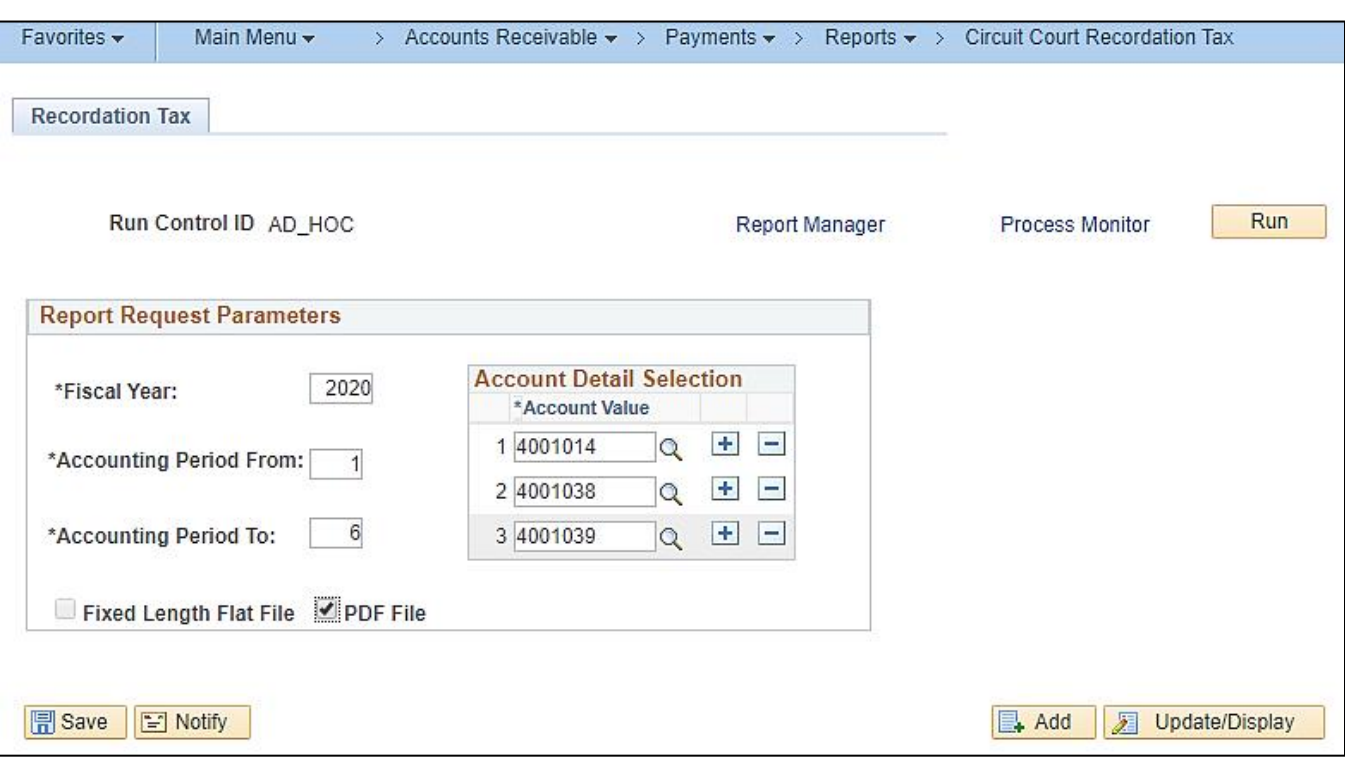

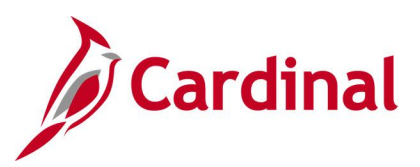

### **Screenshot of the Circuit Court Recordation Tax Certification Report (RAR734)**

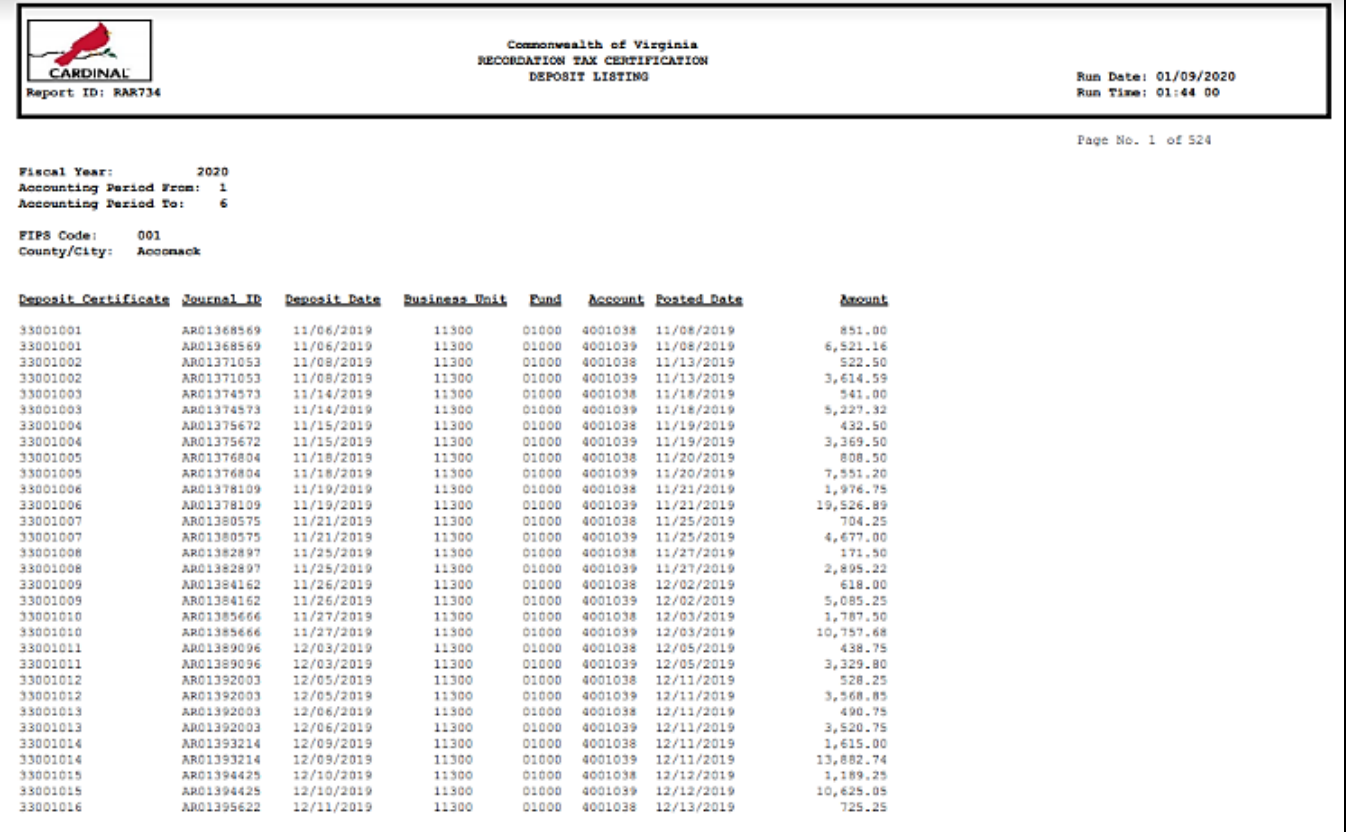

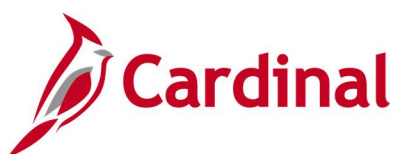

### **Screenshot of the Circuit Court Recordation Tax Certification Report (RAR734) (continued)**

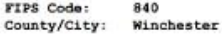

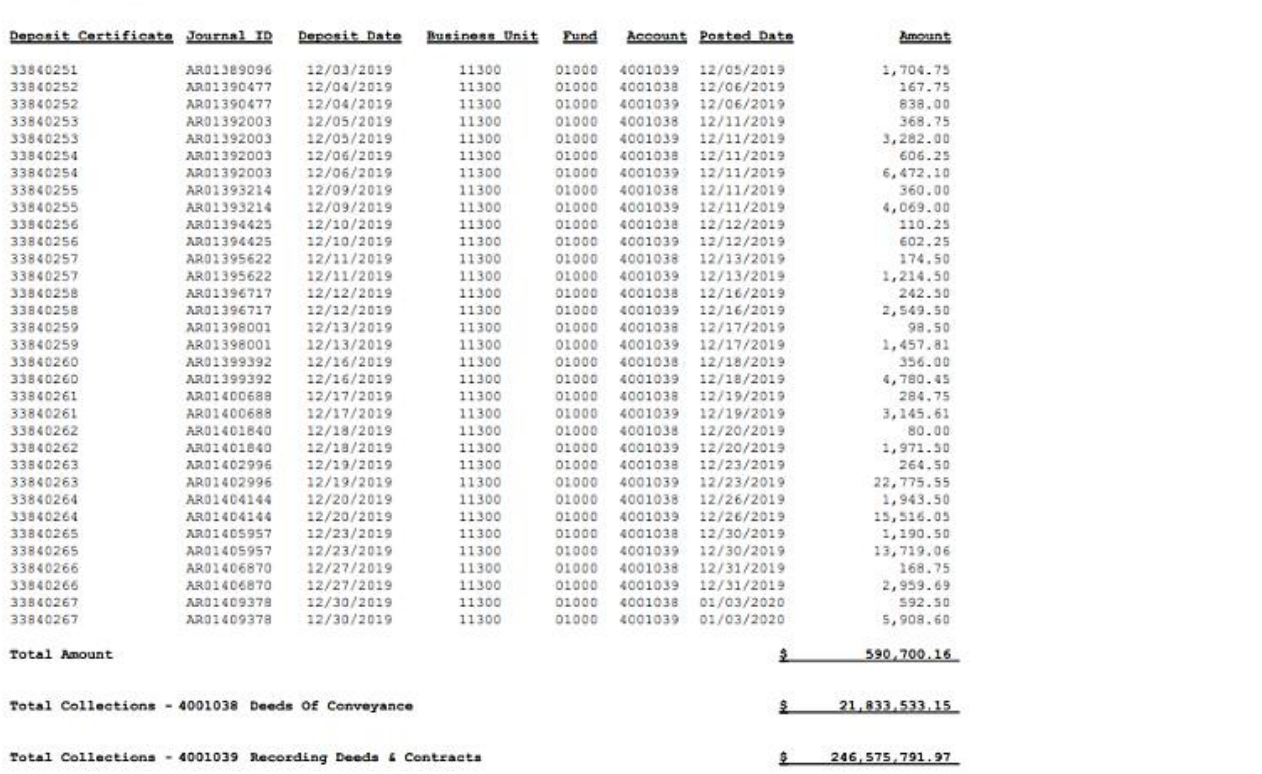

Page No. 523 of 524

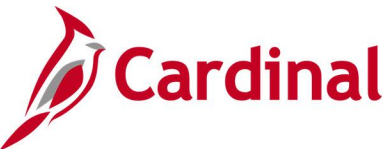

### <span id="page-50-0"></span>**Deposits and Revenue Summary for Local Treasurers Report (RAR729)**

**REVISED:** 03/24/2017

### **DESCRIPTION:**

This report provides a summary of deposit and revenue recorded and approved in Cardinal by Deposit Certificate Ticket and Deposit ID Number (with related detail charge codes). The data is summarized by revenue account code for approved deposits and revenue funds collected at the local Treasurers level summarized by location, fund, account, and accounting period.

### **NAVIGATION PATH:**

Main Menu > Accounts Receivable > Payments > Reports > Deposits and Revenue Summary

### **RUN CONTROL PARAMETERS: OUTPUT FORMAT:**

Fiscal Year Accounting Period Fixed Length Flat File [checkbox] PDF File [checkbox]

PDF **CSV** 

**Screenshot of the Deposits and Revenue Summary for Local Treasurers Report - Run Control Page**

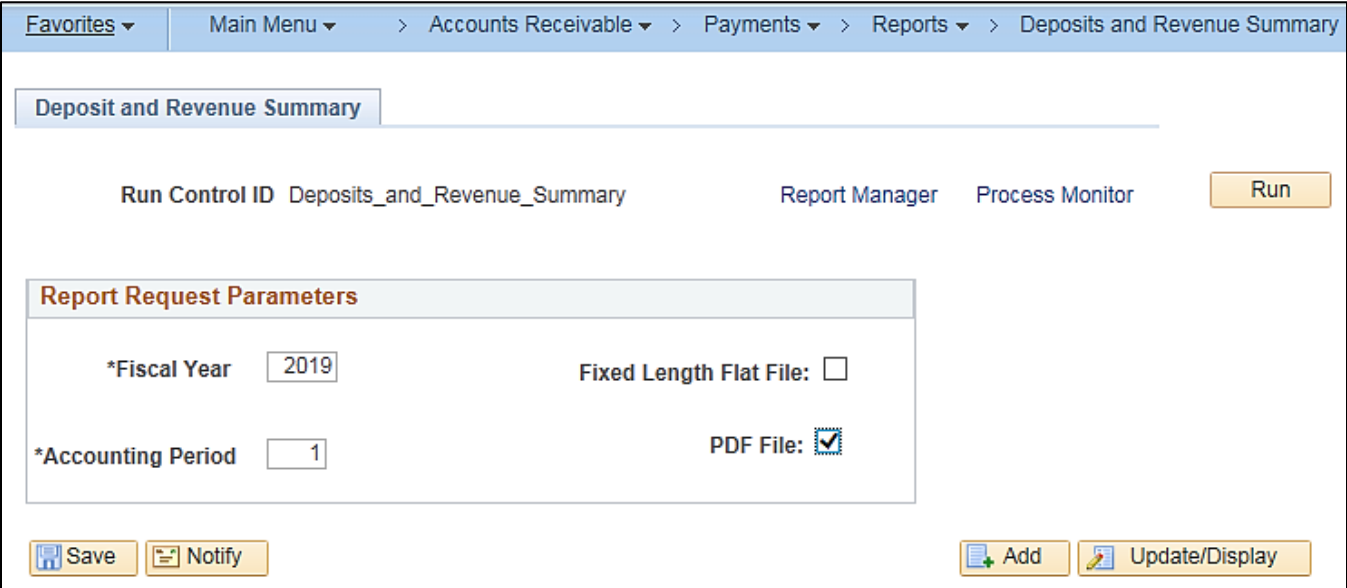

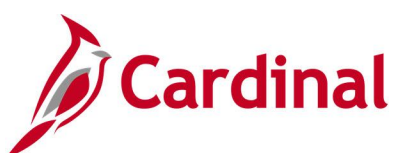

### **Screenshot of the Deposits and Revenue Summary for Local Treasurers Report (RAR729)**

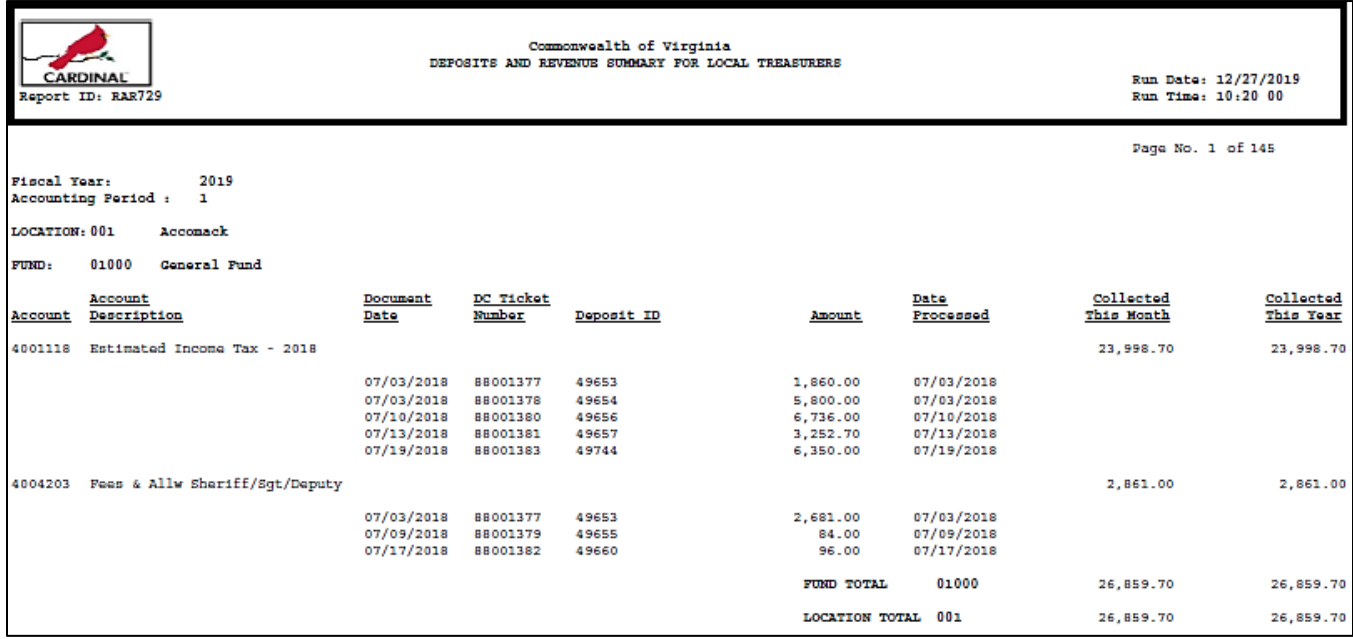

### **Screenshot of the Deposits and Revenue Summary for Local Treasurers Report (RAR729) (continued)**

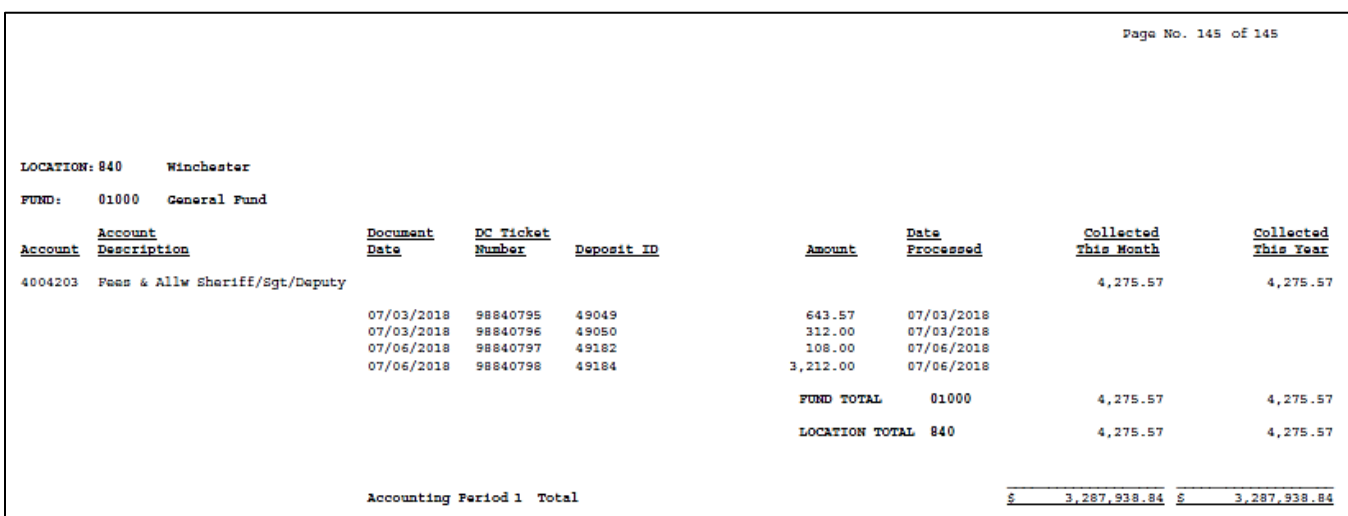

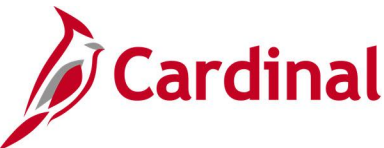

### <span id="page-52-0"></span>**Deposit Control - Point in Time Report (AR20001P) – BI Publisher Report**

**REVISED:** 03/24/2017

### **DESCRIPTION:**

This report provides detailed information for deposits as of a designated date range and can be used to review deposit control information.

> PDF XLS TXT

### **NAVIGATION PATH:**

Main Menu > Accounts Receivable > Payments > Reports > Deposit Control – Point in Time

#### **RUN CONTROL PARAMETERS: OUTPUT FORMAT:**

Point in Time Type (Day, MTD, Range, YTD) From Date To Date As of Date Deposit Unit Amount Type (Base Curr or Entry Curr) User ID (or blank for all) Deposit Type (Cash and Checks, Lock Box Deposits, Wire-in Deposits, etc. or % for all) Bank Code (or blank for all) Bank Account (or blank for all) Posting Status (All, Complete, Errors, Not Posted)

### **Screenshot of the Deposit Control – Point in Time Report - Run Control Page**

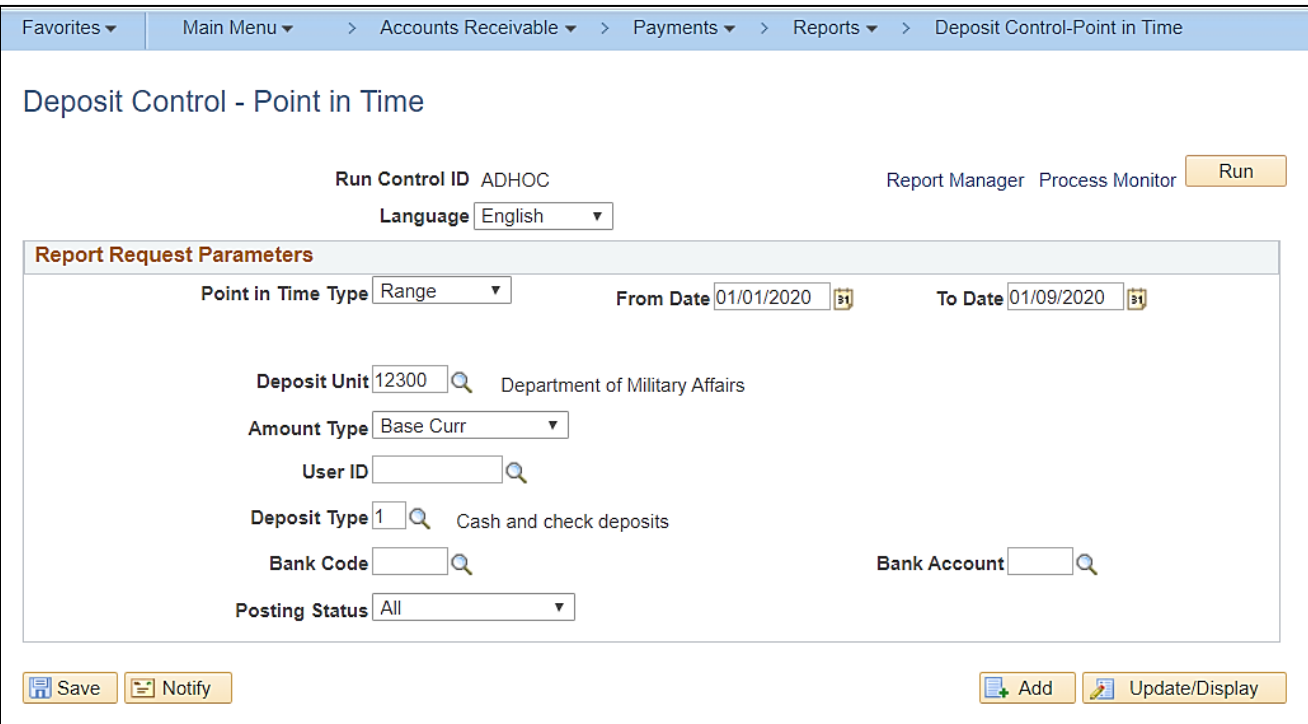

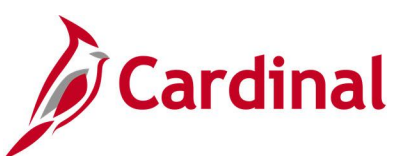

### **Screenshot of the Deposit Control – Point in Time Report (AR20001P)**

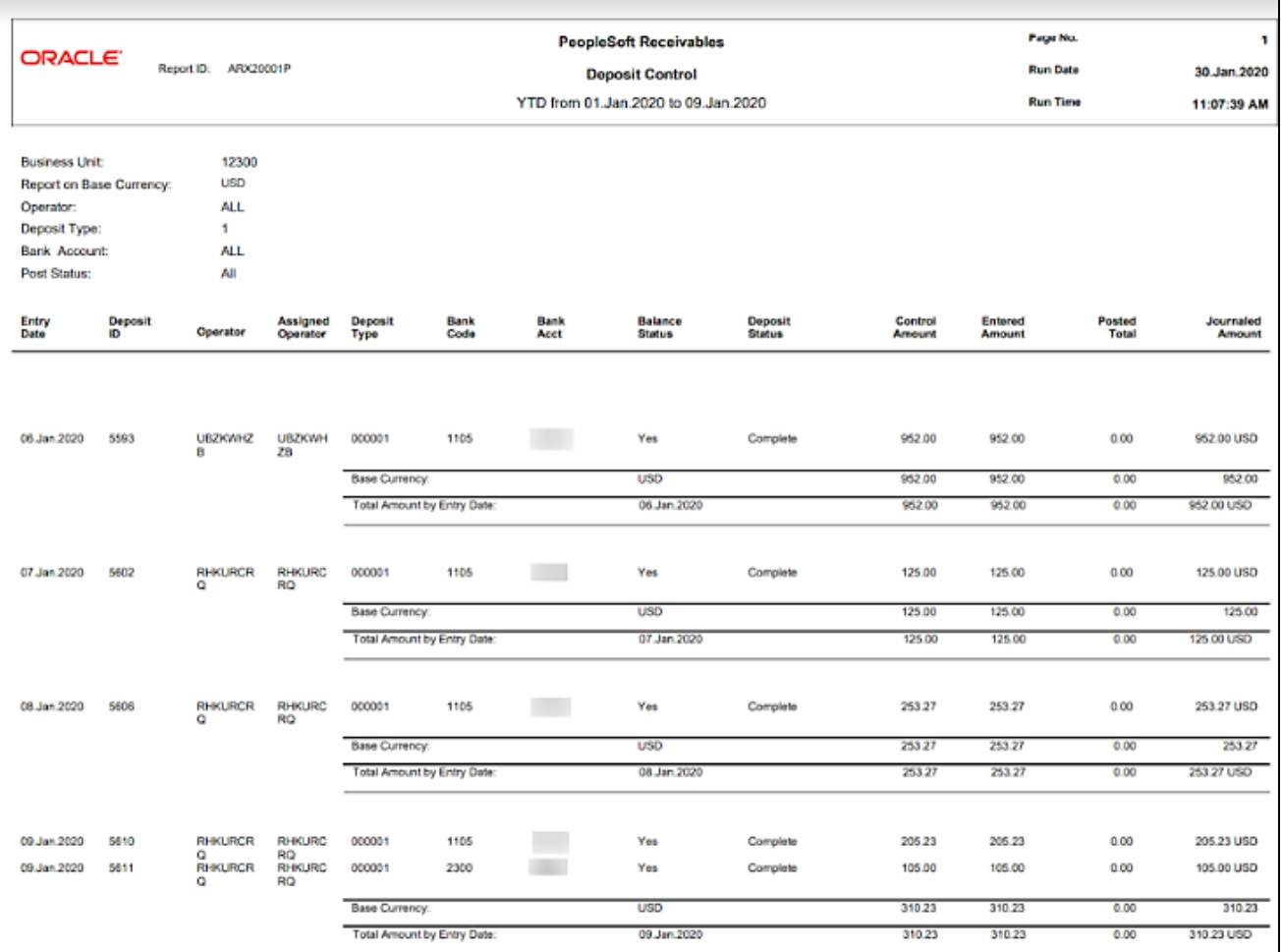

### **Screenshot of the Deposit Control – Point in Time Report (AR20001P) (continued)**

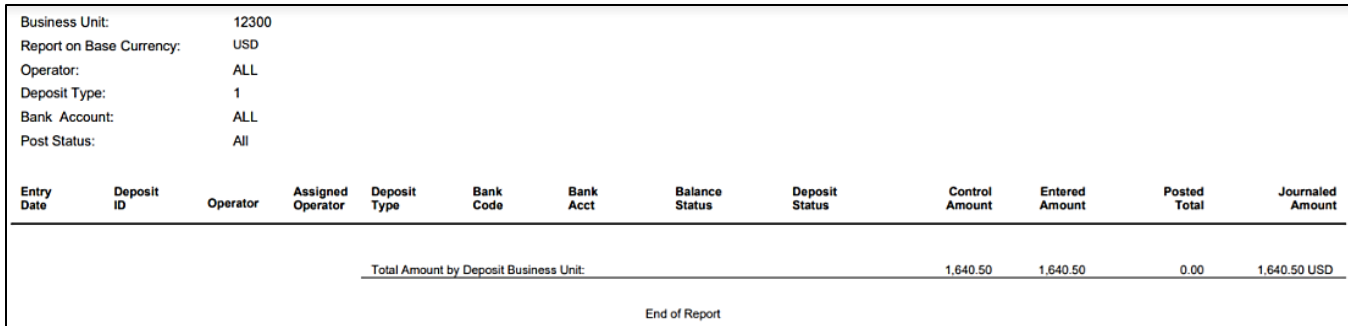

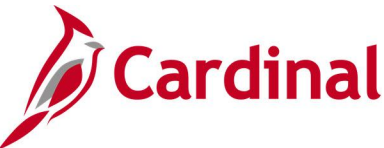

### <span id="page-54-0"></span>**Deposit Control by Entry Date Report (AR20001)**

**REVISED:** 03/24/2017

### **DESCRIPTION:**

This report provides deposit information by entry date and can be used to manage deposits.

### **NAVIGATION PATH:**

Main Menu > Accounts Receivable > Payments > Reports > Deposit Control by Entry Date

#### **RUN CONTROL PARAMETERS: OUTPUT FORMAT:** From Date To Date Unit Amount Type (Base Curr or Entry Curr) User ID (or blank for all) Deposit Type (Cash and Checks, Lock Box PDF **CSV**

Deposits, Wire-in Deposits, etc. or % for all) Bank Code (or blank for all) Bank Account (or blank for all) Posting Status (All, Complete, Not Posted, Partial)

### **Screenshot of the Deposit Control by Entry Date Report - Run Control Page**

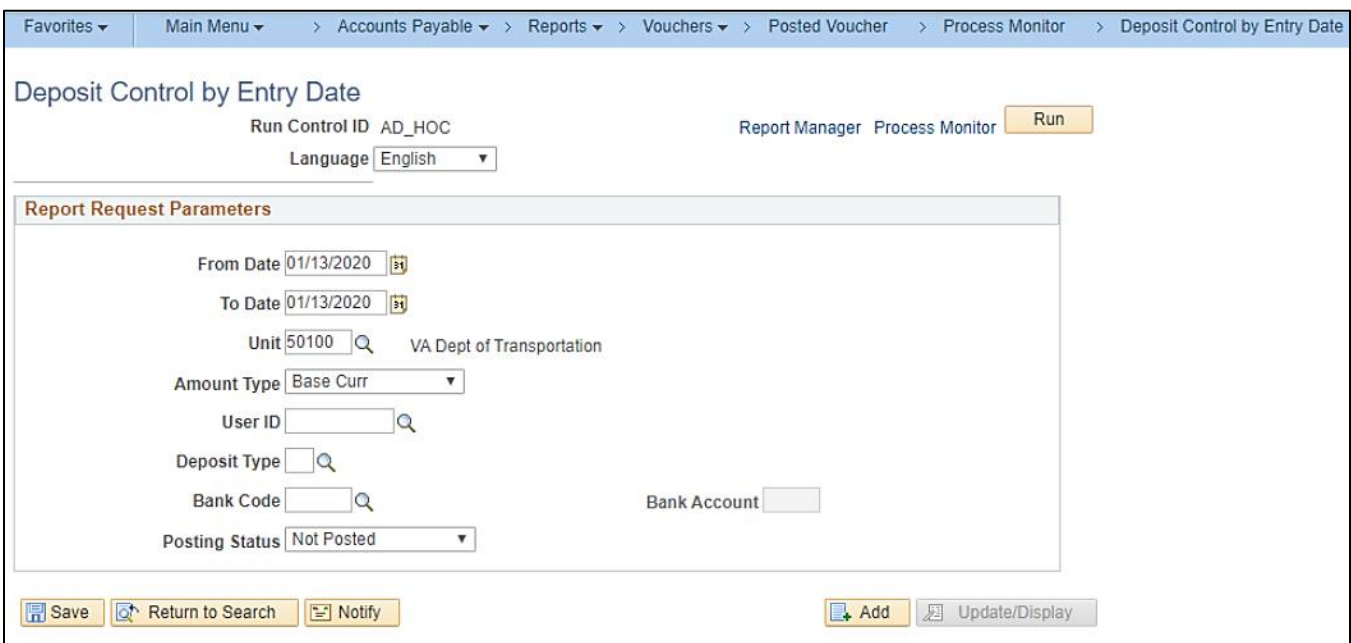

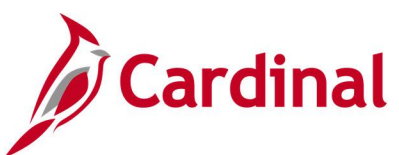

### **Screenshot of the Deposit Control by Entry Date Report (AR20001)**

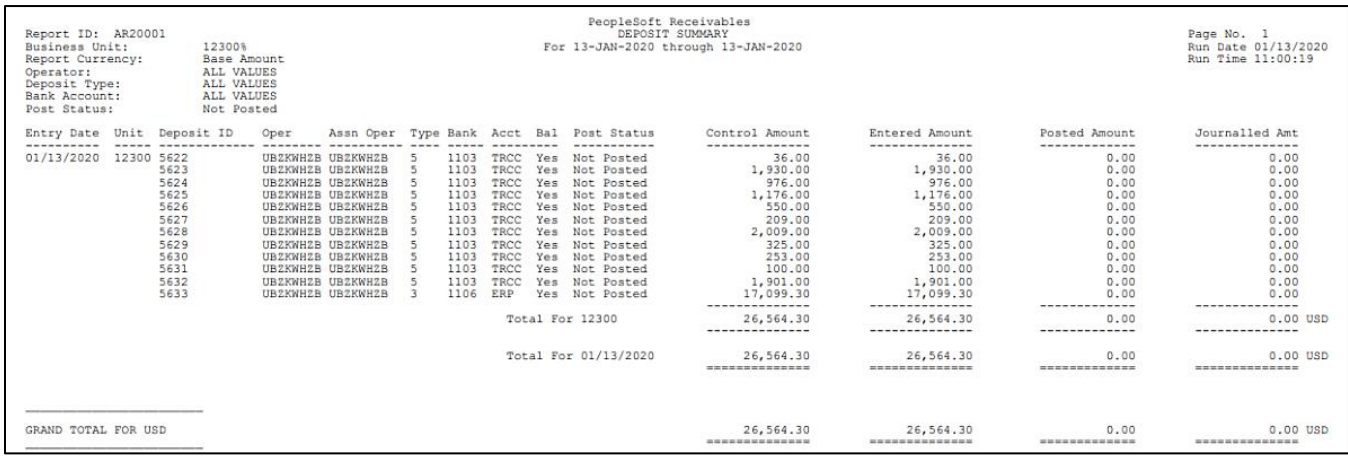

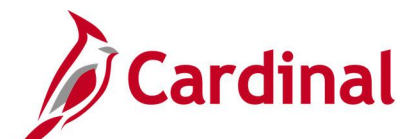

### <span id="page-56-0"></span>**DOA Quarterly Report (VARR0008) – Receivables Summary Report-By Type - VDOT only**

**REVISED:** 03/24/2017

### **DESCRIPTION:**

This report provides quarterly accounts receivable balances by category.

### **NAVIGATION PATH:**

Main Menu > Accounts Receivable > Receivable Analysis > Receivable Reports > DOA Quarterly Report

### **RUN CONTROL PARAMETERS:**

Business Unit Fiscal Year Reporting Quarter **OUTPUT FORMAT:** PDF **CSV** 

### **Screenshot of the DOA Quarterly Report (VARR0008) – Receivables Summary Report-By Type - Run Control Page**

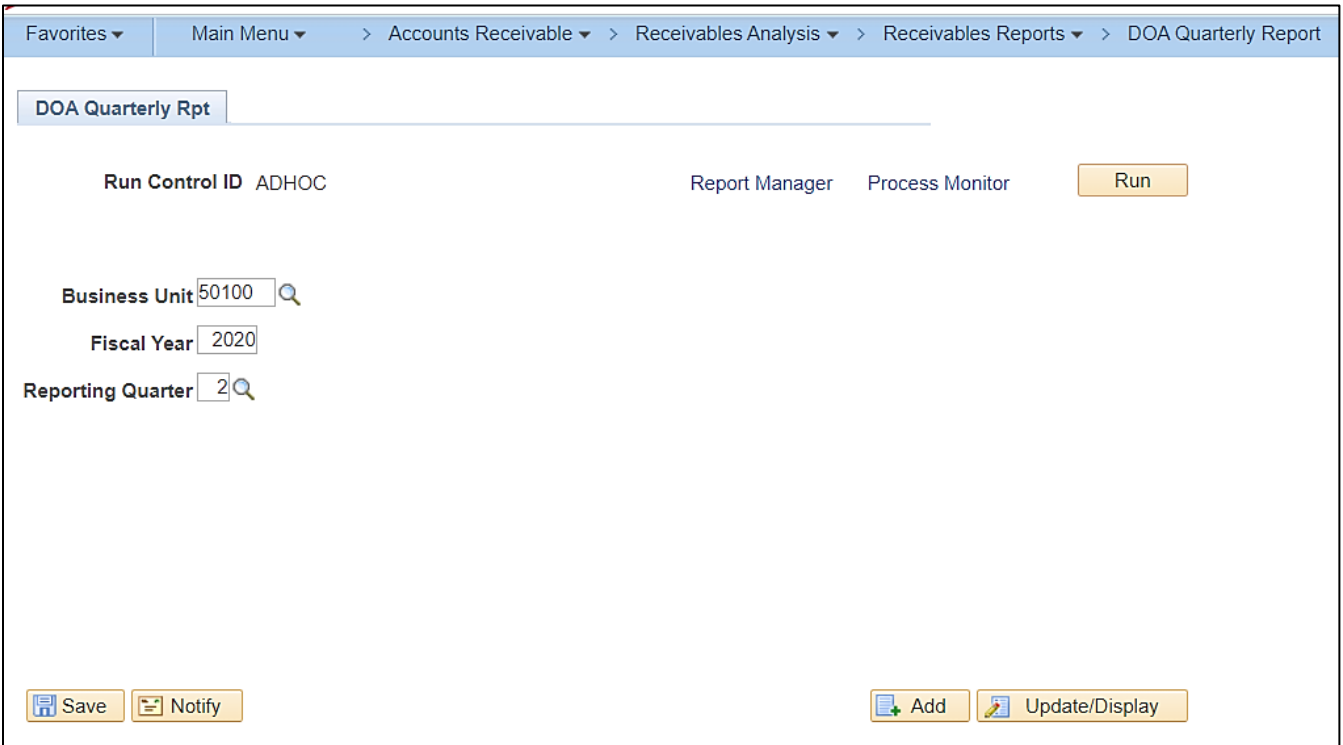

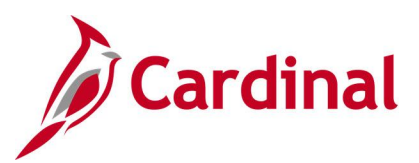

### **Screenshot of the DOA Quarterly Report (VARR0008) – Receivables Summary Report-By Type**

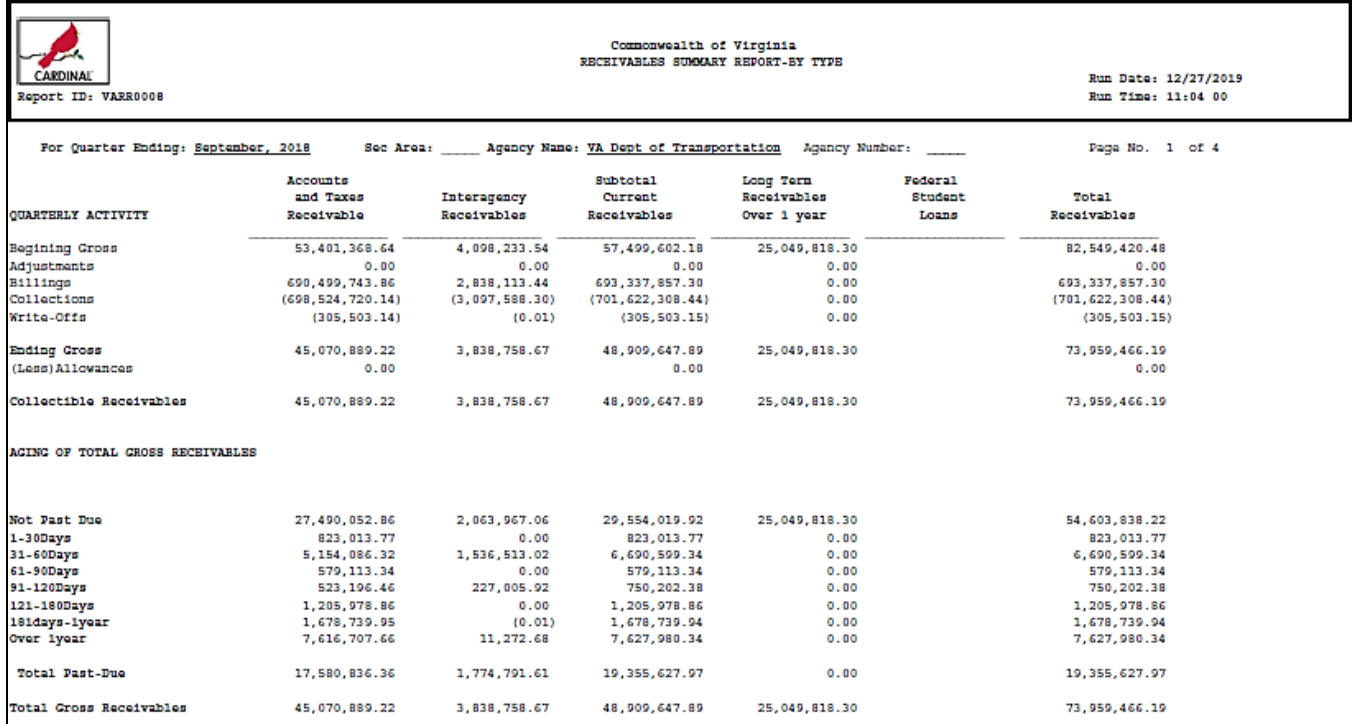

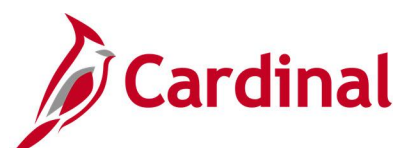

**Screenshot of the DOA Quarterly Report (VARR0008) – Receivables Summary Report-By Type (continued)**

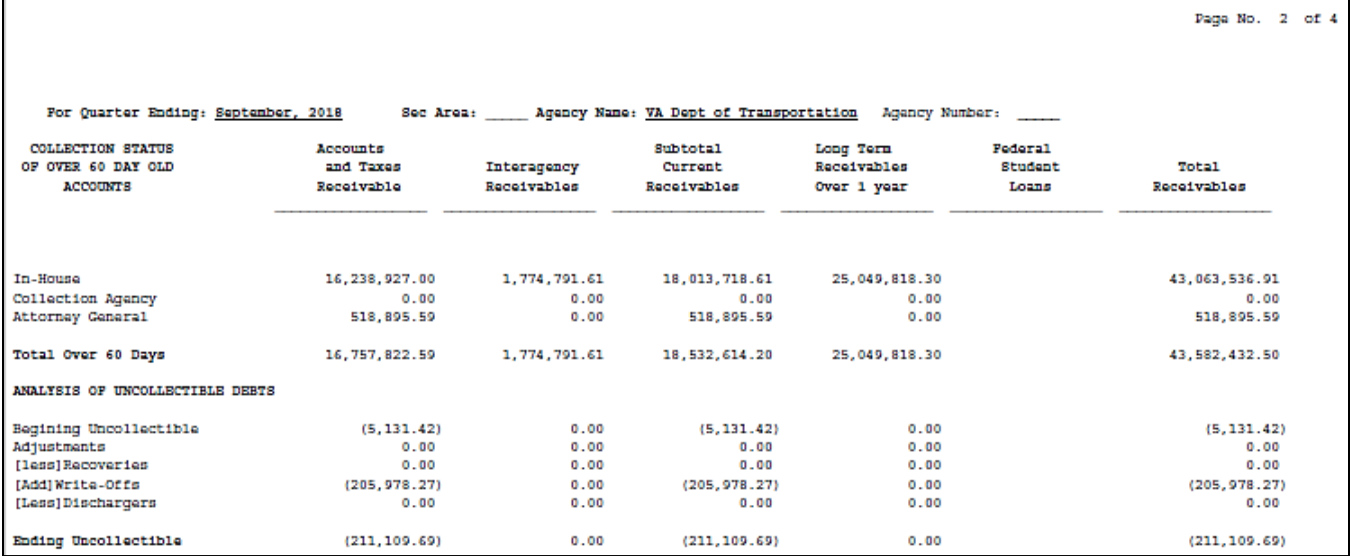

### **Screenshot of the DOA Quarterly Report (VARR0008) – Receivables Summary Report-By Type (continued)**

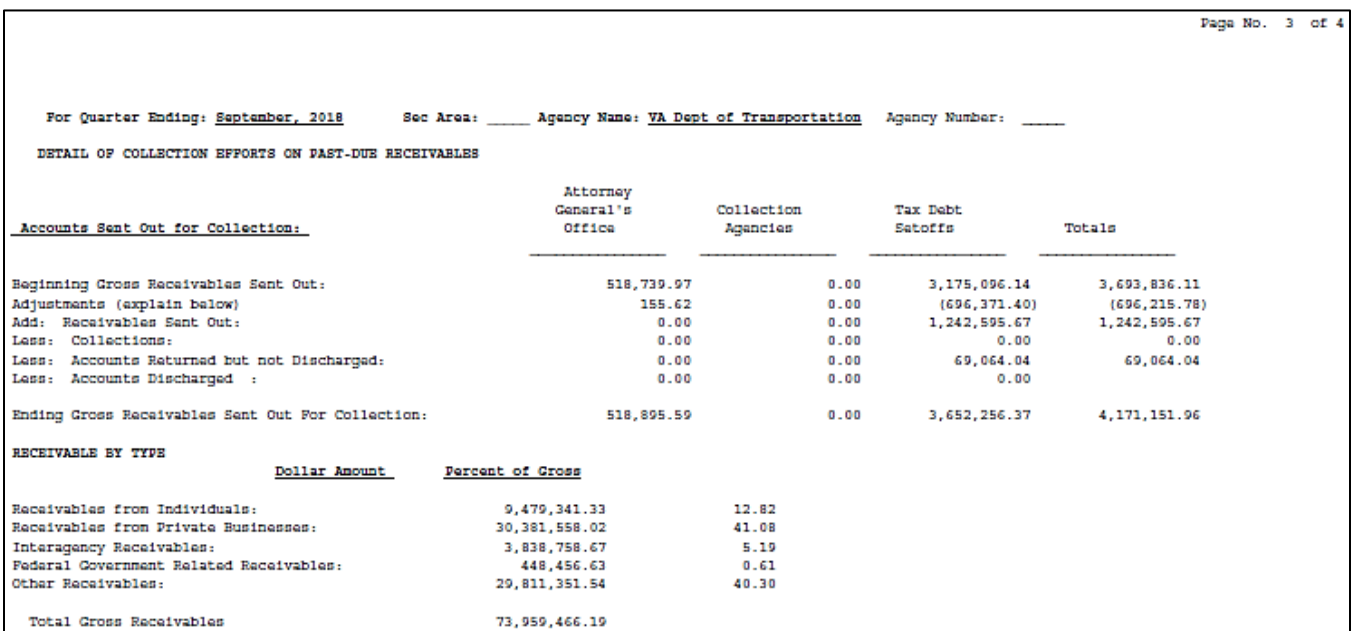

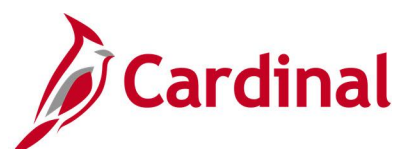

### **Screenshot of the DOA Quarterly Report (VARR0008) – Receivables Summary Report-By Type (continued)**

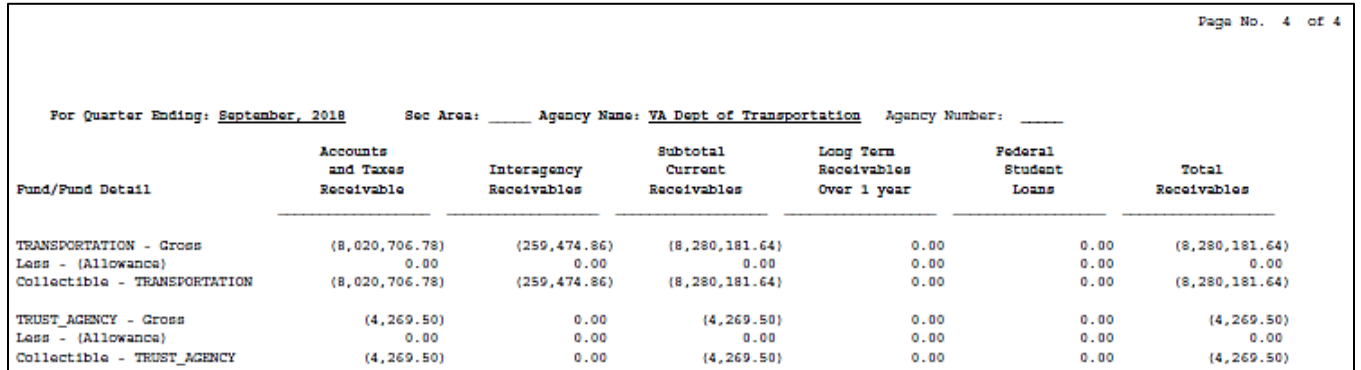

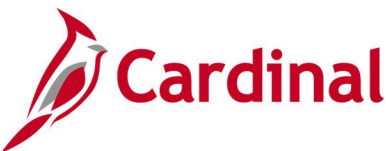

### <span id="page-60-0"></span>**Funds Receipt Upload Error Report (AR731)**

**REVISED:** 03/24/2017

### **DESCRIPTION:**

This report provides details about file level and transaction level errors identified during the Funds Receipt Upload process for interfacing agencies for a designated date range. Errors identified in the Funds Receipt Upload Error Report will need to be corrected in the agency system and re-submitted to Cardinal.

### **NAVIGATION PATH:**

Main Menu > Accounts Receivable > Payments > Reports > Funds Receipt Upload Error Rep

### **RUN CONTROL PARAMETERS: OUTPUT FORMAT:**

PDF

From Date To Date Tree Name (select BU\_TREE\_AR) How Specified (select Detail – Selected Parents) Report Parameters (select the Tree View icon) Click + to expand the BU\_TREE\_AR link and then click on the desired Business Unit

### **ADDITIONAL INFORMATION:**

A copy of the **Funds Receipt Upload Error** Report is generated after the nightly process has been run and posted to the Cardinal Production File Server (agency Outbound folder) for agencies to retrieve automatically. The report can also be retrieved from the agency specific folder in Report Manager.

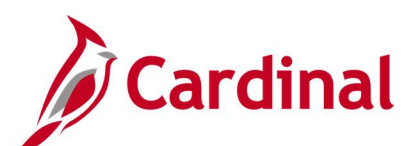

### **Screenshot of the Funds Receipt Upload Error Report - Run Control Page**

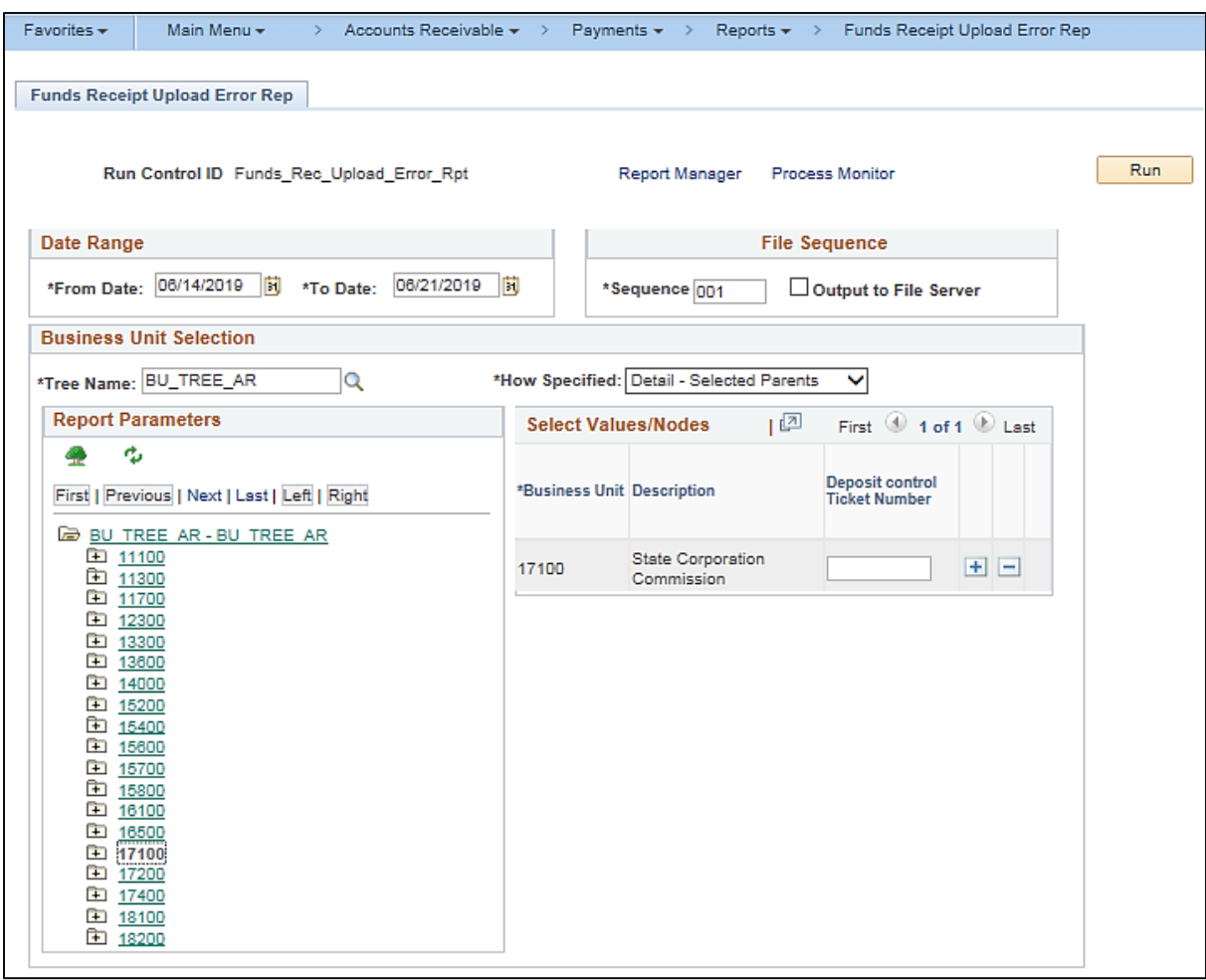

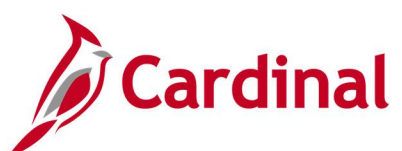

### **Screenshot of the Funds Receipt Upload Error Report (AR731)**

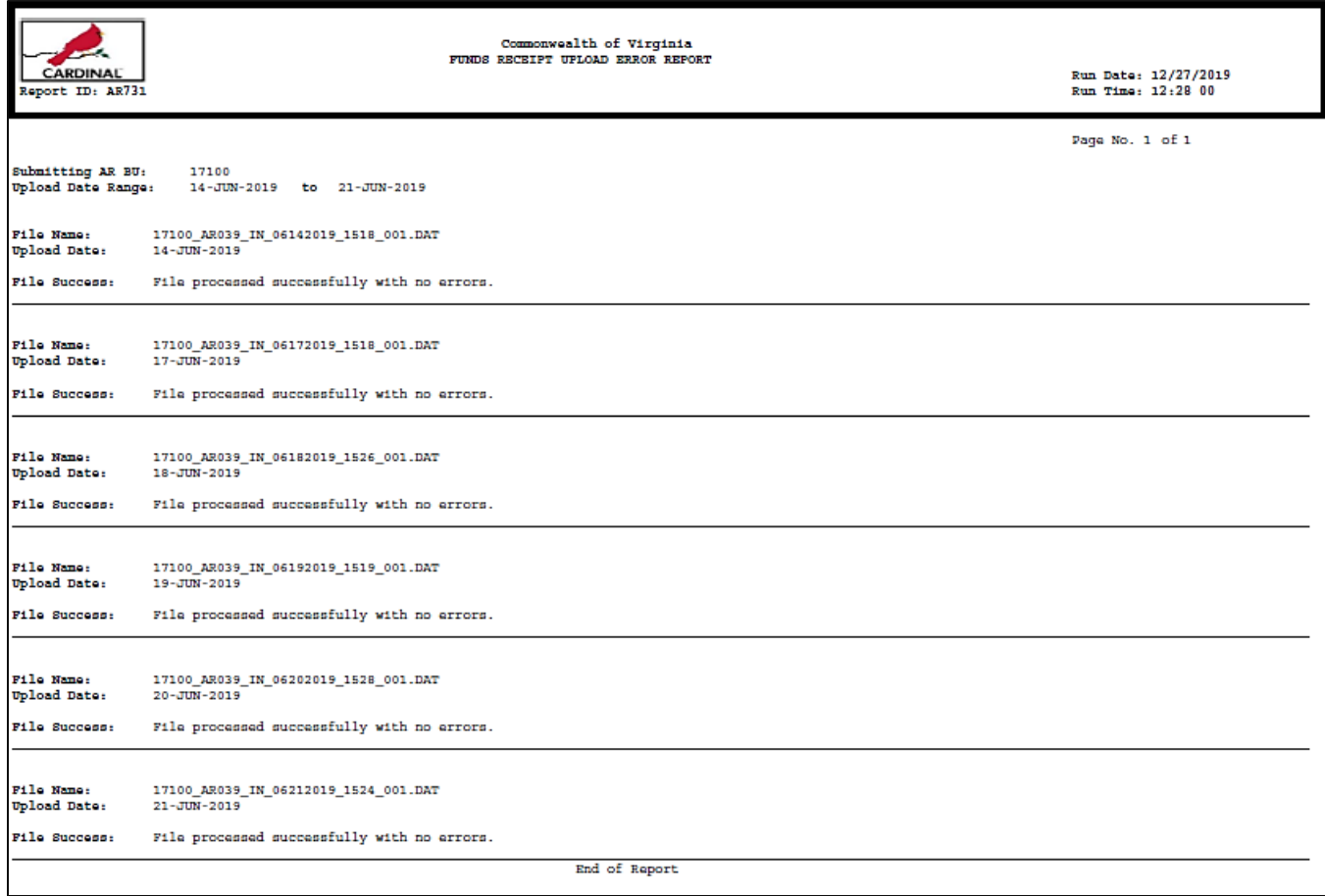

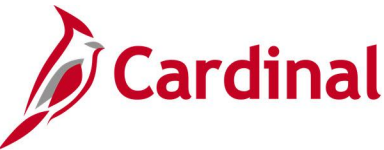

### <span id="page-63-0"></span>**Payment Detail - Point in Time Report (AR20002P) – BI Publisher Report**

### **REVISED:** 03/24/2017

### **DESCRIPTION:**

This report provides detailed information for all payments within a deposit as of a designated date range. The report can be used primarily by agencies that apply deposits to customer receivables.

#### **NAVIGATION PATH:**

Main Menu > Accounts Receivable > Payments > Reports > Payment Detail – Point in Time

### **RUN CONTROL PARAMETERS: OUTPUT FORMAT:**

Point in Time Type (Day, MTD, Range, YTD) From Date To Date As of Date Deposit Unit Amount Type (Base Curr or Entry Curr) User ID (or blank for all) Deposit ID (or blank for all) Posting Status (All)

PDF XLS

TXT

### **Screenshot of the AR20002P Payment Detail – Point in Time Report - Run Control Page**

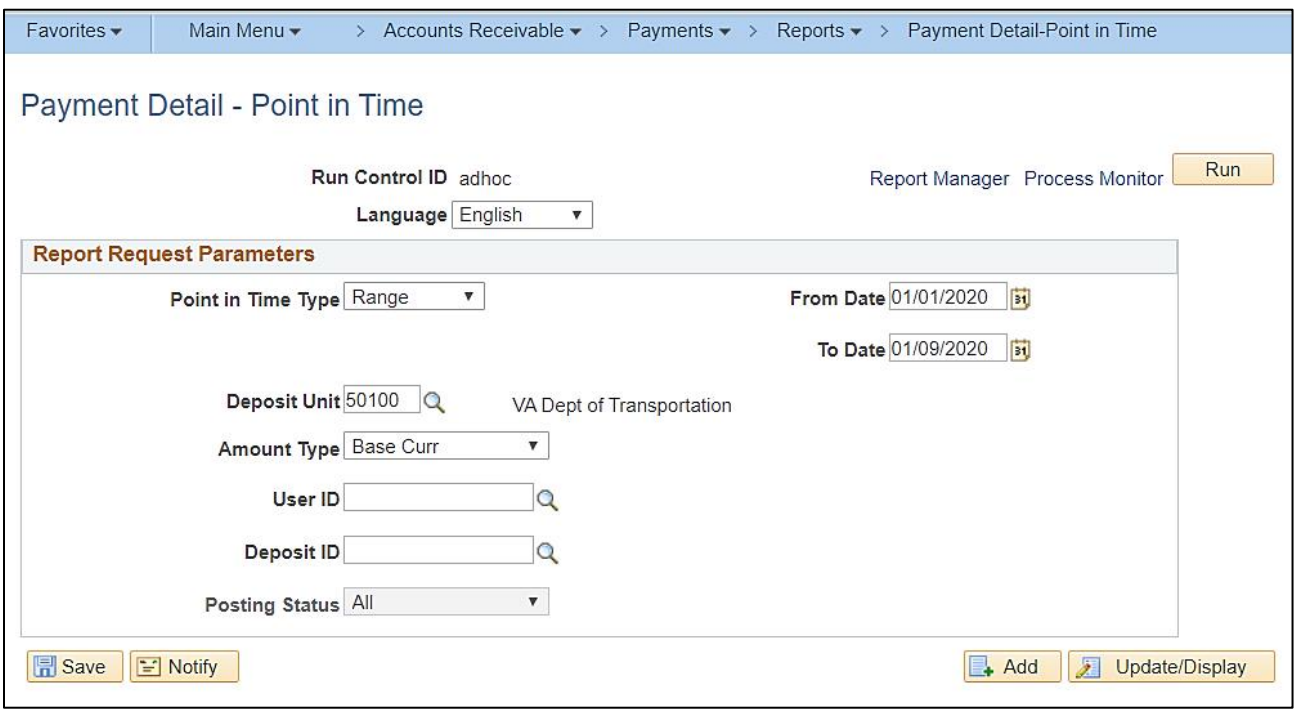

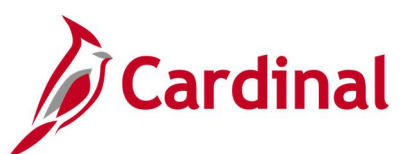

### **Screenshot of the AR20002P Payment Detail - Point in Time Report**

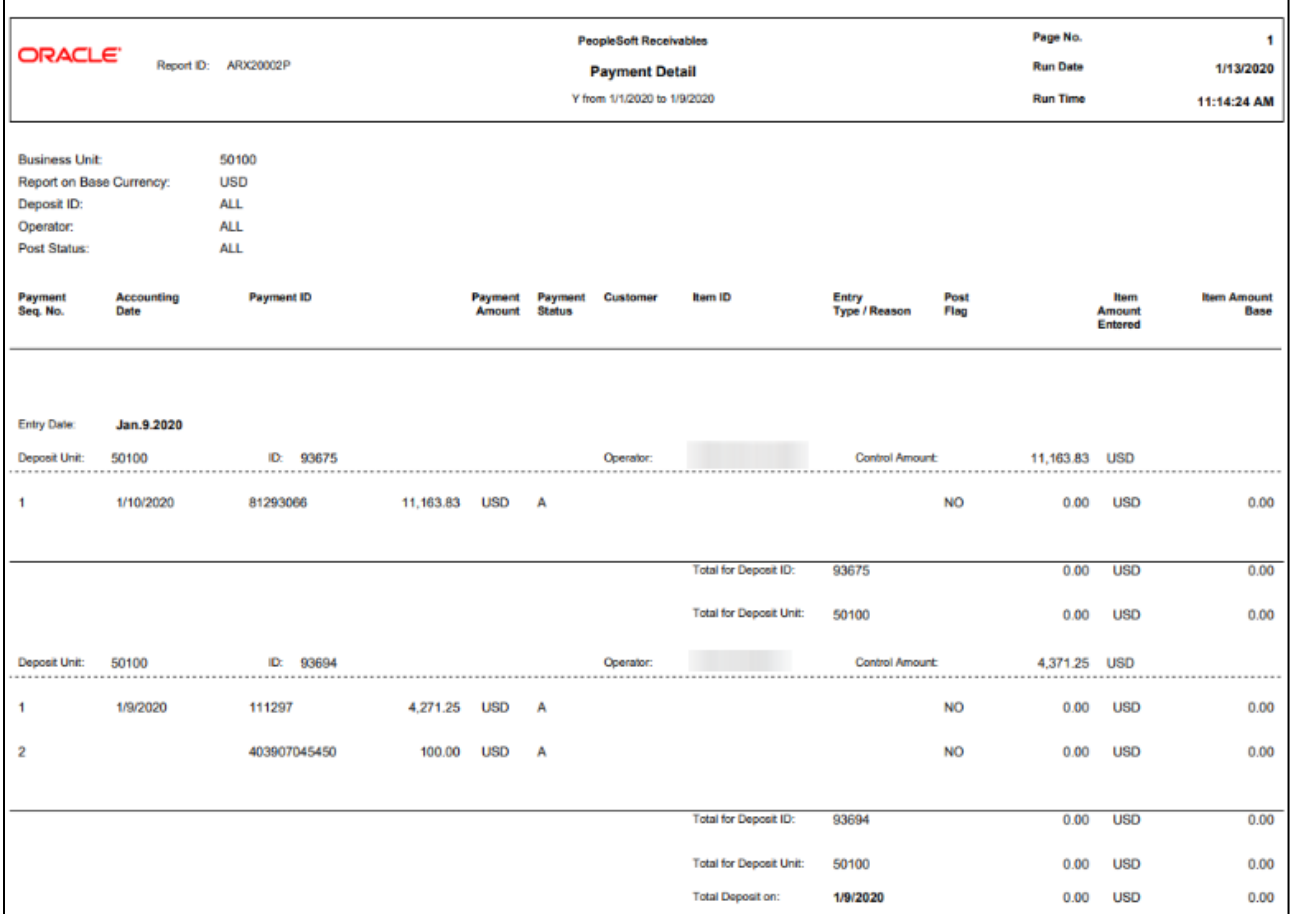

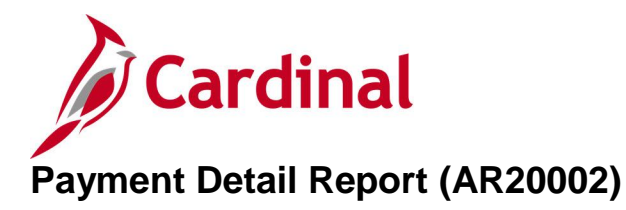

### <span id="page-65-0"></span>**REVISED:** 03/24/2017

### **DESCRIPTION:**

This report provides detailed information for all payments within a deposit (such as the payment status and entered amount) for a designated date range. The report can be used primarily by agencies that apply deposits to customer receivables.

### **NAVIGATION PATH:**

Main Menu > Accounts Receivable > Payments > Reports > Payment Detail

### **RUN CONTROL PARAMETERS: OUTPUT FORMAT:**

From Date To Date Deposit Unit Amount Type (Base Curr or Entry Curr) User ID (or blank for all) Deposit ID (or blank for all) Posting Status (All, Complete, Not Posted, Partial) PDF **CSV** 

### **Screenshot of the Payment Detail Report - Run Control Page**

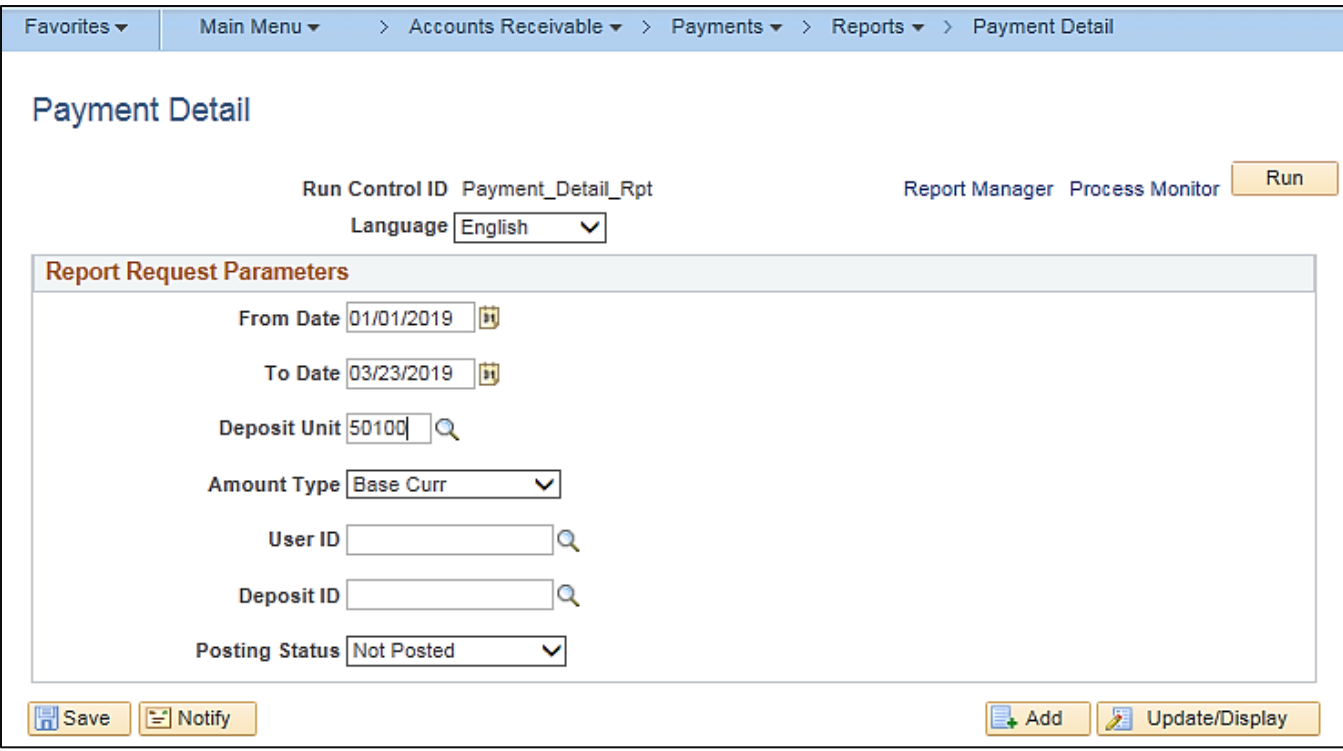

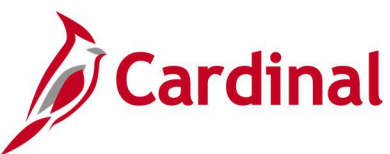

### **Screenshot of the Payment Detail Report (AR20002)**

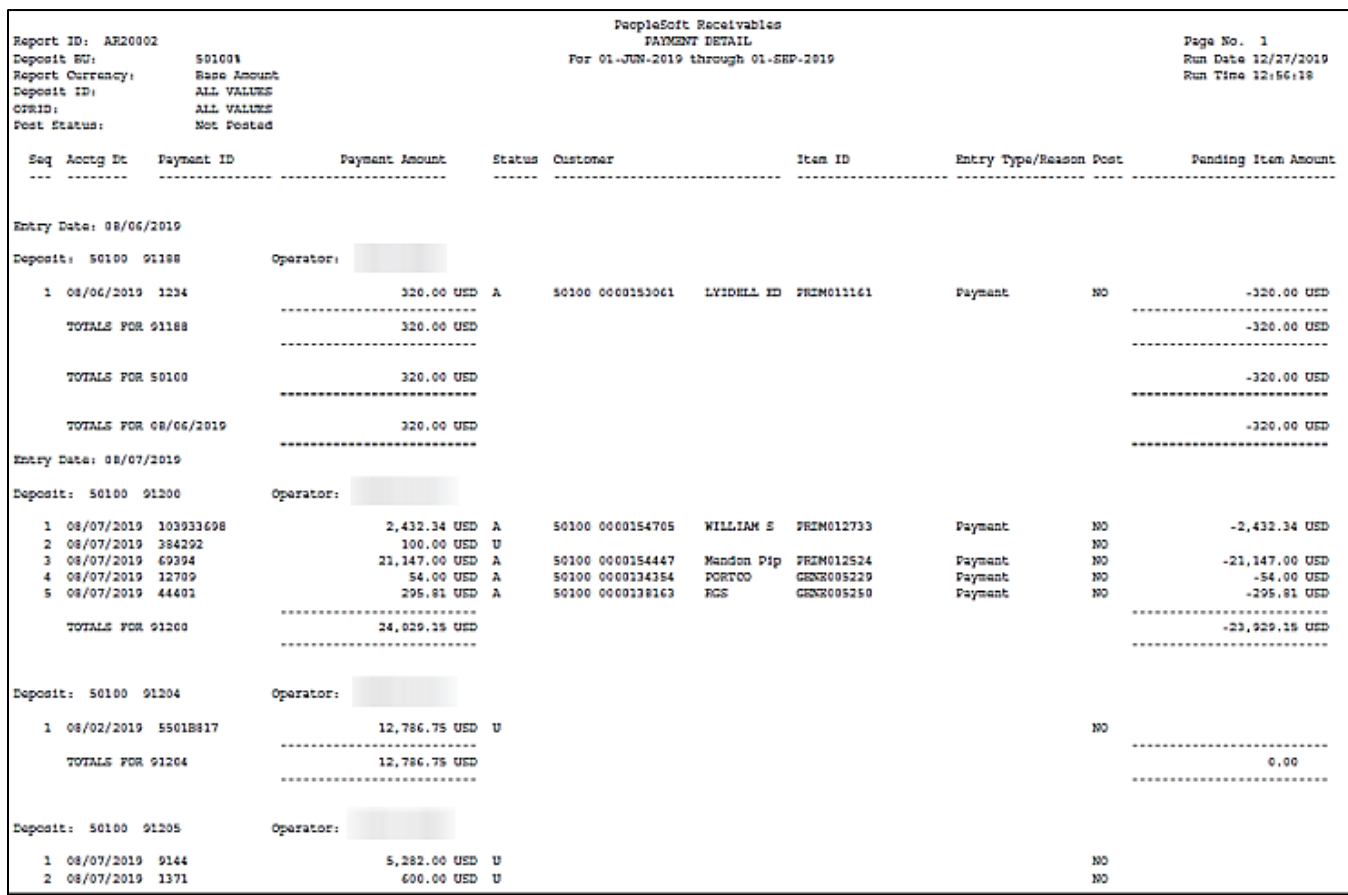

### **Screenshot of the Payment Detail Report (AR20002) (continued)**

![](_page_66_Picture_27.jpeg)

![](_page_67_Picture_0.jpeg)

### <span id="page-67-0"></span>**Payment Summary - Point in Time Report (AR20003P) – BI Publisher Report**

**REVISED:** 03/24/2017

### **DESCRIPTION:**

This report provides the status for all payments within a deposit as of a designated date and can be used to review payment summary information.

### **NAVIGATION PATH:**

Main Menu > Accounts Receivable > Payments > Reports > Payment Summary – Point in Time

### **RUN CONTROL PARAMETERS: OUTPUT FORMAT:**

Point in Time Type (Day, MTD, Range, YTD) From Date To Date Deposit Unit Amount Type (Base Curr or Entry Curr) User ID (or blank for all) Deposit ID (or blank for all) Posting Status (All, Complete, Errors, Not Posted) PDF XLS TXT

### **Screenshot of the Payment Summary Point in Time Report - Run Control Page**

![](_page_67_Picture_113.jpeg)

![](_page_68_Picture_0.jpeg)

### **Screenshot of the Payment Summary Point in Time Report (AR20003P)**

![](_page_68_Picture_19.jpeg)

![](_page_69_Picture_0.jpeg)

### <span id="page-69-0"></span>**Payment Summary Report (AR20003)**

**REVISED:** 03/24/2017

### **DESCRIPTION:**

This report provides the status for all payments within a deposit for a designated date range and can be used to review payment summary information.

### **NAVIGATION PATH:**

Main Menu > Accounts Receivable > Payments > Reports > Payment Summary

### **RUN CONTROL PARAMETERS: OUTPUT FORMAT:**

PDF **CSV** 

From Date To Date Deposit Unit Amount Type (Base Curr or Entry Curr) User ID (or blank for all) Deposit ID (or blank for all) Posting Status (All, Complete, Not Posted, Partial)

### **Screenshot of the Payment Summary Report - Run Control Page**

![](_page_69_Picture_95.jpeg)

![](_page_70_Picture_0.jpeg)

### **Screenshot of the Payment Summary Report (AR20003)**

![](_page_70_Picture_41.jpeg)

### **Screenshot of the Payment Summary Report (AR20003) (continued)**

![](_page_70_Figure_4.jpeg)

### **Screenshot of the Payment Summary Report (AR20003) (continued)**

![](_page_70_Picture_42.jpeg)